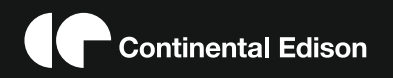

**MODE D'EMPLOI OPERATING INSTRUCTIONS MANUAL DE INSTRUCCIONES BEDIENUNGSANLEITUNG** CELED323DML3

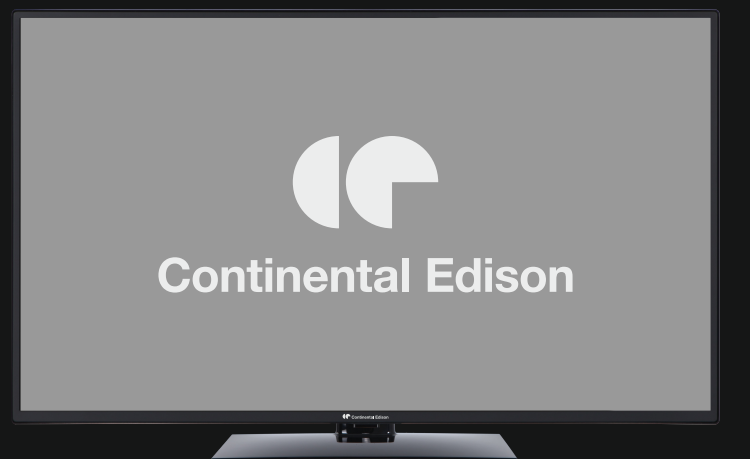

Lisez toutes les instructions avant d'utiliser ce téléviseur et conservez le manuel d'utilisation dans un lieu sûr pour pouvoir vous y référer ultérieurement.

# **Table des matières**

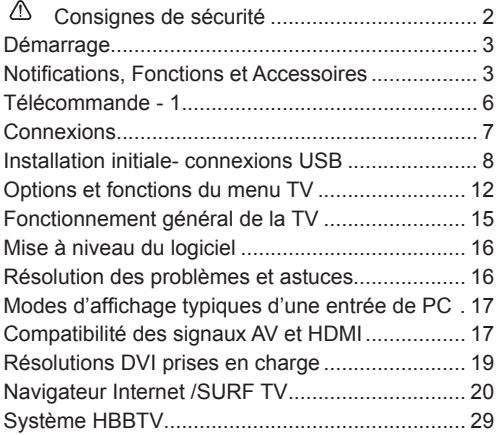

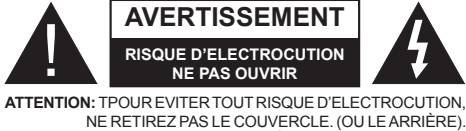

L'ENTRETIEN DES PIÈCES INTERNES EST INTERDIT AUX UTILISATEURS. VEUILLEZ CONFIER L'ENTRETIEN A UN PERSONNEL QUALIFIE.

**Le fait de faire fonctionner votre téléviseur TV dans des conditions ambiantes extrêmes peut l'endommager.**

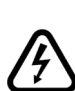

Si la tempête ou les éclairs surviennent ou si la TV ne sera pas utilisée pendant un bon bout de temps, (si par exemple vous partez en vacances) veuillez débrancher l'appareil de l'alimentation secteur. La prise d'alimentation est utilisée pour débrancher le téléviseur de l'alimentation secteur et doit donc rester facilement opérable.

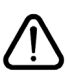

Le point d'exclamation à l'intérieur d'un triangle équilatéral a pour fonction d'alerter l'utilisateur de la présence d'instructions importantes pour le bon fonctionnement et l'entretien (maintenance) dans la documentation fournie avec l'appareil.

*Remarque:* Veuillez suivre les instructions qui s'affichent à l'écran en ce qui concerne l'activation des fonctionnalités connexes.

 **IMPORTANT - Veuillez lire attentivement ces instructions avant d'installer ou de faire fonctionner votre appareil**

**AVERTISSEMENT : Ne jamais permettre aux personnes (y compris les enfants) souffrant de déficiences physiques, sensorielles ou mentales et/ou manquant de connaissances appropriées, d'utiliser un appareil électrique sans être encadrées par une autre personne responsable de leur sécurité.**

- Pour la ventilation, laissez un espace d'au moins 10 cm autour du poste.
- **• N'obstruez pas** les trous de ventilation.
- **• Évitez** de placer le téléviseur sur des pentes ou surfaces instables, car il pourrait basculer.
- Utilisez cet appareil sous des climats modérés.
- Le cordon d'alimentation doit être facilement accessible. **Évitez** de placer le téléviseur ou le coffre, etc. sur le cordon d'alimentation. Un cordon ou une prise de raccordement endommagé(e) peut causer un incendie ou vous infliger une décharge électrique. Manipulez le cordon en utilisant la prise, **ne** débranchez jamais l'appareil en tirant sur le cordon. Ne touchez jamais le cordon/la prise d'alimentation avec des mains humides, car cela pourrait causer un court-circuit ou une commotion électrique. Ne faites jamais de nœud sur le cordon et ne l'attachez pas à d'autres cordons. Si le cordon d'alimentation est endommagé, il doit être remplacé par un technicien qualifié.
- **• N'utilisez pas** ce téléviseur dans un environnement humide ou mouillé. N'exposez pas le téléviseur aux liquides. Si un liquide se déverse à l'intérieur du poste, débranchez immédiatement le téléviseur et faites-le vérifier par un personnel qualifié avant de continuer à l'utiliser.
- **• N'exposez pas** le téléviseur à la lumière directe du soleil, aux flammes nues ou évitez de le placer à proximité des sources de chaleur, comme des radiateurs électriques.

• Écouter du son à des volumes excessifs à partir d'écouteurs et des casques peut entraîner une perte auditive.

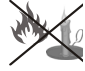

- Assurez-vous qu'aucune source de flammes nues, telles que des bougies, ne soit placée sur le dessus du téléviseur.
- Pour éviter toutes blessures, ce téléviseur doit être solidement fixé à un mur, tout en suivant attentivement les instructions (si cette option est disponible).

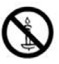

- Occasionnellement, quelques pixels non actifs peuvent apparaître à l'écran, comme un point bleu, vert ou rouge fixe. Veuillez noter que cela n'affecte en aucun cas les performances de votre produit. Assurez-vous de ne pas rayer l'écran avec les ongles ou des objets solides.
- Avant le nettoyage, débranchez le téléviseur de la prise murale. Utilisez uniquement un chiffon doux et sec pour nettoyer l'appareil.

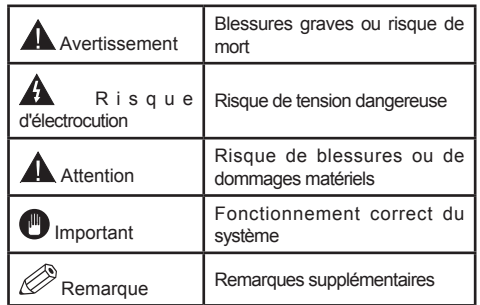

#### **Notifications, Fonctions et Accessoires**

#### **Informations sur l'environnement**

Ce téléviseur est conçu pour consommer moins d'énergie aux fins écologiques. Pour réduire la consommation d'énergie, vous devez respecter les consignes suivantes :

Vous pouvez utiliser le Mode Économie d'énergie, dans le menu Image. Si vous définissez le mode Économie d'énergie comme **Éco**, le téléviseur passera en mode d'économie d'énergie et le niveau de luminosité du téléviseur sera réduit à un niveau optimal. Notez que certains paramètres d'image ne peuvent pas être modifiés lorsque le téléviseur est en mode Économie d'énergie.

Si vous appuyez sur le bouton Droit, le message « **L'écran s'éteint dans 15 secondes.** » s'affichera à l'écran. Sélectionnez **CONTINUER** puis appuyez sur **OK** pour éteindre immédiatement l'écran. Si vous n'appuyez sur aucun bouton, l'écran s'éteindra au bout de 15 secondes. Appuyez sur n'importe quelle touche de la télécommande ou sur le téléviseur pour allumer l'écran à nouveau. Lorsque vous désactivez le **mode Éco**, le mode Image passe automatiquement à **Dynamique**.

Lorsque le téléviseur n'est pas utilisé, veuillez l'éteindre ou le débrancher du secteur. Cela permettra également de réduire la consommation d'énergie.

#### **Mise en veille**

1) Si le téléviseur ne reçoit aucun signal d'entrée (par exemple à partir d'une antenne ou d'une source HDMI) pendant 5 minutes, le téléviseur passe en mode veille. Lors de la prochaine mise en marche, le message suivant s'affiche à l'écran: **« TV commuté en mode veille automatiquement en raison de l'absence de signal pendant une longue période »**. Appuyez sur **OK** pour continuer.

2) Si le téléviseur reste allumé et non utilisé pendant un moment, il se met en veille. Lors de la prochaine mise en marche, le message suivant s'affiche à l'écran. **« TV commuté en mode veille automatiquement en raison de la non utilisation pendant une longue période »** Appuyez sur **OK** pour continuer.

#### **Fonctions**

- **• Affichage en 3D :** Ce produit permet l'affichage des programmes en 3D à partir des appareils tels qu'un récepteur satellite de haute définition ou un lecteur Blu-ray via les entrées HDMI, PC,YPBPR, USB ou via une chaîne disponible.
- TV couleur avec télécommande
- TV numérique / par câble entièrement intégrée (DVB-T-TC)
- Entrées HDMI pour connecter d'autres appareils aux prises HDMI
- Entrée USB
- Système de menu OSD
- Prise péritel pour appareils externes (appareil vidéo, jeu vidéo, appareil audio, etc.)
- Système de son stéréo
- Télétexte
- Connexion de casque
- Système de programmation automatique
- Réglage manuel
- Arrêt automatique après six heures
- Minuterie
- Verrouillage parental
- Coupure automatique du son en l'absence de transmission.
- Lecture NTSC
- AVL (Limitation automatique du volume)
- PLL (Recherche de fréquences)
- Entrée PC
- Plug & Play pour Windows 98, ME, 2000, XP, Vista, Windows 7
- Mode Jeu (en option)
- Enregistrement de programme
- Décalage de programme
- Ethernet (LAN) pour connexion et services Internet
- Support WIFI 802.11n via clé USB
- DLNA
- HbbTV

#### **Accessoires inclus**

- Télécommande
- Piles non incluses
- Manuel d'instructions
- Câble de connexion AV latéral
- Lunettes 3D x 4

#### **Commutateur de commande et fonctionnement de la TV**

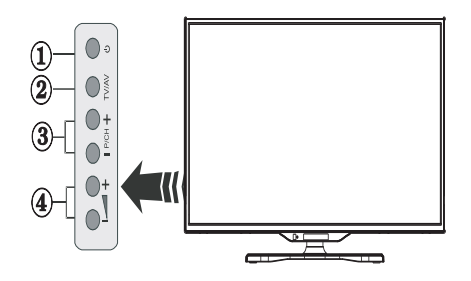

- **1.** Touche de standby Marche/Arrêt.
- **2.** Bouton TV/AV
- **3.** Boutons haut / bas pour le Programme
- **4.** Boutons d'augmentation/réduction du volume

## **Insertion des piles dans la télécommande**

Soulevez doucement le couvercle situé à l'arrière de la télécommande. Insérez deux piles **AAA**. Assurez-vous que les signes (+) et (-) correspondent (Respectez la polarité). Replacez le couvercle.

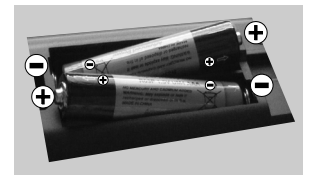

#### **Branchement à l'alimentation**

**IMPORTANT** : Le téléviseur est conçu pour fonctionner sur une prise de **220-240 V AC, 50 Hz**. Après déballage, laissez le téléviseur atteindre la température ambiante de la pièce avant de le brancher sur la prise secteur. Branchez le cordon d'alimentation à la prise secteur.

#### **Connexion antenne/câble**

Branchez l'antenne ou le câble de TV à la prise d'entrée d'antenne (ANT) ou la fiche de satellite à la prise d'entrée de satellite (LNB) situées à l'arrière de la TV.

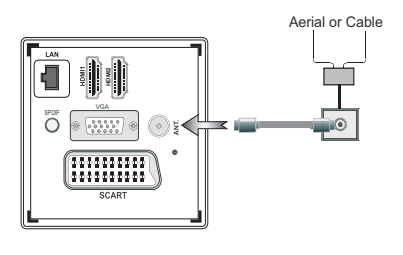

## **Notification**

#### **RECONNAISSANCE DE MARQUE COMMERCIALE**

Fabriqué sous licence de Dolby Laboratories. Dolby et le symbole du double D sont des marques commerciales de Dolby Laboratories.

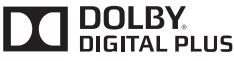

HDMI, l'Interface multimédia de haute définition ainsi que le logo de HDMI sont des marques déposées de HDMI Licensing LLC aux États Unis d'Amérique et dans d'autres pays.

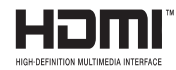

« DLNA®© le logo DLNA et DLNA CERTIFIED ®sont des marques déposées, des marques de service, ou des marques de certification du Digital Living Network Alliance »

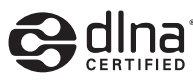

YouTube et le logo de YouTube sont des marques déposées de Google Inc.

**Informations pour les utilisateurs en matière de mise au rebut des appareils et des piles désuets**

## **[Union européenne uniquement]**

Ces symboles indiquent que cet appareil ne doit pas être éliminé avec les déchets ménagers. Si vous souhaitez vous débarrasser du produit ou de la pile, veuillez prendre en compte les systèmes ou les outils de collecte pour un recyclage approprié.

*Remarque : La marque Pb en dessous du symbole des piles indique que cette pile contient du plomb.*

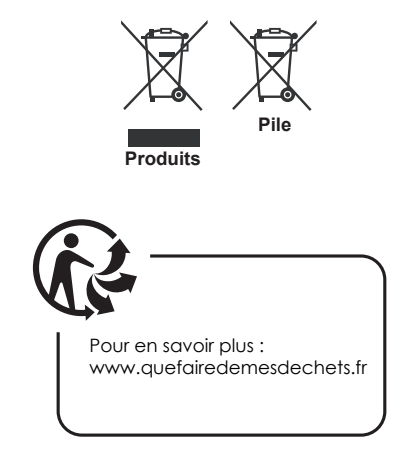

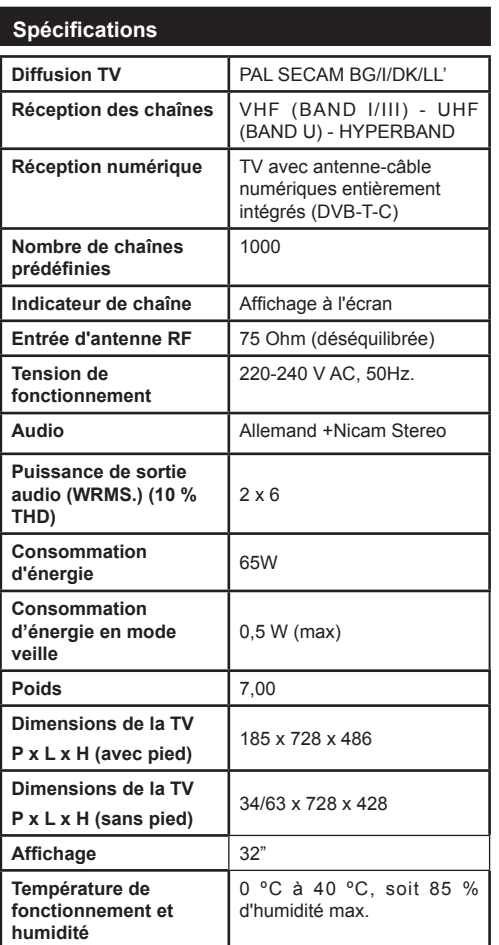

#### **Télécommande - 1**

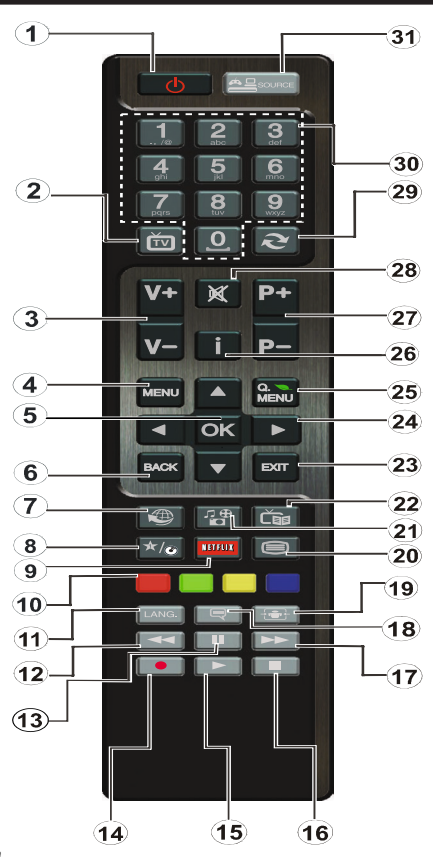

*REMARQUE : la portée de la télécommande est d'environ 7 m / 23 pi.*

#### **Utilisation de Mon bouton 1 (\*)**

La principale fonction de ce bouton est d'exécuter le lien Youtube. Toutefois, si vous souhaitez modifier cette fonction, vous pouvez appuyer sur MON BOUTON 1 pendant cinq secondes lorsque vous êtes sur une source, une chaîne ou un lien souhaité(e), jusqu'à ce que le message « MON BOUTON EST DÉFINI » s'affiche à l'écran. Ce message affirme que la fonction MON BOUTON est alors associée à la fonction sélectionnée. Remarque : si vous procédez à une première installation, MON BOUTON 1 retournera à sa fonction par défaut.

#### **Utilisation de Mon bouton 2**

Une fois sur une source, une chaîne, ou un lien souhaité, appuyez sur MON BOUTON 2 pendant cinq secondes, jusqu'à ce que le message « MON BOUTON EST REGLÉ » s'affiche à l'écran. Ce message confirme que l'option MON BOUTON sélectionnée est à présent associée à la fonction sélectionnée.

- **1.** Mise en veille: Met le téléviseur sous / hors tension
- **2.** TV: Affiche la liste des chaînes / Bascule entre les types de diffusion / Défile les sources TV
- $3$  Volume  $+/-$
- **4.** Menu: Affiche le menu du téléviseur
- **5.** OK: Confirme les sélections de l'utilisateur, maintient la page (en mode TXT), affiche la liste des chaînes (mode DTV)
- **6.** Retour/Retour: Retourne à l'écran précédent, ouvre la page index (en mode TXT)
- **7.** Internet: Ouvre la page d'accueil, où vous pourrez accéder aux nombreuses applications Web
- **8.** Mon bouton (My button) (\*)
- **9.** Netflix: Lance l'application Netflix.
- **10.** Boutons de couleur: Suivez les instructions qui s'affichent à l'écran pour les fonctions de boutons de couleur
- **11.** Langue: Bascule entre les modes sonores (TV analogique), affiche et change la langue audio/des sous-titres (si disponible, en TV numérique)
- **12.** Retour rapide: Déplace les cadres en arrière dans les médias comme les films
- 13. Pause: Suspend la lecture d'un média en cours / Enregistrement décalé
- **14.** Enregistrement de programme
- **15.** Lecture: Démarre la lecture du média sélectionné
- **16.** Stop: Suspend définitivement la lecture du média en cours
- **17.** Avance rapide: Déplace les cadres en avant dans les médias comme les films
- **18.** Sous-titres: Active et désactive les sous-titres (si disponibles)
- **19.** Écran: Modifie le format de l'image
- **20.** Text: Affiche le télétexte (si disponible), appuyez à nouveau pour superposer le télétexte sur une image normalement retransmise (mélange)
- **21.** Navigateur média: Affiche l'écran de navigation média
- **22.** EPG (Guide électronique des programmes): Affiche le guide électronique des programmes
- 23. Retour: Ferme et quitte les menus affichés ou retourne à l'écran précédent
- **24.** Boutons de navigation: Permet de naviguer entre les menus, contenus etc. et affiche les sous-pages en mode TXT lorsque vous appuyez sur les boutons Droite ou Gauche
- **25.** Menu Rapide: Affiche une liste de menus pour accès rapide
- **26.** Info: Affiche des informations sur le contenu à l'écran, affiche des informations cachées (dévoile - en mode TXT)
- **27.** Programme + / -
- **28.** Mise en sourdine: Réduit complètement le volume du téléviseur
- **29.** Swap: Défile rapidement entre les chaînes ou les sources précédentes et actuelles
- **30.**  Boutons numériques: Change de chaîne, entre le numéro ou la lettre dans la zone de texte à l'écran.
- **31.**  Source: Affiche toutes les sources de diffusion et de contenu disponibles

**Connexions**

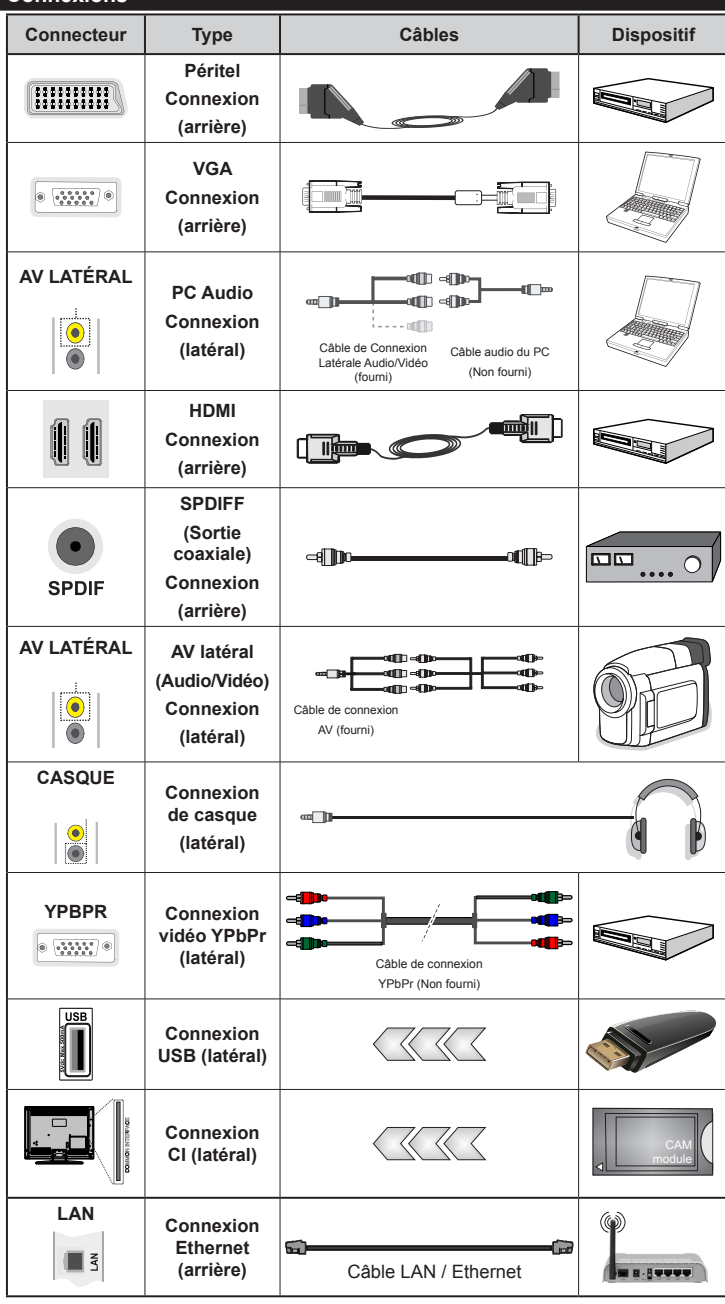

*REMARQUE : Lorsque v o u s b r a n c h e z u n périphérique via l'entrée YPbPr ou AV latérale, vous devez utiliser les câbles de branchement fournis pour activer la connexion.Voir les illustrations sur le côté gauche. | Pour activer le menu audio sur PC, vous aurez besoin d'utiliser les entrées blanc et rouge du câble de connexion AV latéral. | Si un périphérique externe est connecté via la prise péritel, le téléviseur se met automatiquement en mode AV.| Lors de la réception des chaînes numériques (Mpeg4 H.264) ou en mode navigateur média, la sortie ne sera pas disponible via la prise péritel. | Lorsque vous utilisez le kit de montage mural (en option), nous vous recommandons de brancher tous les câbles à l'arrière de la TV avant de monter votre appareil sur le mur. | Insérez ou retirez le module CI uniquement lorsque le téléviseur est éteint. Veuillez consulter le manuel d'instruction de module pour plus de détails sur les réglages. | Chaque entrée USB de votre téléviseur prend en charge des appareils d'une intensité de jusqu'à 500 mA. Les appareils dotés d'une intensité supérieure à 500 mA peuvent endommager votre téléviseur.*

Si vous souhaitez connecter un appareil au téléviseur, assurez-vous que le téléviseur et l'appareil sont hors tension avant de les relier. Une fois la connexion effectuée, vous pouvez activer les unités et les utiliser.

#### **Installation initiale- connexions USB**

#### **Marche/Arrêt**

#### **Pour allumer la TV**

Branchez le cordon d'alimentation à une source d'alimentation telle qu'une prise murale (220-240 V AC, 50 Hz).

Pour allumer le téléviseur à partir du mode veille :

Appuyer sur le bouton **Veille**, **Programme +/-** ou sur un bouton numérique de la télécommande.

Appuyez le commutateur de la fonction côté situé sur le téléviseur jusqu'à ce que celui-ci passe en mode de veille.

#### **Pour éteindre la TV**

Appuyez sur la touche **Veille** de la télécommande ou sur le commutateur de fonction latéral jusqu'à ce que le téléviseur passe en mode veille.

#### **Pour arrêter complètement le téléviseur, débranchez le cordon d'alimentation du secteur.**

*Remarque :Lorsque le téléviseur est en mode veille, le voyant lumineux du mode veille clignote pour signifier que des options comme Recherche en mode veille, téléchargement automatique ou Minuterie sont actives. La DEL peut également clignoter lorsque vous allumez le téléviseur à partir du mode de veille.*

#### **Première installation**

Lorsque vous allumez votre appareil pour la première fois, l'écran de sélection de la langue s'affiche. Sélectionnez la langue souhaitée, puis appuyez sur OK.

Sur l'écran suivant, sélectionnez vos préférences à l'aide des boutons de navigation et lorsque vous avez terminé, appuyez sur **OK** pour continuer.

*Remarque : Selon le pays, vous pouvez être invité à définir et valider un code PIN à ce niveau. Le code PIN sélectionné ne peut pas être 0000. Vous devez entrer ce code si un code PIN vous est exigé pour tout accès au menu ultérieurement.*

Vous pouvez activer l'option **Mode Magasin** à ce niveau. Cette option est uniquement destinée à l'usage de magasin. Nous vous recommandons de sélectionner le **Mode domestique** pour un usage domestique. Une fois le **Mode Magasin** sélectionné, un message de confirmation s'affiche à l'écran. Sélectionnez **OUI** pour continuer. Cette option est disponible pour le menu **Autres réglages** et peut être désactivée ou activée ultérieurement.

Si le **mode Domestique** est sélectionné, le **mode Magasin** est désactivé après la **première installation**. Appuyez sur la touche **OK** pour continuer.

#### **Installation de l'antenne**

Si vous sélectionnez l'option **Antenne** à partir du menu Sélection du type de recherche, le téléviseur recherchera

les chaînes diffusées numériques. Une fois toutes les stations disponibles enregistrées, la **liste des chaînes** s'affichera à l'écran.

Pendant la recherche, un message apparaît, vous demandant si vous souhaitez trier les chaînes selon la LCN (\*). Sélectionnez **Oui** et appuyez sur **OK** pour confirmer**.**

(\*) LCN est le système du numéro de chaîne logique qui sélectionne des émissions disponibles, conformément à une séquence de chaînes reconnaissables (si disponible).

Appuyez sur le bouton **Menu** pour quitter la liste des chaînes et visionner votre TV.

#### **Installation du câble**

Si vous sélectionnez l'option **Câble** et appuyez sur la touche **OK** de la télécommande, un message de confirmation s'affiche alors à l'écran. Sélectionnez **Oui** et appuyez sur **OK** pour confirmer. Pour annuler l'opération, sélectionnez **NON** et appuyez sur **OK**. Vous pouvez sélectionner des plages de fréquences à partir de l'écran suivant. Entrez la plage de fréquences manuellement en utilisant les touches numériques. Une fois terminé, appuyez sur le bouton **OK** pour lancer la recherche automatique.

*Remarque : La durée de la recherche varie en fonction de l'étape de recherche sélectionnée.*

#### **Lecture de média via entrée USB**

*Vous pouvez connecter des disques durs externes de 2,5" et 3,5"pouces (disques durs avec cble d'alimentation externe) ou une carte mémoire à votre TV via les entrées USB de votre TV.*

**IMPORTANT !** Sauvegardez les fichiers sur vos périphériques de stockage avant de les raccorder au téléviseur. Veuillez remarquer que la responsabilité du fabricant ne saurait être engagée en cas de dommage de fichier ou de perte de données. Certains types de périphériques USB (à l'exemple des lecteurs MP3) ou des lecteurs de disque dur/ cartes mémoires USB peuvent être incompatibles avec ce téléviseur. Le téléviseur prend en charge le formatage de disque FAT32 et NTFS. Toutefois, l'enregistrement ne sera pas possible avec les disques formatés NTFS.

Vous pouvez rencontrer certains problèmes lors du formatage des disques durs USB qui ont plus d'1TB d'espace de stockage (Tera octet).

Patientez un moment avant de brancher ou de débrancher l'appareil, car la lecture des fichiers peut être inachevée. Le cas échéant, cela peut physiquement endommager le lecteur USB et le périphérique USB lui-même. Ne jamais enlever le périphérique USB durant la lecture d'un fichier.

Vous pouvez utiliser les concentrateurs USB avec l'entrée USB du téléviseur. Les concentrateurs USB qui sont équipés l'alimentation externe sont recommandés dans ce cas.

Nous vous recommandons d'utiliser directement le(s) entrée(s) USB du téléviseur, si vous désirez connecter un disque dur USB.

*Remarque : Lors de la lecture des fichiers d'image, le menu Navigateur média peut uniquement afficher 1 000 fichiers image sauvegardés sur le périphérique USB connecté.*

#### **Enregistrement d'un programme**

**IMPORTANT :** Au cours de l'utilisation d'un nouveau lecteur de disque dur USB, il est conseillé de procéder dans un premier temps au formatage du disque à l'aide de l'option "Formater le disque" de votre téléviseur.

Pour enregistrer un programme, vous devez d'abord connecter votre lecteur USB à votre téléviseur que vous aurez auparavant pris le soin d'éteindre. Allumez ensuite le téléviseur afin d'activer la fonction d'enregistrement.

Pour l'enregistrement, votre clé USB devrait avoir 1 Go d'espace libre et être compatible à USB 2.0. Si votre lecteur USB n'est pas compatible, un message d'erreur s'affichera à l'écran.

Les programmes enregistrés sont mémorisés dans le disque USB. Si vous le souhaitez, vous pouvez enregistrer/copier les enregistrements sur un ordinateur; toutefois, ces fichiers ne peuvent y être lus. Seul votre téléviseur peut vous permettre de lire les enregistrements.

Un retard Lip Sync peut survenir pendant le décalage temporel. L'enregistrement radio n'est pas supporté Le téléviseur peut enregistrer des programmes de plus de dix heures de temps.

Les émissions enregistrées sont divisées en partitions de 4 Go.

Si la vitesse d'écriture du disque USB connecté est insuffisante, l'enregistrement peut échouer et l'option de décalage horaire peut ne pas être disponible.

Pour cette raison, il est recommandé d'utiliser les lecteurs de disques durs USB pour l'enregistrement des programmes HD.

Évitez de débrancher l'USB/DD pendant l'enregistrement. Si vous le faites, vous courez le risque d'endommager l'USB/HDD connecté.

Le support multipartition est disponible. Un maximum de deux partitions différentes sont prises en charge. La première partition du disque USB est utilisée pour les options PVR disponibles. Elle doit également être formatée comme partition primaire à utiliser pour les options PVR disponibles.

Certains paquets de flux peuvent ne pas être enregistrés à cause des problèmes de signal. Par conséquent, il peut arriver que des vidéos soient floues pendant la lecture.

Les touches Enregistrement, Lecture, Pause, Affichage (pour PlayListDialog) ne peuvent être utilisées lorsque l'option Télétexte est en MARCHE. Si un enregistrement démarre à partir de la minuterie lorsque le télétexte est activé, le télétexte est automatiquement désactivé. L'utilisation du télétexte est également désactivée pendant un enregistrement ou une lecture en cours.

#### **Enregistrement du décalage temporel**

Appuyez sur la touche **Pause** pendant que vous regardez une diffusion pour basculer en mode de décalage temporel. En mode de décalage temporel, le programme marque une pause et est simultanément enregistré dans le disque USB connecté

Appuyez sur la touche **Lecture** pour regarder à nouveau le programme mis en pause. Appuyez sur la touche **Stop** pour arrêter l'enregistrement et retourner à la diffusion en direct

La fonction de décalage temporel ne peut pas être utilisée lorsque la radio est en marche

Vous ne pouvez pas utiliser la fonction de retour rapide du décalage temporel avant la fonction de lecture associée à l'avancement rapide.

#### **Enregistrement instantané**

Appuyez sur la touche **Enregistrement** pour lancer l'enregistrement instantané d'un programme pendant que vous le regardez. Vous pouvez appuyer à nouveau sur la touche **Enregistrement** de la télécommande pour enregistrer l'émission suivante sur l'EPG. Dans ce cas, l'écran affichera les émissions programmées pour l'enregistrement. Appuyez sur la touche **Stop** pour annuler l'enregistrement instantané.

 Vous ne pouvez pas couper la diffusion ou visualiser le navigateur média lorsque la TV est en mode d'enregistrement. Pendant l'enregistrement d'un programme au cours d'un décalage temporel, un message d'avertissement s'affiche à l'écran lorsque la vitesse de votre périphérique USB s'avère insuffisante.

#### **Regarder les programmes enregistrés**

Sélectionnez l'option **Enregistrements dans la bibliothèque** dans le menu **du navigateur média**. Sélectionnez un élément enregistré dans la liste (s'il a été précédemment enregistré). Appuyez sur la touche **OK** pour afficher les **options de lecture**. Sélectionnez une option puis appuyez sur le bouton **OK**.

*Remarque : Au cours de la lecture, il est impossible d'afficher le menu principal et les éléments du menu.*

Appuyez sur la touche **Stop** pour suspendre définitivement une lecture et retourner à la Bibliothèque des enregistrements.

#### **Ralenti avant**

Si vous appuyez sur la touche**Pause** pendant que vous regardez les programmes enregistrés, l'option de ralenti avant sera disponible. Vous pouvez utiliser le bouton **Avance rapide** pour le ralenti avant. Appuyer plusieurs fois sur la touche **Avance rapide**  pour modifier la vitesse du ralenti avant.

#### **Configuration des enregistrements**

Sélectionnez l'option Configuration des Enregistrements dans le menu Réglages pour configurer les paramètres d'enregistrement.

**Formater le disque :** Vous pouvez utiliser l'option de formatage de disque pour formater le disque USB branché. Vous devez introduire votre code pin pour utiliser la fonctionnalité formatage du disque (le code pin par défaut est 0000).

#### *Le code PIN par défaut peut changer en fonction du pays sélectionné.*

Si un code PIN est exigé pour afficher une option du menu, entrez l'un des codes suivants : *4725, 0000 ou 1234.*

**IMPORTANT :** Le formatage de votre disque USB effacera TOUTES les données stockées et son système de fichier sera converti en FAT32. Dans la plupart des cas, des erreurs de fonctionnement seront fixées après un format, mais vous perdrez toutes vos données.

Si le message "USB trop lent" s'affiche à l'écran au début d'un enregistrement, essayez de recommencer l'enregistrement. Si le même message d'erreur s'affiche, il est possible que votre disque USB n'ait pas la vitesse requise. Essayez de connecter un autre disque USB.

## **Menu Navigateur Média**

Vous pouvez lire les fichiers de photo, de musique et de film stockés sur un disque USB en connectant ce dernier à votre téléviseur. Branchez un disque USB à l'une des entrées USB située sur le côté du téléviseur. En appuyant sur le bouton **Menu** lorsque vous êtes encore en mode Navigateur média, vous aurez accès aux options **Image**, **Son** et **Réglages**. En appuyant une fois de plus sur le bouton **Menu** l'écran disparaîtra. Vous pouvez régler les préférences de votre **navigateur média** grâce à la boîte de dialogue **Réglages**.

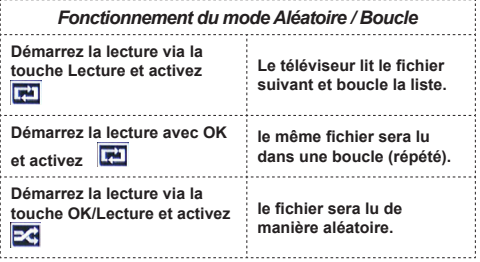

#### **Menu principal**

Le Menu de paramètres rapides vous donne rapidement accès à certaines options. Il s'agit des options suivantes : **Mode économie d'énergie, Mode image, Mode 3D, Favoris, Arrêt programmé, Connecter la télécommande au périphérique CEC, FollowMe TV au DMR** et **Manuel** . Appuyez sur la touche **Menu rapide** de la télécommande pour afficher le menu rapide. Voir les chapitres suivants pour plus de détails sur les fonctionnalités énumérées.

#### **FollowMe TV (en option)**

Avec votre tablette, vous pouvez suivre l'émission en cours à partir de votre téléviseur smart via la fonction **FollowMe TV**. Installez l'application **Smart Center** requise sur votre tablette. Démarrez l'application.

Pour plus d'informations sur l'utilisation de cette fonction, voir les instructions relatives à l'application que vous utilisez.

*Remarque : Cette application n'est pas prise en charge par tous les modèles de tablette.*

#### **FollowMe TV au DMR (en option)**

Cette fonction permet la lecture de vidéos de votre téléviseur sur un autre téléviseur ou votre tablette, à l'aide des applications appropriées (ex. : UPnP - Universal Plug and Play - applications telles que BubbleUPnP). Activez **FollowMe TV au DMR** et les démarrages à horaire régulier. Appuyez sur la touche rouge et le Menu de sélection de l'appareil s'affiche. Choisissez dans la liste et appuyez sur la touche **OK**.

*Remarque : Les options FollowMeTV et FollowMe TV au DMR fonctionnent en corrélation avec l'option PVR et nécessite la connexion d'un périphérique de stockage USB au format FAT32 ayant suffisamment d'espace. Les chaînes HD ne sont pas prises en charge et les deux appareils doivent être connectés au même réseau.*

#### **E-Manuel**

Vous pouvez accéder aux instructions relatives aux fonctions de votre téléviseur à partir du E-Manuel.

Pour utiliser le E-Manuel, appuyez sur le bouton **Info**  lorsque le menu principal s'affiche à l'écran.

Sélectionnez une catégorie souhaitée via les boutons de navigation. Chaque catégorie comporte un sujet différent. Sélectionnez un sujet puis appuyez sur **OK** pour lire les instructions.

Pour quitter l'écran du E-Manuel appuyez sur le bouton **Quitter**.

#### *Remarque : Le contenu du E-Manuel varie selon le modèle.* **CEC, connecter la télécommande au périphérique CEC**

Cette fonction permet de contrôler les périphériques actifs CEC qui sont connectés via les ports HDMI en utilisant la télécommande du téléviseur.

L'option **CEC** du menu **Autres Paramètres** doit tout d'abord être **Activée**. Ensuite, appuyer sur le bouton **Source** et sélectionner l'entrée HDMI du périphérique CEC connecté dans le menu **Liste**  source. Lorsque le nouveau périphérique source CEC est connecté, il figurera renommé dans le menu source, et ne portera pas le nom du port connecté HDMI (lecteur ou enregistreur DVD etc.)

La télécommande du téléviseur est en mesure d'exécuter automatiquement les fonctions principales après avoir sélectionné la source connectée HDMI.

Pour mettre fin à cette opération et commander une fois de plus le téléviseur avec une télécommande, appuyer et maintenir la touche « 0-Zéro » de la télécommande pendant 03 secondes. Ou alors appuyer sur la touche **Menu Q.** de la télécommande,

sélectionner l'option **connecter la télécommande au périphérique CEC** et activer la touche **Arrêt**  en appuyant sur la touche **Gauche** ou **Droit**. Cette fonction peut être également activée ou désactivée dans le menu **Paramètres/Autres** paramètres.

Le téléviseur prend également en charge la fonction ARC (Audio Return Channel). Cette fonction est une liaison audio destinée à remplacer d'autres câbles entre le téléviseur et le système audio (système récepteur A/V ou de hauts parleurs).

Lorsque la fonction ARC est activée le téléviseur ne met pas automatiquement les sorties audio en sourdine. Vous avez donc besoin de baisser le volume du téléviseur manuellement jusqu'à zéro si vous souhaitez entendre uniquement le son du périphérique audio connecté (il en est de même pour les sorties audio numériques optiques ou coaxiales). Si vous souhaitez changer le niveau du volume du périphérique connecté, vous devez sélectionner ledit périphérique dans la liste source. Dans ce cas, les touches de réglage du volume sont dirigées vers le périphérique audio.

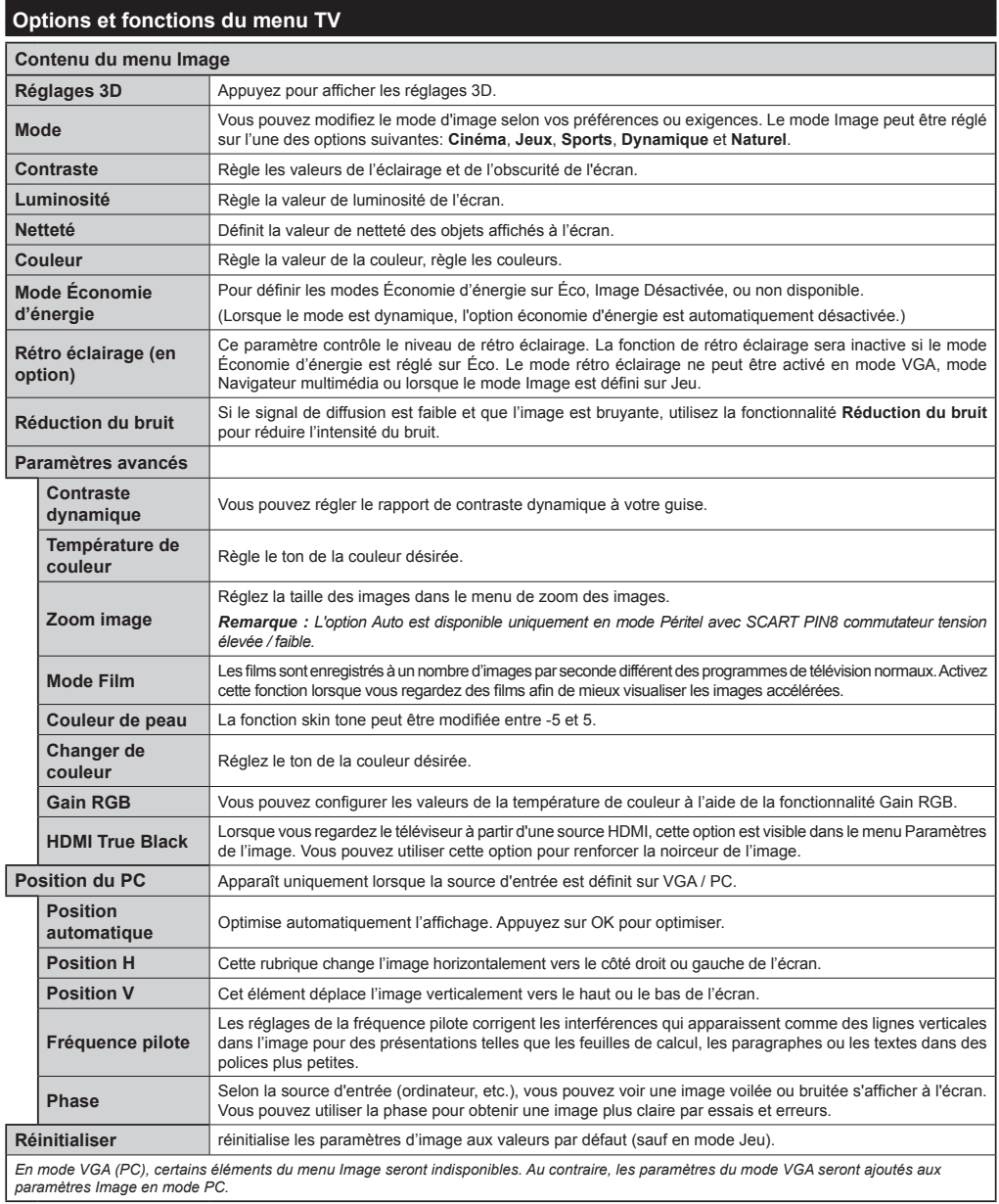

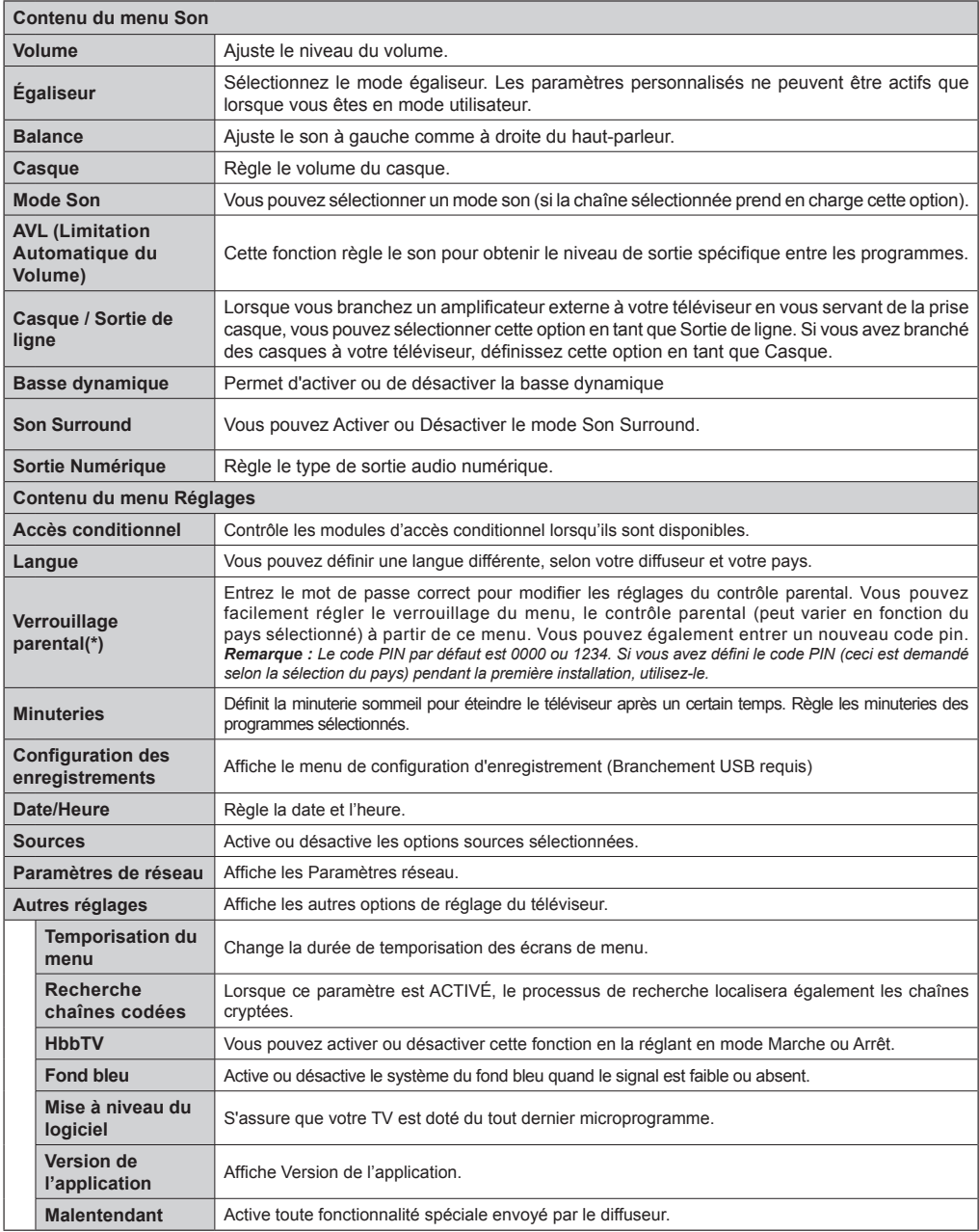

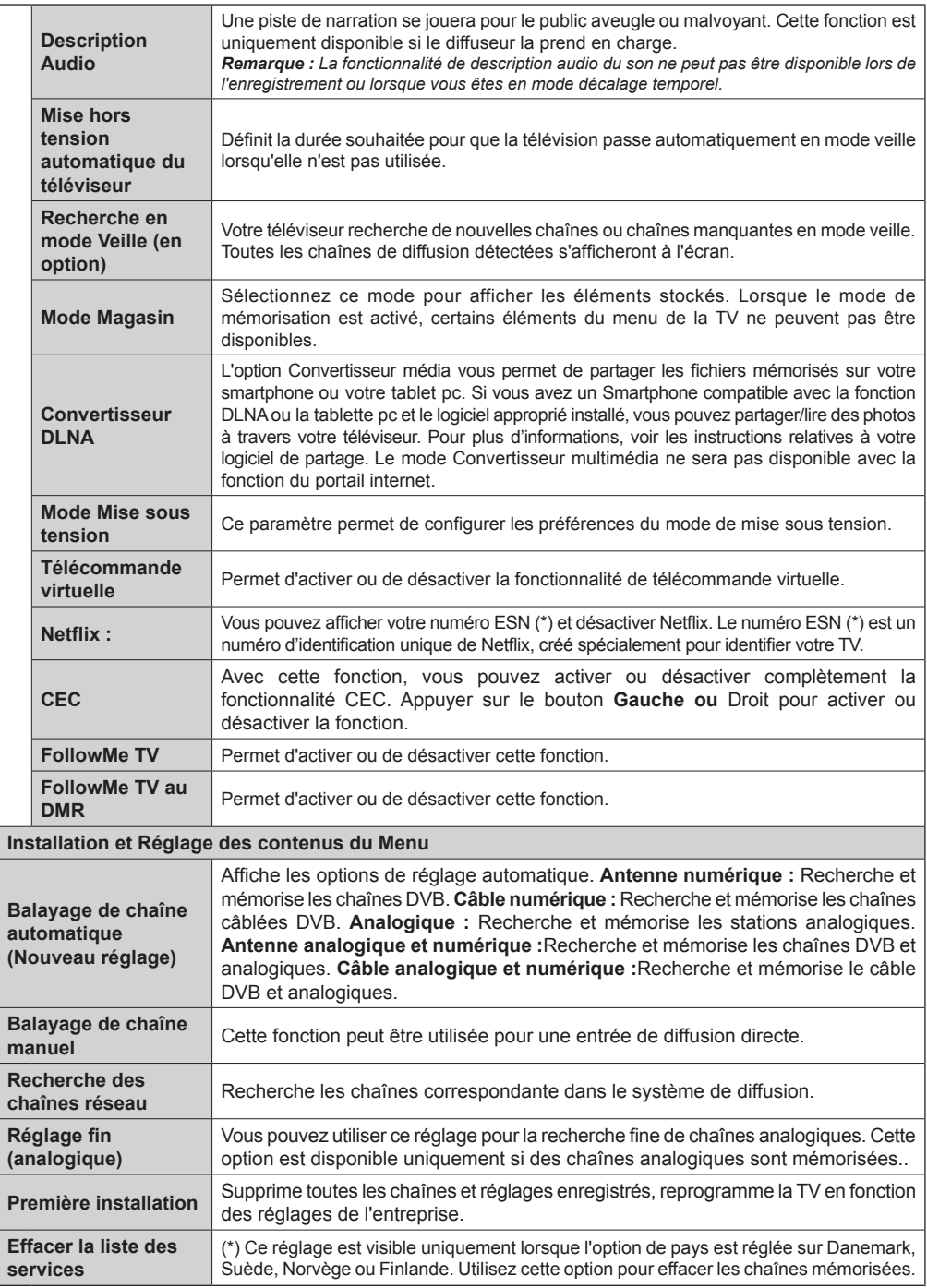

# **Fonctionnement général de la TV**

#### **Utilisation de la liste de chaînes**

Le téléviseur trie toutes les stations mémorisées dans la liste des chaînes. Vous pouvez modifier cette liste de chaînes, configurer les favoris ou les stations actives à inclure dans la liste en utilisant les options Liste de chaînes.

#### **Configuration des paramètres parentaux**

Pour éviter que certains programmes soient regardés, des chaînes et des menus peuvent être verrouillés grâce au système de contrôle parental.

Pour afficher les options du menu de verrouillage, saisissez le code PIN. Après avoir saisi le code PIN approprié, le menu Paramètres parentaux s'affichera :

**Verrouillage Menu** : Le paramètre de verrouillage du menu active ou désactive l'accès au menu.

**Verrouillage Maturité** : Une fois définie, cette option recherche l'information relative aux émissions parentales et si ce niveau parental est inactivé, l'accès à la diffusion n'est pas activé.

**Verrouillage parental** : Lorsque l'option Verrouillage enfant est sélectionnée, le téléviseur peut uniquement être contrôlé à l'aide de la télécommande. Dans ce cas, les touches du panneau de contrôle ne fonctionneront pas.

**Paramétrage du code PIN** : Définit un nouveau code PIN.

Les applications du navigateur dans le portail peuvent être désactivées suite aux modifications effectuées dans les paramètres parentaux. Cela peut se faire de 3 manières différentes en fonction de la sélection du pays réalisée lors de la première installation.

Si le pays sélectionné est l'Angleterre, l'activation du verrouillage enfant désactivera le navigateur ouvert.

Si le pays sélectionné est la France, le réglage du contrôle parental pour les utilisateurs âgés de 15 ans et moins désactivera le navigateur ouvert.

Si un autre pays est sélectionné excepté les deux ci-dessus, l'activation d'un paramètre de contrôle parental désactivera le navigateur ouvert.

*Remarque : Le code PIN par défaut peut être défini à 0000 ou 1234. si vous avez défini le code PIN (ceci est demandé selon la sélection du pays) pendant la première installation utilisez le code PIN que vous avez défini.*

*Certaines options ne seront pas disponibles, selon le choix du pays.*

#### **Guide électronique des programmes (EPG)**

Certaines chaînes envoient des informations concernant leurs programmes de diffusion. Appuyez sur le bouton **Epg** pour accéder au menu EPG.

**Bouton rouge (Jour précédent) :** affiche les programmes du jour précédent.

**Touche verte (Jour suivant) :** affiche les programmes du jour suivant.

**Touche jaune (Zoom):** Appuyez sur la touche**jaune** pour visualiser les évènements dans un intervalle de temps plus grand.

**Touche bleue (Filtre) :** affiche les options de filtre.

**SUBTTL:** Appuyez sur le bouton **Sous-titres** pour voir le menu du genre sélectionné. En utilisant cette fonctionnalité vous pouvez interroger la base de données du guide de programme selon le genre sélectionné. Les informations disponibles dans le guide des programmes seront recherchées et les résultats correspondants à vos critères seront mis en surbrillance.

**Bouton INFO :** Affiche les informations détaillées concernant les programmes sélectionnés.

**Boutons numériques (Sauter) :** aller directement à la chaîne préférée via des boutons numériques.

**OK :** Affiche les options de répétition.

**Bouton Texte (Chercher):**Affiche le menu "**Recherche guide**".

**Bouton Échange (Maintenant) :** Affiche l'évènement en cours de la chaîne en surbrillance.

**Bouton Enregistrement :** Le téléviseur commencera à enregistrer le programme sélectionné. Vous pouvez appuyer une nouvelle fois pour interrompre l'enregistrement.

*IMPORTANT : Branchez un disque USB à votre TV lorsqu'il est éteint. Allumez ensuite le téléviseur afin d'activer la fonction d'enregistrement.*

*Remarque : Pendant l'enregistrement, il est impossible de basculer à une diffusion ou à une source différente.*

#### **Options du programme**

Dans le menu **EPG**, appuyez sur la touche **OK** pour accéder au menu *Options de l'événement*.

#### **Sélectionner une chaîne**

Grâce au menu **EPG** vous pouvez passer à la chaîne sélectionnée.

#### Enregistrer / Supprimer le minuteur **d'enregistrement**

Une fois un programme sélectionné dans le menu **EPG** appuyez sur le bouton **OK**. Sélectionnez l'option "**Enregistrement** et appuyez sur la touche **OK**. À l'issue de cette opération, un enregistrement est programmé pour l'élément sélectionné.

Pour annuler un enregistrement existant, sélectionnez le programme enregistré et appuyez sur la touche **OK**

. **Ensuite, sélectionnez l'option Supprimer l'enreg. Minuterie**. L'enregistrement sera annulé.

#### **Régler la minuterie / Supprimer la minuterie**

Une fois un programme sélectionné dans le menu **EPG** appuyez sur le bouton **OK**. Sélectionnez l'option "**Régler la minuterie sur Événement** " et appuyez sur la touche **OK**. Vous avez la possibilité de définir une minuterie pour les programmes à venir Pour annuler la minuterie définie, mettez le programme en surbrillance et appuyez sur le bouton **OK** . Ensuite sélectionnez l'option "**Supprimer la minuterie**" . La minuterie sera annulée.

*Remarque : Il est impossible d'enregistrer deux chaînes en même temps.*

## **Mise à niveau du logiciel**

Votre TV peut, grâce au signal de l'antenne, du câble ou du satellite, rechercher et effectuer des mises à jour.

#### **Recherche de mise à niveau de logiciels via l'interface utilisateur**

Dans le menu principal, sélectionnez **Réglages** et **Autres Paramètres**. Sélectionnez **Mise à niveau de logiciel** et appuyez sur **OK**. Dans le menu **Options de Mise à niveau de logiciel**, sélectionnez **Recherche de Mise à niveau de logiciel** puis appuyez sur le bouton **OK** pour ouvrir le menu Options de mise à niveau.

Si une nouvelle mise à niveau est disponible, votre TV commence à la télécharger. Appuyez sur **OK** pour poursuivre l'opération de redémarrage.

#### **3 Recherche et mode de mise à niveau**

Votre téléviseur va rechercher de nouvelles mises à jour à 03:00 heures si la **Numérisation automatique** dans le menu **Options de mise à jour** est **Activée** et si le téléviseur est connecté à un signal d'antenne.

*Remarque : Si le téléviseur ne s'allume pas après la mise à jour, débranchez-le, patientez deux minutes, puis rebranchez-le.*

#### **Résolution des problèmes et astuces**

#### **La TV ne s'allume pas**

Assurez-vous que le câble d'alimentation est correctement branché dans la prise murale. Vérifiez si les piles sont usées. Appuyez sur la touche de mise en marche du téléviseur

#### **Mauvaise qualité d'image**

- Avez-vous sélectionné le système de TV approprié ?
- Un niveau de signal faible peut impacter négativement sur la qualité de l'image. Veuillez vérifier l'entrée de l'antenne.
- Si vous avez effectué un réglage manuel, vérifiez que vous avez entré la bonne fréquence de la chaîne.

La qualité d'image peut se dégrader lorsque deux périphériques sont connectés au téléviseur en même temps. Dans un tel cas, déconnectez l'un des appareils.

#### **Pas d'image**

- L'absence d'image signifie que votre TV ne reçoit aucune transmission. Assurez-vous également que la bonne source d'entrée a été sélectionnée.
- Est-ce que l'antenne est correctement branchée ?
- Est-ce que le câble d'antenne est endommagé ?
- Les fiches appropriées sont-elles utilisées pour brancher l'antenne?
- En cas de doute, demandez conseil à votre vendeur.

#### **Pas de son**

- Vérifiez si la TV est en mode Muet. Appuyez sur le bouton **Met** ou augmentez le volume pour vérifier.
- Le son est émis uniquement à partir d'un seul hautparleur. Vérifiez les paramètres d'équilibre à partir du menu de Son.

#### **Télécommande - ne fonctionne pas**

• Les piles peuvent être déchargées. Remplacez les piles.

#### **Les sources d'entrée - ne peuvent pas être sélectionnées.**

- Si vous ne pouvez sélectionner aucune source d'entrée, il est possible qu'aucun périphérique ne soit connecté. Le cas échéant ;
- Si vous avez essayé de connecter un appareil, vérifiez les câbles et les connexions AV.

#### **Enregistrement non disponible**

Pour enregistrer un programme, vous devez d'abord connecter votre lecteur USB à votre téléviseur que vous aurez auparavant pris le soin d'éteindre. Allumez ensuite la TV afin d'activer la fonction d'enregistrement. Si vous ne pouvez pas effectuer un enregistrement, essayez d'éteindre le téléviseur et d'insérer à nouveau le périphérique USB.

#### **Le périphérique USB est trop lent**

Si le message "USB trop lent" s'affiche à l'écran au début d'un enregistrement, essayez de recommencer l'enregistrement. Si le même message d'erreur s'affiche, il est possible que votre disque USB n'ait pas la vitesse requise. Essayez de connecter un autre disque USB.

#### **Modes d'affichage typiques d'une entrée de PC**

Le tableau ci-après est une illustration de quelques modes d'affichage vidéo typiques. Votre téléviseur ne peut pas prendre en charge toutes les résolutions.

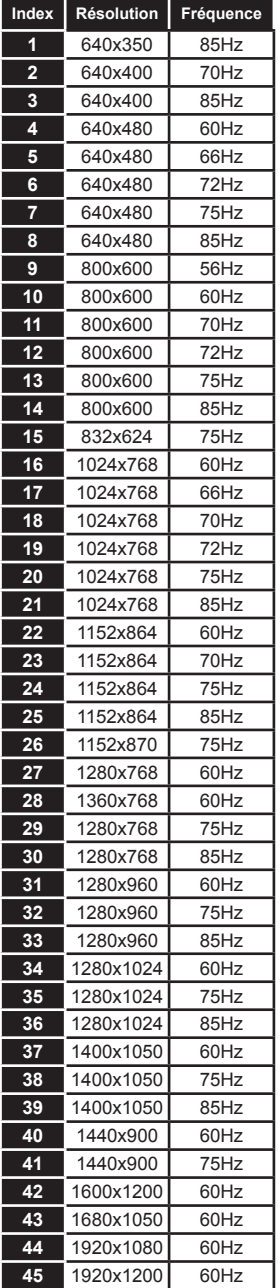

#### **Compatibilité des signaux AV et HDMI**

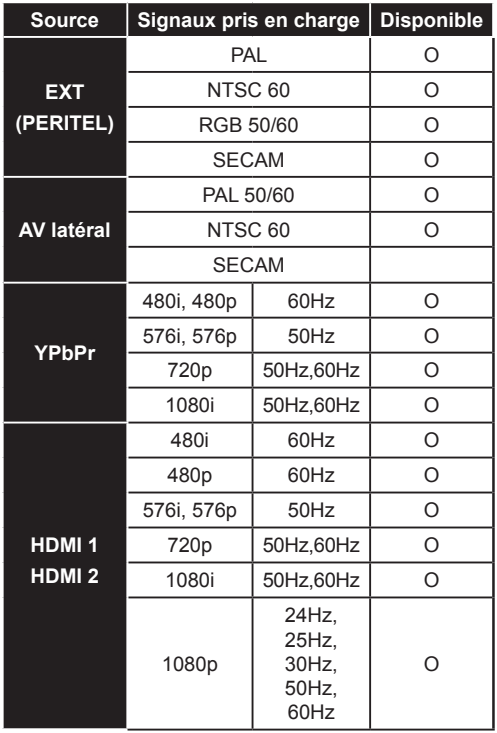

#### **(X: Non disponible, O : Disponible)**

*Dans certains cas, un signal sur l'écran du téléviseur LCD peut ne pas s'afficher correctement. Le problème peut être celui d'une inconsistance au niveau des normes de l'équipement source (DVD, décodeur, etc.). Si vous rencontrez ce type de problème, veuillez contacter votre fournisseur et le fabricant de l'appareil source.*

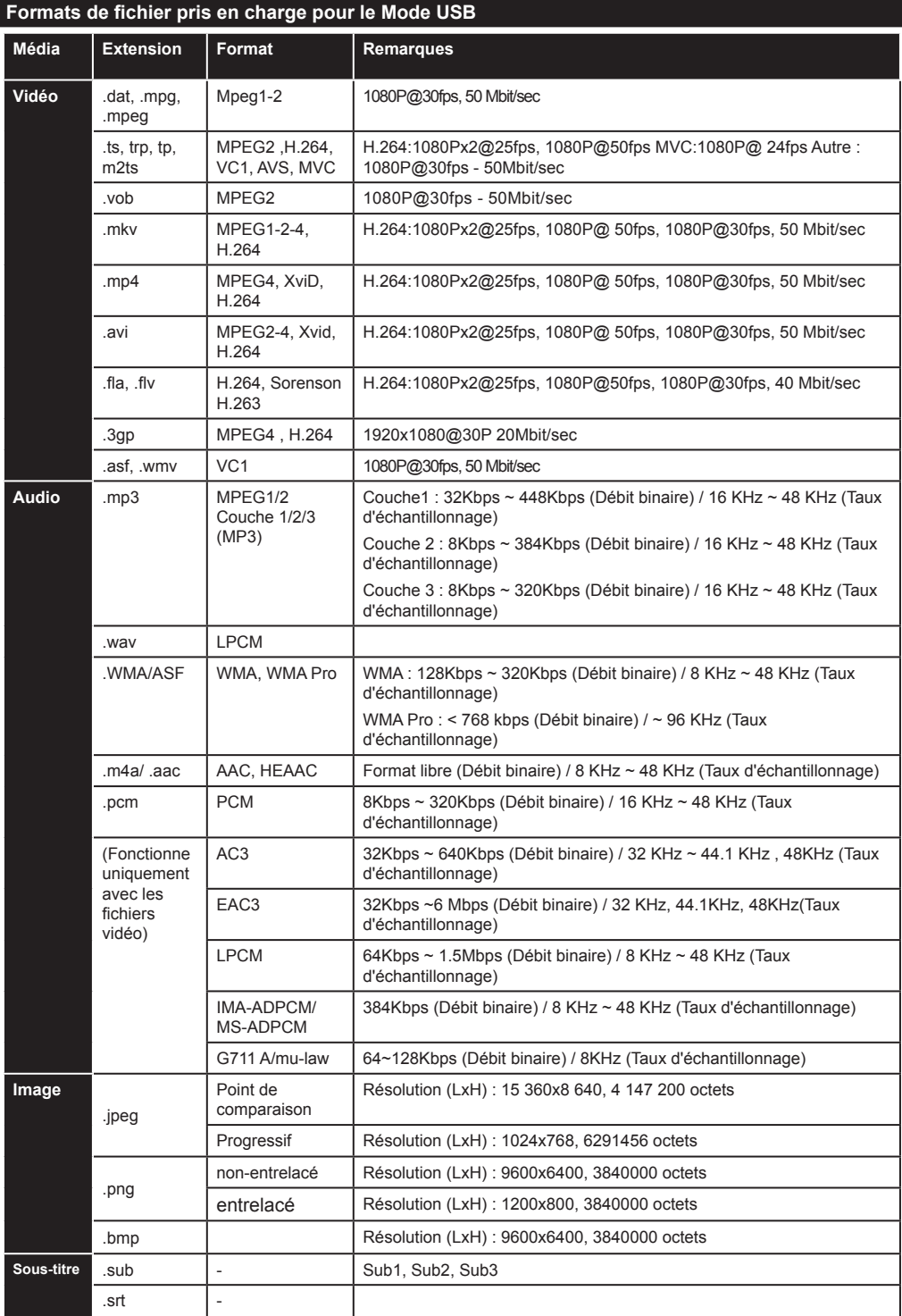

# **Résolutions DVI prises en charge**

Reportez-vous aux résolutions suivantes au moment de raccorder des périphériques à votre téléviseur à l'aide des câbles convertisseurs DVI (DVI à HDMI - non fournis).

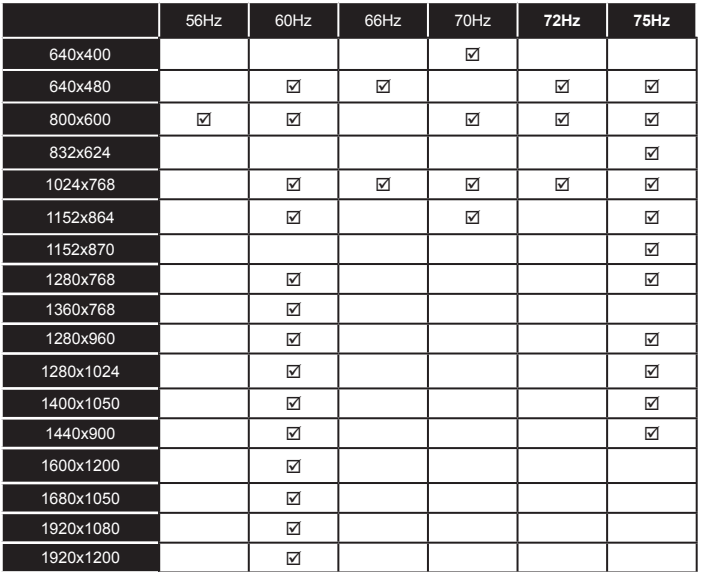

# **Navigateur Internet /SURF TV**

**Pour utiliser le navigateur Internet, veuillez sélectionner le logo du navigateur Internet à partir du portail.**

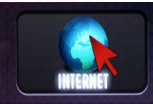

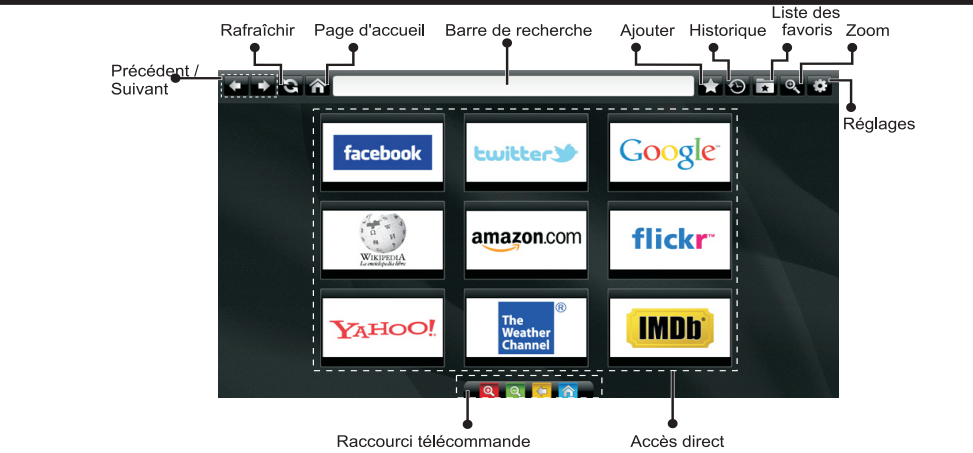

(Marche arrêt / Retour / Accueil)

- Pour naviguer, utilisez les touches fléchées de la télécommande. Appuyez sur la touche **OK** pour continuer.
- Après la première installation, des sites Web et des logos prédéfinis s'afficheront sur la page d'accueil du navigateur (voir l'image ci-dessus). Si vous désirez ajouter un favori sur la page d'accès rapide , sélectionnez le menu "Add"(ajouter) et appuyez sur le bouton "Quick Access"(Accès rapide).
- Si vous souhaitez ajouter des signets, sélectionnez cet élément lorsque la page web souhaitée est affichée à l'écran.

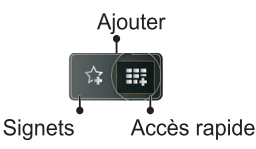

• Vous pouvez faire défiler le navigateur web de trois manières. Entrez premièrement toute URL dans la barre d'adresse.

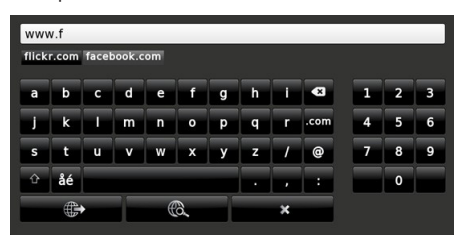

• Vous pouvez rechercher des mots-clés en cliquant sur le bouton de recherche dans la boîte de dialogue. Il existe également un autre moyen de naviguer sur les pages : vous cliquez sur les liens des pages Web et ces liens vous guideront vers les pages appropriées.

- Lorsque vous déplacez la flèche jusqu'au milieu de l'écran, les raccourcis de la télécommande seront affichés.
- Utilisez les boutons de raccourci du zoom ou allez au menu zoom pour activer ou désactiver le zoom.
- Vous pouvez supprimer les cookies ou annuler toutes les données du navigateur à partir du menu de paramétrage.
- Votre téléviseur est compatible avec les souris USB. Connectez cette dernière ou votre adaptateur de souris sans fil à l'entrée USB de votre téléviseur.

ATTENTION : Seule la souris USB sans fil validé par le fabricant est compatible.(VESCA100).

• Pour afficher votre historique de navigation, cliquez sur la touche de l'historique. À partir de là, vous pouvez également supprimer votre historique de navigation.

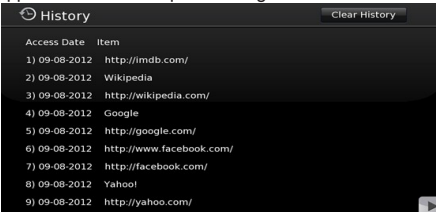

- Le navigateur ne supporte pas plusieurs onglets.
- Certaines pages Internet comportent des contenus flash. Ces pages ne sont pas prises en charge par votre TV.
- Vous ne pouvez pas effectuer aucun téléchargement à partir de votre téléviseur.

# *Mode 3D*

# **Précautions**

**Pour votre sécurité ; Lisez soigneusement ces consignes avant d'utiliser la fonction 3D.**

- Il est possible que vous soyez mal à l'aise, souffrez de maux de tête ou de vertige en regardant les images 3D. En pareille situation, enlevez les lunettes 3D et quittez le mode 3D..
- Ne regardez pas les images en mode 3D pendant longtemps. Marquez une pause de temps en temps. Lorsque vous visionnez, si vous ressentez des malaises comme la fatigue des yeux, des maux de tête ou de la nausée; enlevez vos lunettes 3D et quittez le mode 3D. Veuillez consulter un médecin si les malaises persistent.
- Il est recommandé qu'un adulte surveille sur les enfants, y compris les adolescents, car ils peuvent être plus sensibles aux effets du visionnage en 3D. Si ces derniers présentent les malaises susmentionnés, ils doivent immédiatement quitter le mode 3D.
- Évitez d'utiliser les lunettes 3D pour vous protéger contre le soleil ou comme des lunettes optiques.
- Lorsque vous visionnez en mode 3D avec les lunettes, ne vous baladez pas car votre vue est modifiée. Vous pourrez tomber sur des objets et vous blesser.
- Utilisez uniquement les lunettes 3D fournies.
- Si l'écran vacille pendant que vous regardez les images en 3D dans de mauvaises conditions d'éclairage, éteignez l'ampoule ou baissez la lumière.
- Lorsque vous portez le casque, ne mettez pas le volume à un niveau très élevé cela pourrait causer une perte auditive temporaire ou permanente.

# *ATTENTION - Images 3D*

- Pour éviter tout dégât et pour votre sécurité, lisez soigneusement ces instructions.
- Veuillez consulter un optométriste si vous avez des difficultés à visionner des images en mode 3D avec vos lunettes 3D.
- Il est possible que vous souffriez de maux de tête ou de fatigue en regardant les images 3D avec vos lunettes 3D pendant trop longtemps.
- En cas de maux de tête, de fatigue ou de vertige, cesser immédiatement de regarder la télé.

Les personnes ci-après doivent éviter d'utiliser le mode 3D :

• Les femmes enceintes, les adultes, les personnes avec des problèmes cardio-vasculaires, ainsi que les personnes ayant facilement des nausées

- Lorsque vous regardez des images en 3D, tenez compte de votre environnement. Ne visionnez pas dans un milieu avec des objets cassables aux alentours.
- Utilisez des lunettes 3D pour regarder des vidéos 3D uniquement. Évitez de les utiliser pour vous protéger contre le soleil ou pour lire.
- Évitez de vaporiser l'agent nettoyant directement sur la surface des lunettes 3D. Si vous le faites, vous courez le risque de décolorer l'écran et d'y occasionner des fissures qui pourront les amener à s'écailler.
- Rassurez-vous que le torchon est doux et qu'il ne contient aucun matériau étranger ni de poussière. Le torchon sale abîmera vos lunettes 3D.
- Évitez de laisser tomber les lunettes 3D ou de les tordre.
- Si la plage de réception est hors de la plage spécifiée, il se peut qu'il soit impossible de regarder la vidéo 3D à l'écran.

## **Avertissement concernant la santé ! - Images en 3D**

- Au moment de regarder les images 3D, prévoyez une distance d'au moins deux fois la largeur de l'écran entre vous et ce dernier puis, installez l'écran à hauteur des yeux.
- Ne regardez pas les images 3D trop près pendant longtemps. Vous pourrez souffrir de somnolence, de fatigue et (ou) ou de trouble de la vue. Si vous présentez ces symptômes, quittez immédiatement le mode 3D. Les personnes enceintes, âgées, souffrant de problèmes de cœur ou connaissant fréquemment des problèmes de somnolence doivent éviter de regarder les images en 3D. Des programmes en 3D peuvent vous pousser à faire des mouvements reflex soudains, forcés ou risqués ; Il est par conséquent important de ne pas placer des objets fragiles près de la télévision. Veuillez empêcher aux enfants de moins de 5 ans de regarder les images 3D. S'ils le font, leur vue pourrait en pâtir.

#### **Avertissement de crises de photosensibilité**

- Si vous ou un membre de votre famille a des antécédents d'épilepsie ou d'attaque d'apoplexie, consultez votre médecin avant de regarder les images de la télévision en 3D. Il est possible que certains téléspectateurs connaissent un problème d'attaque ou d'épilepsie lorsqu'ils sont exposés à certaines conditions, dont les flashes, les images TV ou les jeux vidéo.
- Parfois, certains symptômes peuvent survenir dans des conditions non spécifiées même si vous n'avez aucun antécédent en la matière. Dans ce cas, si l'un des symptômes suivants se signale, arrêtez immédiatement de regarder la télé 3D et consultez un médecin: Ces symptômes sont les suivants: trouble de vision, instabilité visuelle ou faciale telle

que la contraction des yeux ou des muscles, les vertiges ou les étourdissements, la transition visuelle ou l'action inconsciente, la convulsion, la perte de conscience, la confusion ou la désorientation, la perte du sens de la direction, les crampes ou les nausées.

- Comme les enfants et les adolescents sont plus sensibles aux effets des images 3D et donc plus susceptibles de présenter ces symptômes, il est conseillé de les surveiller.
- Pour réduire le risque de la crise de photosensibilisation, vous pouvez procéder comme suit :
- Prenez fréquemment des pauses lorsque vous regarder les images 3D. Si vous avez un œil malade, vous ne devez regarder la télé qu'après avoir pris des mesures correctives.
- Éviter de regarder TV de trop près et essayez d'installer l'écran à hauteur des yeux. Évitez de regarder les images 3D en cas de fatigue ou de maladie. Évitez de regarder la télé 3D pendant longtemps
- Évitez d'utiliser les lunettes 3D à d'autres fins.
- Il peut arriver que certains téléspectateurs éprouvent une sensation de désorientation après avoir regardé les images 3D Par conséquent, après avoir regardé les images 3D, prenez un temps d'arrêt pour reprendre conscience avant de vous déplacer.
- Par conséquent, après avoir regardé les images 3D, prenez un temps d'arrêt pour reprendre conscience avant de vous déplacer. L'image peut ne pas être visible ou paraître sombre si vous êtes hors de l'angle d'affichage du téléviseur.

# **Mise en marche du mode 3D**

- Les images en 3D peuvent ne pas être visibles ou se déformer lorsqu'elles sont regardées dans des conditions d'éclairage intense.
- Vous pouvez regarder confortablement les images 3D sur votre téléviseur en portant les lunettes 3D fournies. Veuillez remarquer que la fonction 3D du présent téléviseur fonctionne uniquement avec ses lunettes 3D qui lui sont propres.
- Branchez un lecteur compatible 3D via un câble HDMI et lisez le contenu 3D. Voir le manuel de lecture pour tous réglages.
- Appuyez sur la touche **Source** et sélectionnez l'entrée connectée.
- Vous devez au préalable sélectionner le mode 3D approprié.
- Pour afficher le contenu en 3D ou les programmes en mode 3D vous devez porter les lunettes 3D fournies.

# **Mode 3D**

Appuyez sur la touche **Menu** et sélectionnez l'icône de**l'image**en utilisant les touches Gauche ou Droite, puis appuyez sur **OK**. Utilisez les touchesSuivant ou Précédent pour définir les **Paramètres 3D** et appuyez sur **OK** pour les afficher.

- La fonction 3D vous permet d'afficher le contenu 3D à l'aide des lunettes 3D fournies.
- Pour activer et personnaliser le mode 3D sur le téléviseur, procédez comme suit :
- Appuyez sur la touche **Menu** de la télécommande et sélectionnez l'option **Image** en utilisant la touche Gauche ou Droite. Appuyez sur le bouton **OK** pour visualiser les **Réglages d'image**. Sélectionnez l'option **Réglages 3D** à l'aide de la touche Gauche ou Droite , puis appuyez sur **OK**.

# **Réglages 3D**

# **Mode**

Vous pouvez personnaliser les réglages du mode 3D pour mieux profiter de vos programmes.

Sélectionnez l'un de ces modes pour faire l'expérience de l'affichage de l'image en 3D :

**Auto :** Passez automatiquement en mode 3D si une information 3D est détectée à partir d'un diffuseur numérique ou d'une source HDMI.

**Côte à côte :** Affiche le contenu en 3D originellement sous la forme côte à côte.

**Haut Bas :** Affiche le contenu en 3D originellement sous la forme Haut Bas.

#### **2D uniquement**

Si le contenu est en mode 3D et vous souhaitez passer en mode 2D, vous pouvez uniquement passer en mode 2D. Deux options (GAUCHE et DROITE) ont été prévues pour vous aider à sélectionner le côté du contenu que vous souhaitez regarder en mode 2D.

#### **3D Virtuel**

Passage de 2D à 3D. Vous pouvez régler l'option de profondeur selon différents programmes ou le désactiver.

#### **Sortie Gauche/Droite**

Vous pouvez utiliser ce paramètre pour déplacer la phase de la diffusion à gauche/droite 3D.

#### **Sens de la profondeur 3D (en option)**

Ce paramètre permet de contrôler la profondeur 3D.

# **Informations sur l'affichage en 3D**

Se référer aux instructions relatives à la taille / distance ci-dessus pour mieux bénéficier du mode 3D.

#### **Distance d'affichage**

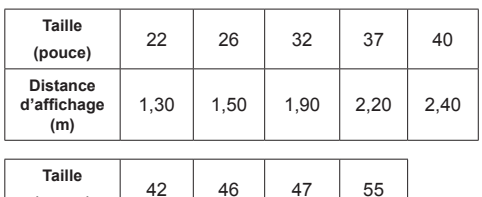

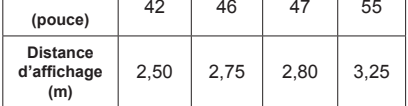

# **Angle d'affichage horizontal**

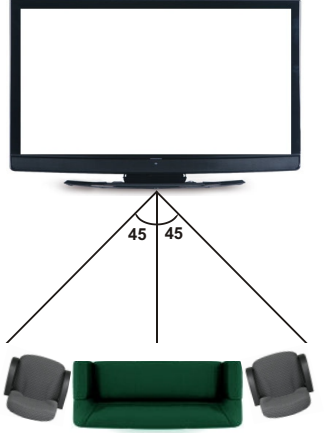

# **Angle d'affichage vertical**

Il est fortement recommandé de placer la TV à une hauteur correspondant à votre niveau de vue. Le cas échéant, basculer la TV en fonction de sa position ou du support mural.

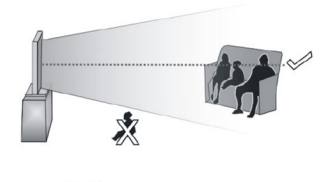

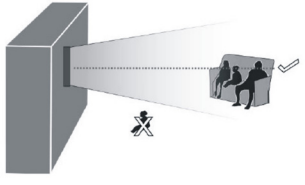

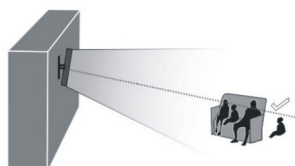

# **À propos de l'affichage en 3D**

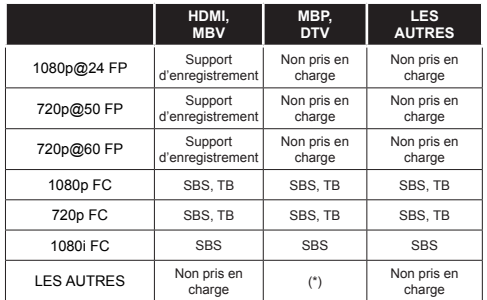

*Veuillez remarquer que si vous appliquez l'entrée 720p FC TB , la taille de l'image sera plus petite que l'originale au milieu de l'écran.*

*SBS : Côte à côte*

*TB : Haut > Bas*

*MBP : Image navigateur média*

*MBV : Vidéo navigateur média*

*FC : Cadre compatible*

*FP : Frame Pack*

*en MBP : Pris en charge uniquement lorsque, la hauteur de l'image est multiple de 2 et sa largeur multiple de 16, et si cette largeur est supérieure ou égale à la largeur du panneau.* 

*en DTV : Pris en charge uniquement lorsque la hauteur de l'image est comprise entre 1700 et 1900 et la largeur égale à 1280 ou 720.*

*(\*): Non pris en charge si l'image présente une résolution de 1080i.*

# *Connectivité*

## **Connexion avec fil**

## **Connexion à un réseau câblé**

- Vous devez avoir un modem / routeur alimenté par une connexion à large bande active.
- Assurez-vous que le logiciel Nero Media Home est installé sur votre ordinateur (pour la fonction DLNA). Voir la section « Installation Nero Media Home ».
- Connectez votre PC à votre modem / routeur. Cela peut être une connexion filaire ou sans fil
- Connectez votre téléviseur à votre modem / routeur via un câble Ethernet Il existe un port LAN à l'arrière de votre téléviseur.

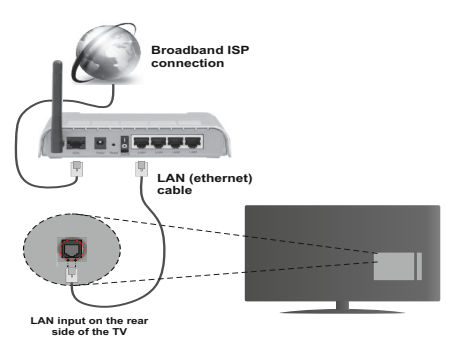

- Pour accéder aux fichiers partagés et les lire, vous devez sélectionner le **Navigateur média**. Appuyez sur le bouton **Menu** et sélectionnez le **Navigateur média**. Appuyez sur la touche **OK** pour continuer. Sélectionner le type de fichier souhaité et appuyer sur **OK**. Vous devez toujours utiliser l'écran du **Navigateur média** pour accéder aux fichiers de réseau partagé.
- Le lecteur de média PC/HDD/ ou tout autre appareil compatible avec DLNA 1.5 doit être utilisé avec une connexion filaire pour une qualité de lecture meilleure.

#### **Pour configurer les paramètres avec fil, veuillez consulter la section Paramètres réseau dans le menu Paramètres.**

• Vous pourrez réussir à connecter votre téléviseur à votre réseau LAN en fonction de la configuration de votre réseau. En pareille circonstance, utilisez un câble Ethernet pour connecter votre téléviseur directement à la prise murale du réseau.

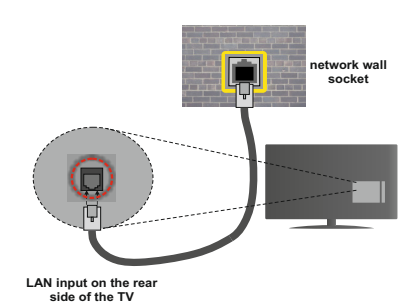

# **Configuration des paramètres des périphériques câblés**

# **Type de réseau :**

Vous pouvez sélectionner le type de réseau comme **avec fil** ou **sans fil**, selon la connexion active sur le téléviseur. Sélectionnez le réseau **avec fil** si vous êtes connecté via Ethernet.

# **État de la configuration**

Cette section affiche l'état de la connexion.

# **Adresse IP**

S'il y a une connexion active, l'adresse IP sera affichée dans cette section. Si vous souhaitez configurer les préférences de l'adresse IP, appuyez sur la touche **Verte** et passez en mode avancé.

## **Configuration des paramètres de réseau câblé en mode avancé**

Une fois la touche **Verte** pressée, le mode Avancé sera activé. En mode Avancé, appuyez sur le bouton **Rouge** pour modifier les paramètres. À la fin, appuyez sur **OK** pour enregistrer, appuyez sur **Return**/**Back** pour annuler.

#### **Connexion sans fil**

#### **Connexion à un réseau sans fil**

**IMPORTANT** : La clé USB « Veezy 200 » doit utiliser la fonctionnalité du réseau sans fil.

Le téléviseur ne saurait se connecter aux réseaux avec un SSID masqué. Pour que votre modem SSID soit visible, vous devez changer vos paramètres SSID via le logiciel du modem.

#### *Pour une connexion au réseau LAN câblé, procédez comme suit :*

- **1.** Assurez-vous que le logiciel Nero Media Home est installé sur votre ordinateur (pour la fonction DLNA).
- **2.** Ensuite, branchez un adaptateur sans fil à l'une des entrées USB du téléviseur.

**3.** Pour configurer vos paramètres sans fil, veuillez vous référer à la partie paramètres de réseau de ce manuel.

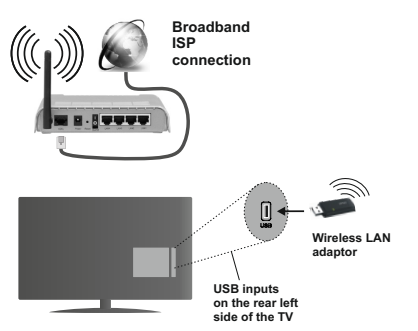

Un routeur sans fil-N (IEEE 802.11a/b/g/n) avec des bandes simultanées de 2,4 et 5 GHz est conçu pour augmenter la bande passante. Optimisé pour une diffusion en temps réel plus fluide et plus rapide, des transferts le et des jeux de simulation sans fil.

- Utilisez une connexion LAN pour un partage le plus rapide avec d'autres appareils comme les ordinateurs.
- La fréquence et le canal diffèrent selon la région.
- La vitesse de transmission varie selon la distance et le nombre d'obstructions entre les produits de la transmission, la configuration de ces produits, les conditions des ondes radio, la bande et les produits utilisés. La transmission peut également être coupée ou être déconnectée selon l'état des ondes radio des téléphones DECT ou tout autre appareil Wifi 11b. Les valeurs standard de la vitesse de transmission sont les valeurs maximales théoriques pour les normes des appareils sans fil. Elles ne sont pas les vitesses réelles de la transmission des données.
- L'endroit où la transmission est le plus efficace varie en fonction de l'environnement d'utilisation.
- L'adaptateur du LAN sans fil doit être connecté directement au port USB du téléviseur. Les concentrateurs USB ne sont pas pris en charge. Vous pouvez brancher votre clé wifi dans la station d'accueil fournie dans le cas où la qualité du réseau est médiocre et la clé wifi doit être placée à un endroit présentant une meilleure qualité du signal.
- L'adaptateur LAN sans fil prend en charge les modems de type 802.11 a,b,g & n. Nous vous recommandons vivement d'utiliser le protocole de communication IEEE 802.11n pour éviter d'éventuels problèmes lorsque vous regardez des vidéos.
- Utilisez l'entrée USB, si vous rencontrez des problèmes avec la qualité audio / vidéo.
- Vous devez changer le SSID de votre modem lorsqu'il y a d'autres modems tout autour avec le même SSID. Dans le cas contraire, vous pouvez rencontrer des

problèmes de connexion. Utilisez plutôt une connexion avec fil si vous rencontrez des problèmes avec la connexion sans fil.

# **Configuration des paramètres des périphériques sans fil**

Pour accéder aux fonctions du Wi-Fi, branchez la clé Wi-Fi à l'un des ports USB. Ouvrez le menu **Paramètres de réseau** et sélectionnez **Type de réseau** comme **Appareil sans fil** pour démarrer la connexion.

Appuyez la touche **Jaune** pour rechercher des réseaux sans fil. Une liste de réseaux disponibles s'affichera alors .Sélectionnez le réseau qui vous intéresse dans la liste.

#### *Remarque : Si le modem prend en charge le mode N, vous devez définir les paramètres de ce mode.*

Si le réseau sélectionné est protégé par un mot de passe, entrez la clé en utilisant le clavier virtuel. Vous pouvez utiliser ce clavier via les boutons de navigation et la touche **OK** de la télécommande.

Attendez jusqu'à ce que l'adresse IP s'affiche sur l'écran.

Cela signifie que la connexion est maintenant établie. Pour vous déconnecter d'un réseau sans fil, sélectionnez

**Type de réseau** et appuyez sur **OK**.

Vous pouvez naviguer entre les onglets du menu en appuyant sur les touches gauche / droite. Le bar d'aide sur le fond de la boîte de dialogue présente les fonctionnalités que vous pouvez utiliser. Appuyez sur le bouton **Bleu** pour vérifier la vitesse de votre connexion Internet. Appuyez sur le bouton **Vert** pour passer au mode avancé, puis appuyez sur **OK** pour modifier les paramètres.

## **Autres information**

**État de la configuration :** affiche le statut du Wi-Fi comme **Connecté** ou **Non connecté**.

**Adresse IP :** Affiche l'adresse IP actuelle.

**Nom du réseau:** affiche le nom des réseaux connectés.

# **Supprimer les profils Wi-Fi enregistrés**

Les profils enregistrés seront supprimés si vous appuyez sur la touche **Rouge** pendant que l'OSD de sélection de périphérique sans fil est affiché à l'écran.

## **Connexion à votre téléphone portable via le WIFI (en option)**

- Si votre téléphone portable est doté d'un Wifi, vous pouvez le connecter à votre TV via un routeur, afin d'accéder au contenu de votre téléphone. Pour cela, votre téléphone cellulaire doit avoir un logiciel de partage approprié.
- Connectez-vous à votre routeur en suivant les étapes ci-dessus indiquées dans la section **Connectivité sans fil**.
- Ensuite, allumez votre téléphone .cellulaire avec le routeur, puis activez le logiciel de partage sur votre

téléphone. Ensuite, sélectionnez les fichiers que vous souhaitez partager avec votre téléviseur.

- Si la connexion est établie correctement, vous devriez maintenant accéder aux fichiers partagés de votre téléphone portable via le navigateur multimédia de votre téléviseur.
- Entrez dans le menu du navigateur média et l'OSD de sélection du périphérique de lecture s'affichera. Sélectionnez votre téléphone portable, puis appuyez sur **OK** pour continuer.
- Vous pouvez télécharger une application distante virtuelle de télécommande à partir du serveur du fournisseur d'application de votre téléphone mobile si cela est disponible.

*Remarque : Cette fonction peut ne pas être prise en charge par certains téléphones portables.*

# **ÉCRAN SANS FIL**

L'écran sans filest une norme de streaming de contenus vidéo et sonores par Wi-Fi Alliance. Cette fonctionnalité vous permet d'utiliser votre téléviseur comme périphérique d'affichage.

#### **Utilisationavec des appareils mobiles**

Il existe diverses normes permettantle partage de contenus graphiques, vidéo et sonores entre votre périphérique mobile et votre téléviseur.

De prime abord, branchez le dongle USB sans fil au téléviseur, si ce dernier ne dispose pas d'une fonctionnalité Wi-Fi.

Appuyez ensuite sur le bouton Source de la télécommande et basculez vers la source **Wireless Display** (Écran sans fil).

Un écran s'affiche et signale que le téléviseur est prêt pour la connexion.

Ouvrez l'application de partage sur votre appareil mobile. Les noms de ces applications varient en fonction des marques ; veuillez consulter le manuel d'utilisateur de votre appareil mobile pour obtenir davantage d'informations.

Effectuez une recherche d'appareils. Après avoir sélectionné votre téléviseur et établi une connexion,l'écran de votre appareil s'affichera sur votre téléviseur.

**Remarque** : *Cette fonctionnalité peut être utilisée uniquement si elle est prise en charge par l'appareil mobile concerné. La procédure de recherche et de connexion diffère en fonction du programme utilisé. Les appareils mobiles Android doivent disposer de la version logicielle V4.2 ou ultérieure.*

#### **Résolution des problèmes de connectivité**

#### **Réseau sans fil indisponible**

• Assurez-vous que les pare-feu de votre réseau permettent la connexion sans fil TV.

- Assurez-vous la clé USB Wifi « Veezy 200 » USB est complètement connectée.
- Essayez à nouveau de rechercher les réseaux sans fil, à l'aide du menu **Paramètres de réseau**.

Si le réseau sans fil ne fonctionne pas correctement, essayez d'utiliser le réseau avec fil chez vous. Voir la section « Connexion avec fil » pour plus d'informations sur le processus.

Si le téléviseur ne fonctionne pas avec la connexion avec fil, vérifiez le modem (routeur). Si le routeur n'a pas de problème, vérifiez la connexion Internet de votre modem.

#### **Connexion lente**

Voir le manuel d'instructions de votre modem sans fil pour obtenir des informations sur la zone de service interne, la vitesse de la connexion, la qualité du signal et d'autres paramètres. Vous devez avoir une connexion haute vitesse pour votre modem.

#### **Interruption lors d'une lecture ou réactions lentes**

Si vous rencontrez de tels problèmes, essayer les solutions suivantes:

Maintenez une distance d'au moins trois mètres entre le four à micro-ondes, les téléphones portables, les appareils équipés d'un Bluetooth ou tout autre appareil compatible avec le Wi-Fi et votre téléviseur. Essayez de changer la chaîne active sur le routeur WLAN.

## **Utilisation du service du réseau DLNA**

La norme DLNA (Digital Living Network Alliance) est un standard qui facilite le processus d'affichage des produits électroniques numériques et les rend plus pratiques à l'utilisation sur un réseau local. Pour de plus amples informations, rendez-vous sur le site www. dlna.org.

La norme DLNA vous permet d'afficher et de lire les photos, la musique et les vidéos mémorisées sur le serveur multimédia DLNA connecté à votre réseau domestique.

#### **1. Installation de Nero Media Home**

La fonction DLNA ne peut être utilisée si le programme du serveur n'est pas installé sur votre PC. Veuillez préparer votre PC avec le programme Nero Media Home. Pour des informations supplémentaires relatives à l'installation, veuillez vous référer à la section portant sur l'installation du Nero Media Home.

#### **2. Connexion à un réseau câblé ou sans fil**

Voir le chapitre **Paramètres de réseau** pour des informations détaillées sur la configuration.

#### **3. Lecture de fichiers partagés à travers le navigateur média**

Sélectionnez le **navigateur multimédia** en utilisant le bouton **Gauche** ou **Droit** du menu principal et appuyez sur le bouton **OK**. Le navigateur multimédia s'affichera alors.

## **DLNA**

Le support DLNA est disponible uniquement avec le mode Folder (Dossier) du navigateur multimédia. Pour activer le mode Dossier, allez dans l'onglet **Paramètres** de l'écran du navigateur multimédia principal et appuyez sur **OK**. Dans les options de réglage, mettez en surbrillance **Voir Style** et passez à **Dossier** via les boutons **Gauche** ou **Droite**. Veuillez sélectionner le type de fichier souhaité et appuyer sur **OK.**

Si les configurations de partage sont définies correctement, le menu **Sélection du périphérique** s'affiche après la sélection du type de support souhaité. Sélectionnez le support souhaité et appuyez sur **OK** pour afficher le contenu du réseau sélectionné ou de la mémoire USB. Si vous souhaitez rafraîchir la liste des appareils, appuyez sur la touche **Verte**. Appuyez sur **Menu** pour quitter.

Si des réseaux disponibles sont retrouvés, ils s'afficheront sur cet écran. Sélectionnez le serveur multimédia ou le réseau que vous souhaitez connecter en utilisant les boutons Haut ou Bas puis appuyez sur la touche **OK**.

Si vous sélectionnez l'option **Vidéos** comme type de média et choisissez un appareil à partir du menu de sélection, un nouvel écran de menu apparaîtra à l'écran.

Sélectionnez des **vidéos** à nouveau à partir de cet écran pour afficher tous les fichiers vidéos disponibles à partir du réseau sélectionné.

Pour afficher les autres types de média à partir de cet écran, vous devez retourner à l'écran du navigateur multimédia principal et sélectionner le type de média de votre choix avant de choisir à nouveau le réseau. Pour plus d'informations sur la lecture de fichiers, reportezvous à la section **Menu de Navigateur média**.

Les fichiers de sous-titre ne fonctionnent pas si vous regardez les vidéos depuis le réseau à travers le DL NA

Vous pouvez brancher uniquement un poste de télévision avec DLNA au même réseau. En cas de problème avec le réseau DLNA, veuillez débrancher votre téléviseur de la prise murale et rebranchez-le à nouveau. Les modes Trick et Jump ne sont pas pris en charge par la fonction DLNA.

**Remarque :** Il peut arriver que certains PC ne soient pas en mesure de prendre en charge la fonction DLNA à cause des paramètres administrateur et de sécurité (comme les PC d'affaires).

Pour une meilleure diffusion du réseau domestique avec le présent appareil, le logiciel Nero doit être installé.

#### **Installation de Nero MediaHome**

**Pour installer Nero MediaHome, veuillez procéder comme suit :** 

#### *Remarque : Pour exécuter la fonction DLNA, ce logiciel doit tout d'abord être installé dans votre PC.*

**1.** Saisissez entièrement le lien ci-dessous dans la barre d'adresse de votre navigateur.

http://www.nero.com/mediahome-tv

- **2.** Cliquez sur le bouton **Téléchargement** de la page d'accueil. Le fichier d'installation est téléchargé sur votre PC.
- **3.**  Une fois le téléchargement terminé, doublecliquez sur le fichier d'installation pour démarrer l'installation. L'assistant d'installation vous guidera à travers le processus d'installation.
- **4.** L'écran de pré-requis s'affiche en premier. L'assistant d'installation vérifie la disponibilité des logiciels tiers requis sur votre PC. Si des applications manquent, elles sont répertoriées et doivent être installées avant de poursuivre l'installation.
- **5.** Cliquez sur le bouton **Installer**. La série intégrée s'affiche. N'apportez pas de modification à la série qui s'affiche.
- **6.** Cliquez sur le bouton **Suivant**. L'écran relatif à l'accord de licence (ALUF) s'affiche. Bien vouloir lire le contrat de licence et sélectionner la case appropriée si vous acceptez les termes de l'accord. Il est impossible de procéder à l'installation sans avoir accepté cet accord.
- **7.** Cliquez sur le bouton **Suivant**. Sur l'écran suivant, vous pouvez définir vos préférences d'installation.
- **8.** Cliquez sur le bouton **Installer**. L'installation commence et s'achève automatiquement. Une barre de progression indique l'état de progression de l'installation.
- **9.** Cliquez sur le bouton **Terminer**. L'installation est terminée. Vous serez dirigés vers le site Web du logiciel nero.
- **10.** Un raccourci est désormais placé sur votre bureau.

**Félicitations !** Vous avez correctement installé Nero MediaHome sur votre PC.

Exécutez Nero MediaHome en double-cliquant sur l'icône de raccourci.

# **Portail Internet**

Vous pouvez accéder au mode **PORTAIL** grâce à votre téléviseur. Pour ce faire, une connexion internet active est nécessaire. Suivez les étapes relatives au branchement à une section réseau câblé/sans fil pour connecter votre téléviseur à internet. Une fois la connexion établie, vous pouvez sélectionner ou afficher les options du portail.

**Remarque :** Pour un affichage de qualité supérieure, une connexion internet à large bande est nécessaire. Veillez à ce que la connexion internet ait été effectuée correctement. Vous devez correctement définir les informations relatives au Pays et à la Langue au cours de la première installation pour un fonctionnement sans faille du portail internet.

Appuyez sur le bouton  $\bigcirc$  de la télécommande pour afficher les options de l'application du portail. Les options de l'application s'afficheront comme suit: Le contenu des applications disponibles peut changer en fonction du fournisseur du contenu de l'application.

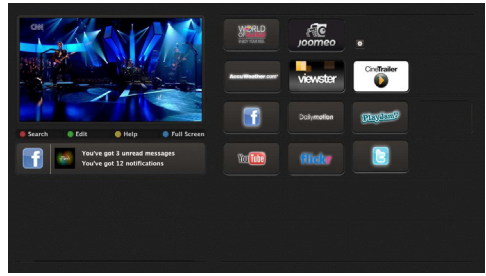

**Remarque sur la fenêtre PIP**

Si vous passez en mode Portail lorsque vous visionnez les chaînes télévisées, un programme en cours s'affichera sur la fenêtre PIP. Vous pouvez changer de chaînes en vous servant des boutons  $P+$ / $P-$ 

Le contenu HDMI en cours s'affichera sur la fenêtre PIP, si vous passez en mode Portail lorsque vous regardez la source HDMI.

Utilisez «  $\blacklozenge$  » ou «  $\blacktriangleright$  », «  $\blacktriangle$  » ou «  $\blacktriangledown$  » pour défiler entre les éléments sur l'écran Portail. Appuyez sur la touche OK pour confirmer votre sélection. Appuyez sur BACK pour revenir à l'écran précédent.

Appuyez sur la touche EXIT pour sortir du mode Portail Internet.

# **Système HBBTV**

La norme HbbTV (Hybrid Broadcast Broadband TV) st à la fois un standard industriel et une initiative de promotion d'harmonisation de la diffusion de la télévision et de l'accès internet dans la fourniture de programme au consommateur final à travers les télévision connectés et les set-top boxes. Parmi les services fournis par la HbbTV, on peut citer, entre autres :les chaînes de télédiffusion traditionnelles, la vidéo à la demande, l'EPG, la publicité interactive, la personnalisation, les jeux, le réseau social, ainsi que les autres applications multimédias.

Les applications HbbTV sont disponibles sur les chaînes où elles sont signalées par le diffuseur (pour l'instant, différentes chaînes sur Astra diffusent les applications HbbTV).

Le diffuseur marque une application en tant que autostart (démarrage automatique) et celui-ci est automatiquement lancé par la plateforme.Les applications autostart sont généralement lancées avec une petite icône rouge pour signaler à l'utilisateur qu'il existe une application HbbTV sur cette chaîne. Appuyez le bouton rouge pour ouvrir la page de l'application. Une fois la page ouverte, l'utilisateur peut retourner vers l'icône initial du bouton rouge en y appuyant à nouveau. L'utilisateur peut basculer entre le mode de l'icône du bouton rouge et le mode UI intégral de l'application en appuyant sur le bouton rouge. Il convient de signaler que la capacité d'utilisation du bouton rouge est assurée par l'application et certaines autres applications peuvent se comporter différemment.

- Si l'utilisateur passé d'une chaîne à une autre alors que l'application HbbTv est active (en mode Icône du bouton rouge ou en mode UI intégral), les scénarios ci-après peuvent se produire.
- L'application peut continuer à s'exécuter.
- L'application peut être interrompue.
- L'application peut être interrompue et une autre application du bouton rouge de démarrage automatique peut être lancée.

HbbTv permet aux applications d'être récupérées depuis la bande large ou la diffusion. Le diffuseur peut activer l'une des deux options ou les deux à la fois. Si la plateforme n'est pas dotée d'une connexion large bande opérationnelle, elle peut toujours lancer des applications transmises sur la diffusion.

Les applications du bouton rouge autostart donnent généralement des liens vers d'autres applications. En voici un exemple. L'utilisateur peut alors basculer vers d'autres applications en utilisant les liens fournis. Les applications doivent donner un moyen de mettre un terme à leur exécution. Habituellement, le bouton 0 est utilisé à cet effet.

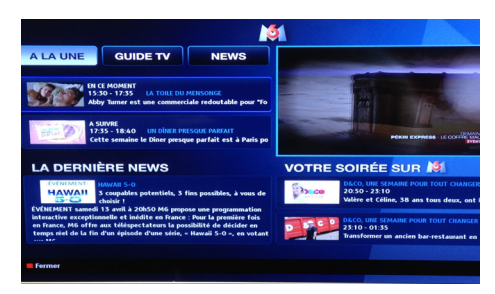

L'application ARD EPG, la vidéo de diffusion est indiquée dans le coin inférieur gauche ; elle peut être interrompue en appuyant sur le bouton 0.

HbbTV applications use keys on the remote control to interact with the user. Lorsqu'une application HbbTv est lancée, le contrôle de certaines touches revient à l'application. À titre d'exemple, la sélection des chaînes numériques peut ne pas fonctionner sur une application télétexte où les chiffres indiquent les pages de télétexte. HbbTv appelle une capacité de streaming AV sur la plateforme. De nombreuses applications existent qui fournissent des services de rattrapage et de VOD (vidéo à la demande). L'utilisateur peut utiliser les touches Lire, Suspendre, Arrêter, et Transférer de la télécommande pour manipuler le contenu AV.

# **Contants**

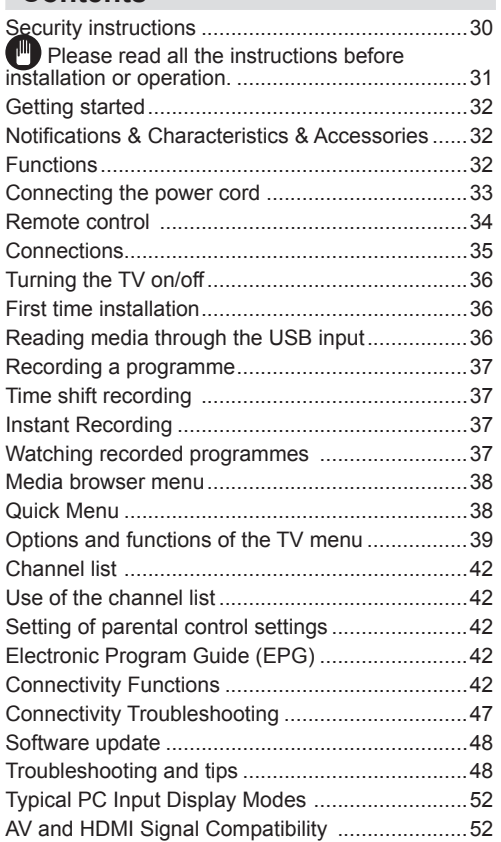

# **Security instructions**

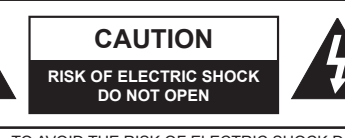

**WARNING :** TO AVOID THE RISK OF ELECTRIC SHOCK DO NOT REMOVE COVER. NO USER-SERVICEABLE PARTS INSIDE REFER SERVICING TO QUALIFIED SERVICE PERSONNEL.

**To operate your TV in extreme ambient conditions may cause the damage of the device.**

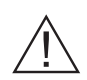

In case of storm or lightening, or if you are not going to use the TV for some time, (during holidays for example) disconnect the power cord from the wall outlet. The electricity plug is used to disconnect the television from the main power and should therefore always be easy to operate.

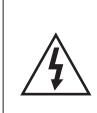

The exclamation mark inside the equilateral triangle is used in the documentation provided with this device, to indicate to users instructions that are important for the proper operation and maintenance of the device.

*Note : Please follow the instructions that appear on your screen concerning the activation of related functionalities.*

# **Please read all the instructions before installation or operation.**

**WARNING: Never let people (including children) with reduced physical, sensory or mental capabilities or lack of experience and / or knowledge use electrical devices unsupervised.**

- For ventilation purposes, leave a free space of at least 10 cm all around the set.
- **• Do not** block ventilation holes.
- **• Do not** place the TV on sloping or unstable surfaces, the TV may tip over.
- Use this device in moderate climates.
- The power cord plug should be easily accessible. **Do not** place the TV, furniture, etc. on the power cord. A damaged power cord/plug can cause fire or give you an electric shock. Handle the power cord by the plug, **do not** unplug the TV by pulling the power cord. Never touch the power cord/plug with wet hands as this could cause a short circuit or electric shock. Never make a knot in the power cord or tie it with other cords. When damaged it must be replaced, this should only be done by qualified personnel.
- **• Do not** use this TV in a humid or damp environment. Do not expose the TV to liquids. In case the cabinet contacts any liquids unplug the TV immediately and have it checked by qualified personnel before operating it any further.
- **• Do not** expose the TV to direct sunlight, open flames or place it near intense heat sources such as electric heaters.

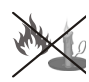

- Listening in excessive volumes from earphones and headphones may cause hearing loss.
- Ensure that no open flame sources, such as lit candles, are placed on top of the TV.
- To prevent injuries, this TV must be securely attached to a wall by carefully following the instructions (if the option is available).
- Occasionally, a few non-active pixels may appear on the screen as a fixed blue, green or red point. Please note that this does not affect the performance of your product. Take care not to scratch the screen with fingernails or other hard objects.

Before cleaning, unplug the TV from the wall socket. Only use a soft, dry cloth while cleaning.

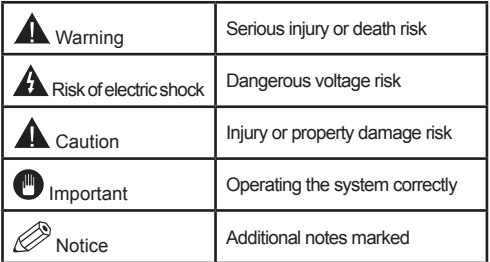

# **Getting started Getting started**

# **Notifications & Characteristics & Accessories Information relating to the environment**

This television is designed to consume less power in a bid to protect the environment. In order to effectively reduce your electric energy consumption, you have to follow the steps below:

You can use the Power Save Mode setting, located in the Picture menu. If you set the Power Save Mode as Eco, the TV will switch to energy-saving mode and the luminance level of TV set will be decreased to the optimum level. Note that some picture settings will be unavailable to be changed when the TV is in Power Save Mode.

If pressed Right button, "Screen will be off in 15 seconds." message will be displayed on the screen. Select PEED and press OK to turn the screen off immediately. If you don't press any button, the screen will be off in 15 seconds. Press any button on the remote or on the TV to turn the screen on again. If you disable Power Save Mode, picture mode will be automatically set to Dynamic.

Turn the television of and disconnect it when not in use. This good practice will also help you to economise energy.

# **Standby notifications**

- **1.** If the television does not receive any incoming signal (an antenna or an HDMI source for example) for 5 minutes, it will go on standby. The next time it is turned on, the following message will appear : **"TV switched to stand-by mode automatically because there was no signal for a long time".** Press **OK** to continue.
- **2.** If the television stays inactive for 4 hours, it will enter standby mode. The next time it is turned on, the following message will appear: **"TV switched to stand-by mode automatically because no operation was made for a long time".** Press **OK** to continue.

# **Functions**

- **• 3D Viewing:** This product supports the viewing of 3D content from devices such as a High Definition Satellite Receiver or Blu-ray Player via HDMI, PC, YPBPR, USB inputs or via an available broadcast.
- Colour television with remote control.
- Digital tuner cable and High definition TNT (DVB-T/C)
- Fully integrated digital terrestrial-cable TV(DVB-T-C)
- The HDMI ports are meant for devices with HDMI plugs.
- USB ports.(with digital video tape-recorder function)
- Programme recording.
- Programme timeshifting.
- OSD Settings Menu.
- Jack socket for external devices (video camera, video game, audio player, etc.)
- Stereo sound system.
- Teletext.
- Headphone jack.
- Automatic settings system.
- Manual setting.
- Automatic shutdown which can be set between 2 to 6 hours maximum without using the remote control.
- Programmable shutdown.
- Parental control lock
- Automatic sound-off when there's no transmission.
- NTSC Video .
- AVL (Automatic Volume Limitation)
- PLL Tuner (Frequency scanning).
- PC port with Plug & Play function.
- Instant Plug&Play for Windows 98,) ME, 2000, XP, Vista.
- Ethernet (LAN) for Internet connectivity and service
- 802.11n WIFI Support (Optional)
- DLNA

# **Accessories included**

- Remote control
- User manual
- Batteries not included
- Side AV connection Cable
- 3D Glasses x 4

# **The control button & the Functioning of the TV**

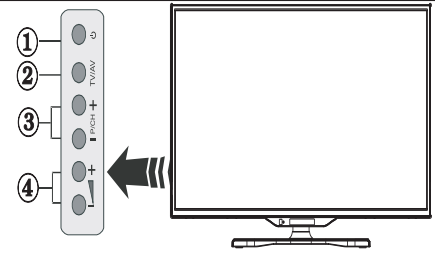

- **1.** Standby button
- **2.** TV/AV button
- **3.** Programme Up/Down buttons
- **4.** Volume Up/Down buttons

#### **Putting batteries in the remote control**

Lift the cover at the back of the remote control. Insert two **AAA**size batteries. Make sure that the + and – ends of the batteries match the in the battery compartment (respect the right polarity). Put the cover back in place.

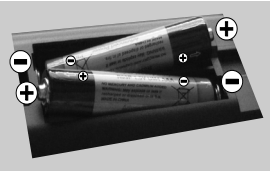

## **Connecting the power cord**

**IMPORTANT:** This television is designed to operate solely with a **220-240V ~ 50 Hz.** power supply. After taking the television out of its package, wait a bit for the TV to reach ambient temperature before connecting it to the electricity plug. Connect the power cord to the main plug.

## **Connecting the antenna/Cable**

Connect the aerial or cable TV plug to AERIAL INPUT (ANT-TV) socket located on the rear bottom side of the TV.

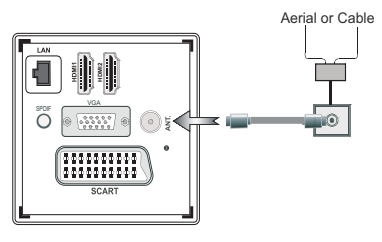

# **Notification**

Manufactured under licence from Dolby Laboratories

# **MANUFACTURED UNDER LICENCE**

"Dolby" and the double D symbol are trademarks of Dolby Laboratories.

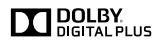

HDMI, the HDMI logo and the high definition multimedia interface are marks or registered trademarks of HDMI Licensing LLC.

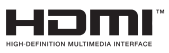

"DLNA®, the DLNA Logo and DLNA CERTIFIED® are trademarks, service marks, or certification marks of the Digital Living Network Alliance."

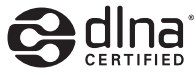

## **Information applicable to users in relation to disposal of old devices and batteries**

## **[European Union only]**

This symbol indicates that the equipment should not be disposed of as household waste. If you have to discard the TV set or the batteries, consider using collection systems or infrastructure for appropriate recycling.

*Note: The Pb sign inscribed on the batteries indicates that the battery contains lead.*

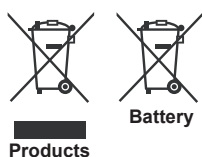

## **Technical details**

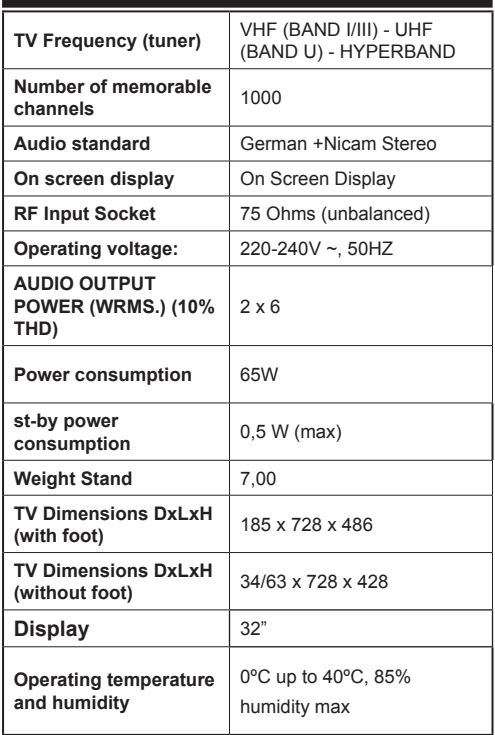

# **Getting started**

#### **Remote control**

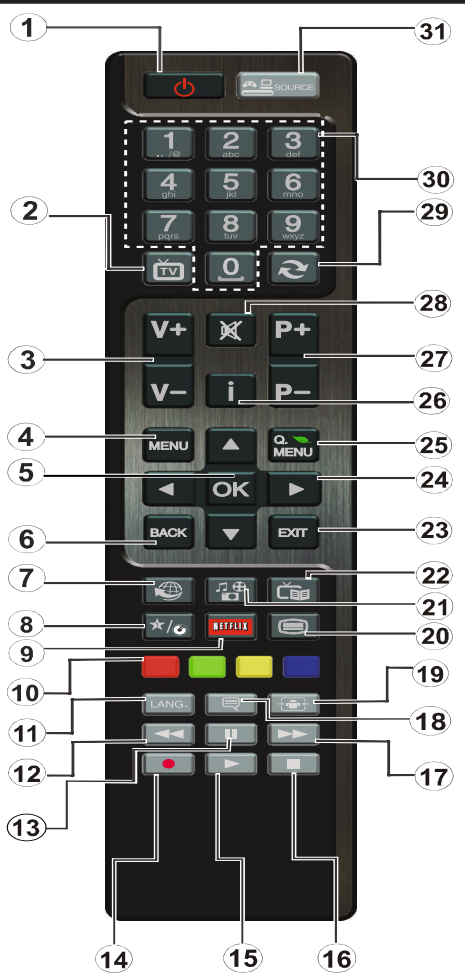

#### **How to use My button 1**

This button's main function is to run Youtube link. However, if you want to change this function, you can press MY BUTTON 1 for five seconds when on a desired source, channel or link, until the "MY BUTTON IS SET" message is displayed on the screen. This confirms that the selected MY BUTTON is now associated with the selected function. Note that if you perform first time installation, MY BUTTON 1 will return to its default function

#### **How to use My button 2**

Browse to the desired source, channel, or link, press and hold MY BUTTON 2 for five seconds, until this message "MY BUTTON HAS BEEN SET" appears on the screen. This message confirms that the MY BUTTON option selected is now associated to the selected function.

- **1.** Standby: Switches On / Off the TV
- **2.** TV: Displays channel list / Switches among broadcast types / Switches to TV Source
- **3.** Volume +/-
- **4.** Menu: Displays TV menu
- **5.** OK: Confirms user selections, holds the page (in TXT mode), views channel list (DTV mode)
- **6.** Back/Back: Returns to previous screen, opens index page (in TXT mode)
- **7.** Internet: Opens the portal page, where you can reach many web based applications
- **8.** My button (\*)
- **9.** Netflix: Launches the Netflix application.
- **10.** Coloured Buttons: Follow the on-screen instructions for coloured button functions
- **11.** Language: Switches between sound modes (analogue TV), displays and changes audio/subtitle language (digital TV, where available)
- **12.** Rapid reverse: Moves frames backwards in media such as movies
- **13.** Pause: Pauses the media being played/ Timeshift recording
- **14.** Programme recording
- **15.** Play: Starts to play selected media
- **16.** Stop: Stops the media being played
- **17.** Rapid advance: Moves frames forward in media such as movies
- **18.** Subtitles: Turns subtitles on and off (where available)
- **19.** Screen: Changes the aspect ratio of the screen
- **20.** Text: Displays teletext (where available), press again to superimpose the teletext over a normal broadcast picture (mix)
- **21.** Media browser: Opens the media browsing screen
- **22.** EPG (Electronic programme guide): Displays the electronic programme guide
- **23.** Exit: Closes and exits from displayed menus or returns to previous screen
- **24.** Navigation buttons: Helps navigate menus, content etc. and displays the subpages in TXT mode when pressed Right or Left
- **25.** Quick Menu: Displays a list of menus for quick access
- **26.** Info: Displays information about on-screen content, shows hidden information (reveal - in TXT mode)
- **27.** Programme +/-
- **28.** Mute: Completely turns off the volume of the TV
- **29.** Swap: Quickly cycles between previous and current channels or sources
- **30.** Numeric buttons: Switches the channel, enters a number or a letter in the text box on the screen.
- **31.** Source: Shows all available broadcast and content sources

# **Getting started**

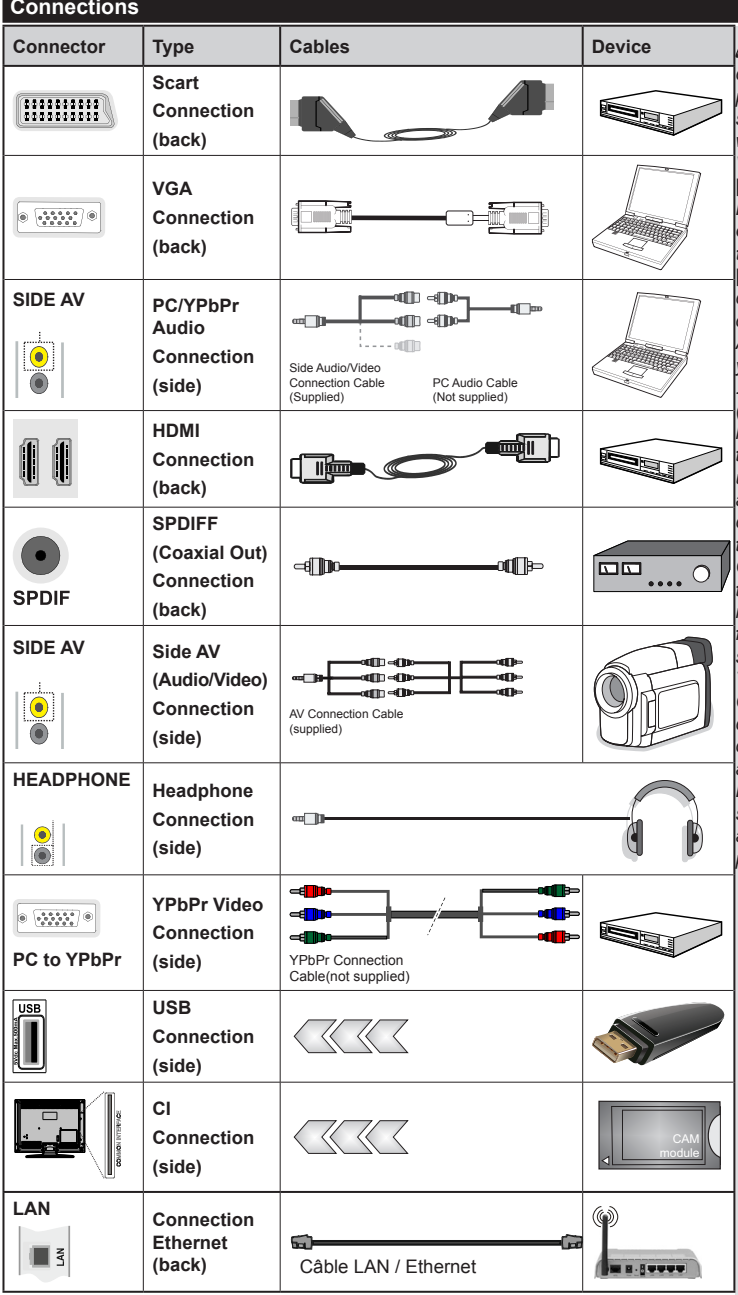

*You may use a VGAcompatible YPbPr cable (not provided) to enable the YPbPr signal via the VGA port. |You will no longer be able to use the VGA and YPbPr simultaneously. | For the YPBR or PC port, you have to connect the audio output of your device to the television's audio AV input. |When an external device is connected to the jack socket of your TV, the TV will enter AV mode automatically when you turn on the external device .|When you are in digital mode (tuner, usb, hdmi) you will not have audio-video signal output through the jack socket. |If you use a wall-mounted kit,un , it is advisable to connect all your cables before fixing your TV to the kit. |Insert or delete the CI module CI only when the television is off. Consult the module's instruction manual for more information on its settings. | Each USB input of your TV supports devices up to 500mA. Connecting devices that have current value above 500mA may damage your TV. By connecting an HDMI cable to your Sharp LCD TV, you have to use only a shielded HDMI cable to guarantee a sufficient immunity against parasitic frequency radiation.*

 If you want to connect a device to the TV, make sure that both the TV and the device are turned off before making any connection. After the connection is done, you can turn on the units and use them.
# **First time installation - USB connections**

# **Turning the TV on/off**

# **To Switch the TV On**

Connect the power cord to the 220-240V AC, 50 Hz.

To switch on the TV from standby mode either:

To switch on the TV from standby mode either:

- Press the "(<sup>1</sup>)" button, **P+ / P-** or a numeric button on the remote control.
- Press the " $(')'$ " or  $P/CH+/-$  button on the TV.

### The TV will then switch on.

*Note: If you switch on your TV via P+ / P- buttons on the remote control or P/CH+/- on the TV set, the programme that you were watching last will be reselected.*

# **To Switch the TV Off**

Press the " $(')$ " button on the remote control or press the side function switch until the TV switches into standby mode.

#### **To power down the TV completely, unplug the power cord from the mains socket.**

*Note: When the TV is switched to standby mode, the standby LED can blink to indicate that features such as Standby Search, Over Air Download or Timer is active. The LED can also blink when you switch on the TV from standby mode.*

### **First time installation**

When you turn on the television for the first time. the language selection menu appears. Select the language you want and press **OK**.

The First time installation (FTI) screen appears during first installation. Set your preferences using the browsing buttons. When you are through, press OK to continue.

*IMPORTANT : If you chose France or Italy as an alternative, the PIN code menu will appear and you will have to enter 4-digit code. You will not be able to use 0000 as code (you are advised to write down this code on your instruction manual so that you can remember it when you need to use it). Enter a PIN code and confirm by entering it again. Press the OK button to continue.* 

*WARNING : When prompted to enter a PIN code to access a menu item, you have to use the code you set during first installation. If you forget the said code, use the main code 4725.*

# **Demo Mode**

If you want to use your television inside a home, you are advised to select the home mode.

If you choose the shop mode, you will have to confirm your choice.

# **Choosing TV receiver mode**

You will have to choose your reception mode, antenna or cable. If you choose the **ANTENNA** option from the **Type of search** screen, the digital television will search for digital terrestrial broadcasts.

*NOTE: You can press the MENU button to cancel.*

Once all the available channels have been saved, the list of the channels will appear on the screen. If you find the said channels interesting, depending on the LCN(\*), select Yes, then press **OK**.

Press the **MENU** button to exit the list of channels and watch the television.

(\*) LCN Channel number system which displays channels in the order established by government agencies .

### **Installing the cable**

If you choose the **CABLE** option and press the **OK** button on the remote control. You can set the frequencies manually or press **OK** to start an automatic search.

*Note: The duration of the search will depend on the search zone selected.*

#### **Reading media through the USB input**

*You can connect external hard drives (hard drives with or without external power cables, depending on their voltage) or a USB port to your TV through your TV's USB ports.*

**IMPORTANT!** Backup your files before making any connection to the TV. Note that the manufacturer shall not be held accountable if files are damaged or data lost. Some types of USB devices (MP3 players for example) or USB ''**hard drives / memory cards''** ''may be incompatible with this television. This television supports FAT32 and NTFS disk formatting. However, **you will not be able to record with NTFS formatted disks.**

If your hard drive's capacity is above 1TO, you may experience some issues with formatting. Avoid disconnecting your reader quickly after inserting it in the television's USB port. This can physically damage the USB reader and the USB device itself. Never remove the USB while a file is being read.

### **Recording a programme**

**IMPORTANT:** When using a new USB hard drive reader, it is advisable to first format the disk using the **"Format disk"** option of your television.

**Note:**To record a programme, you first have to connect a 2.0 compatible USB device at least, if not an error message will appear, to your television which you would have turned off before this. Then turn on the TV set in order to enable the record function.

To use the record function, you have to connect a USB key or an external hard drive to the television. The USB key connected should have a capacity of 1 GB at least. A 4 Go key is recommended.

*Note*: Programmes recorded are saved on your USB device. You can ''**copy''** these recordings on a computer if you want. However, they can be read only on your television.

*Note*: You cannot record radio broadcasts. The maximum duration of a recording is unlimited. During simultaneous recording (time shift) an image-sound gap may occur.

Programmes recorded are divided into 4 GB partitions.

If the write speed of the USB device connected is insufficient, the recording may fail and the time shift option may not be available.

As such, it is advisable to use USB devices that are HD compatible.

Avoid disconnecting your USB device during recording. If you do, you may damage the device.

It is possible to have multiple partitions on your device (maximum of 2). The television can support a maximum of two different partitions. The first partition of the USB disk will be used for the recording function (PVR).

Due to some antenna issues, it will not be possible to record some signal data. Also, the images may be blurry during playback.

The **Record, Play, Pause, Display** buttons (for PlayListDialog) are not active in Teletext mode. If a recording starts from the timer when the teletext is active, the latter will be disabled automatically. Teletext does not function in multimedia mode.

#### **Time shift recording**

Press the  $\blacksquare$  (PAUSE) button while watching a programme to switch to delayed replay mode. When you use this mode, the programme pauses and the recording continues.

Press the  $\blacktriangleright$  (PLAY) button again to watch the paused programme. Press the **STOP** button to stop recording and return to real time broadcast

*Note: This function is not available in radio mode. You may use the fast forward /fast rewind buttons to browse.*

*Note: You cannot use the fast rewind and fast forward buttons if you are not in play mode.*

#### **Instant Recording**

Press the **(RECORD)** button to start instant recording of a programme while you're watching it. The recording will be done based on the EPG. You can press the  $\bigcirc$  (RECORD) button on the remote control again to record the next programme on the EPG (Electronic Programme Guide). In this case, the programmes scheduled for recording will be displayed on the screen. Press the  $\blacksquare$  (STOP) button to cancel instant recording.

*Note: In instant recording mode, you cannot change channels or watch a source other than that being recorded. When recording a programme during a time shifting, a warning message will appear on the screen if your USB device's speed is not sufficient.*

### **Watching recorded programmes**

Select the **Recordings in library** option under the **media browser** menu. Select one of the recordings in the list. Press the **OK** button to display the **play options**. Select an option and press the **OK**

*Note: The display of the main menu and the submenus are not available when playing recordings.*

Press the  $\blacksquare$  (STOP) button to stop playing and return to the recordings in the Library.

#### **Slow forward**

If you press the **II**(PAUSE) button while watching a recorded programme, the slow forward option will be available. You can use the  $\blacktriangleright$  button for the slow forward. To modify the slow forward speed, press the  $\blacktriangleright$  button.

#### **Record settings**

Select **Record settings** option in the **Settings** menu to configure recording parameters.

**Format the disc** : You can use the disk formatting option to format the connected USB disc. Your PIN code will then be asked.

#### *The default PIN code can change depending on the country selected.*

*If a PIN code is required to display a menu option, enter one of the following codes: 4725, 0000 or 1234.*

**IMPORTANT** : Note that all the data contained in the USB device will be lost and the device will be formatted using FAT32. Also, if your USB device does not function properly, you can try to format it. In most cases, formatting the USB device solves the problem, however, ALL the data contained in the USB disc are lost in the same situation.

*Note : If the message "USB too slow" appears on the screen at the start of a recording, try starting the recording again. If the same error message appears, it is possible that your USB disk does not have the required speed. Try to connect another USB disc.*

#### **Media browser menu**

You can view picture, music and video files stored in a USB device by connecting this device to your TV set. Connect a USB stick to one of the USB ports located on the side of the TV set. For video, photo and music files, you can access a settings sub menu (image, sound and others) by pressing the MENU button. This function does not work with recordings done on the TV set. By pressing the **MENU** button again the display disappears. You can set the preferences of your media browser through your settings menu.

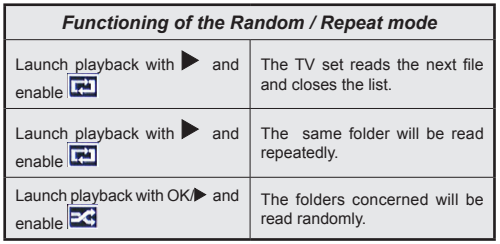

### **Quick Menu**

The Quick Settings menu allows you to access some options quickly. This menu includes **Power Save Mode, Picture Mode, 3D Mode, Favourites, Sleep Timer, FollowMe TV** (optional) and **Information booklet**  options. Press **Q.MENU** button on the remote control to view the quick menu. See the following chapters for details of the listed features.

#### **FollowMe TV** (**optional**)

With your tablet you can stream the current broadcast from your smart TV using the **FollowMe TV** feature. Install the appropriate application to your tablet PC. Start the application.

For further information on using this feature refer to the instructions of the application you use.

#### **FollowMe TV to DMR** (**optional**)

This feature allows video streaming from your TV to another TV or mobile devices, using proper applications (e.g. UPnP - Universal Plug and Play - applications like BubbleUPnP). Activate **FollowMe TV to DMR** and timeshifting starts. Press the red button and device selection menu will be displayed. Choose your device and press **OK**.

**Note:** This feature works correlated with the PVR feature and requires a connected USB storage device with FAT32 format and enough space in it. HD channels are not supported and both of the devices must be connected to the same network.

#### **E-Manual**

You can find instructions for your TV's features in the E-Manual.

To use E-Manual, press to the **Info button** while main menu is displayed on the screen.

By using the navigation buttons select a desired category. Every category includes a different topics. Select a topic and press **OK** to read instructions.

To close the E-Manual screen press the **Exit** button.

**Note:** The contents of the E-Manual may vary according to model.

### **CEC and CEC RC Passthrough**

This function allows to control the CEC-enabled devices, that are connected through HDMI ports by using the remote control of the TV.

The **CEC** option in the **Other Settings** menu under **Settings** menu should be set as **Enabled** at first. Press the **Source** button and select the HDMI input of the connected CEC device from the **Source List** menu. When new CEC source device is connected, it will be listed in source menu with its own name instead of the connected HDMI ports name(DVD Player, Recorder 1 etc.).

The TV remote is automatically able to perform the main functions after the connected HDMI source has been selected.

To terminate this operation and control the TV via the remote again, press and hold the "0-Zero" button on the remote control for 3 seconds. Or press **Q.Menu** button on the remote, highlight the **CEC RC Passthrough** and set as **Off** by pressing **Left** or **Right** button. This feature can also be enabled or disabled under the **Settings/Other Settings** menu.

The TV supports also ARC(Audio Return Channel) feature. This feature is an audio link meant to replace other cables between the TV and the audio system (A/V receiver or speaker system).

When ARC is active, TV does not mute its other audio outputs automatically. So you need to decrease TV volume to zero manually, if you want to hear audio from connected audio device only (same as other optical or co-axial digital audio outputs). If you want to change connected device's volume level, you should select that device from the source list. In that case volume control keys are directed to connected audio device.

# **Options and functions of the TV menu**

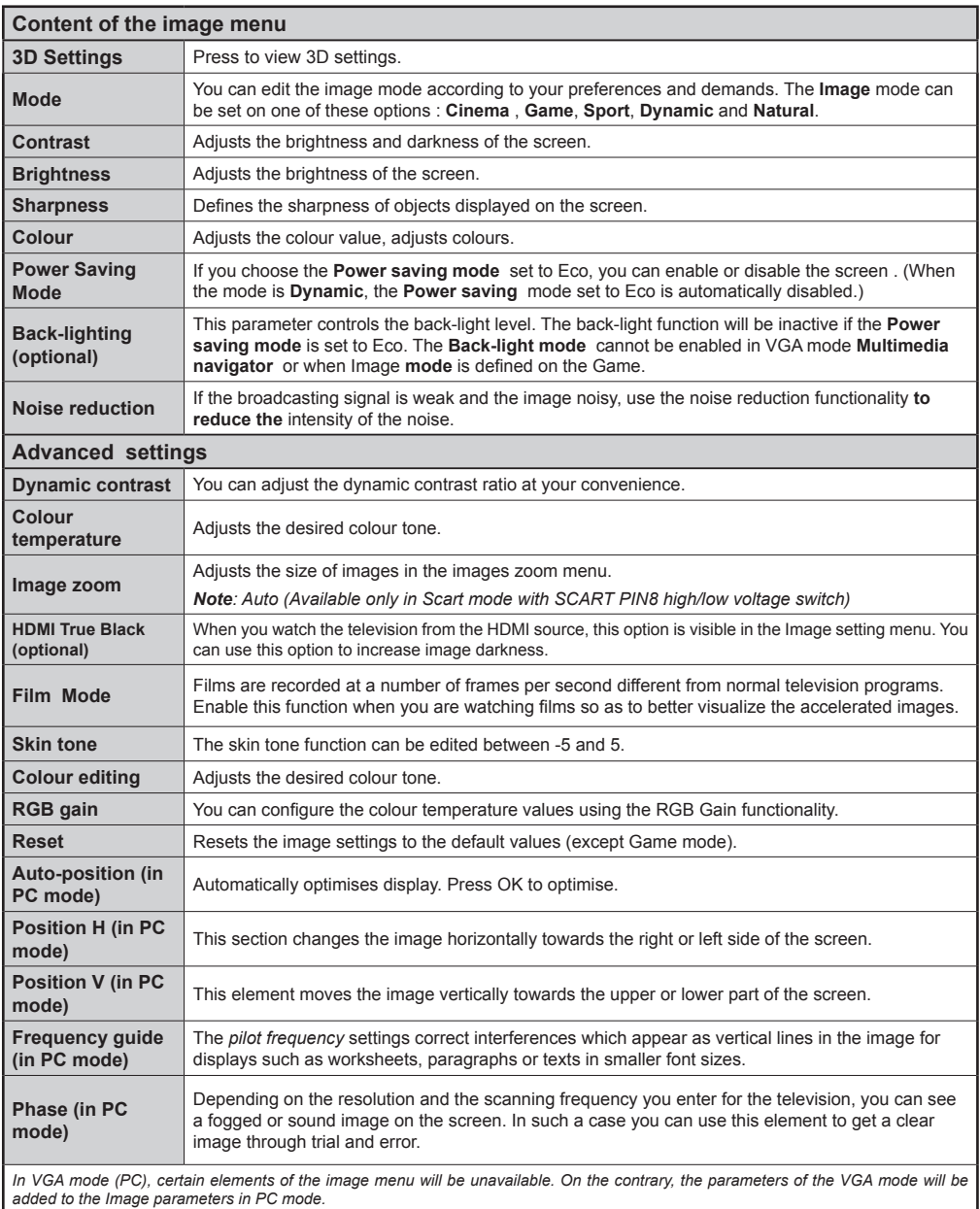

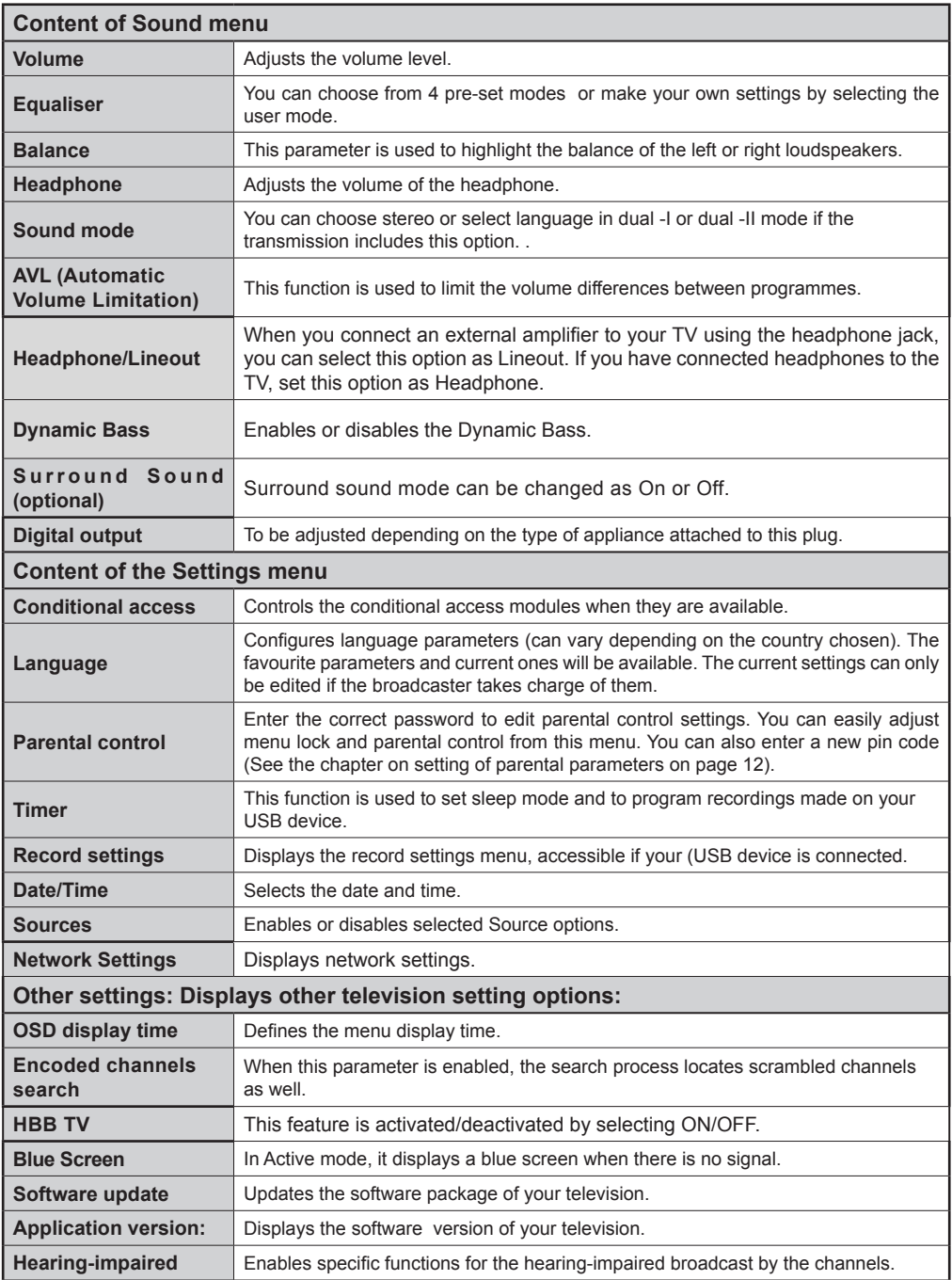

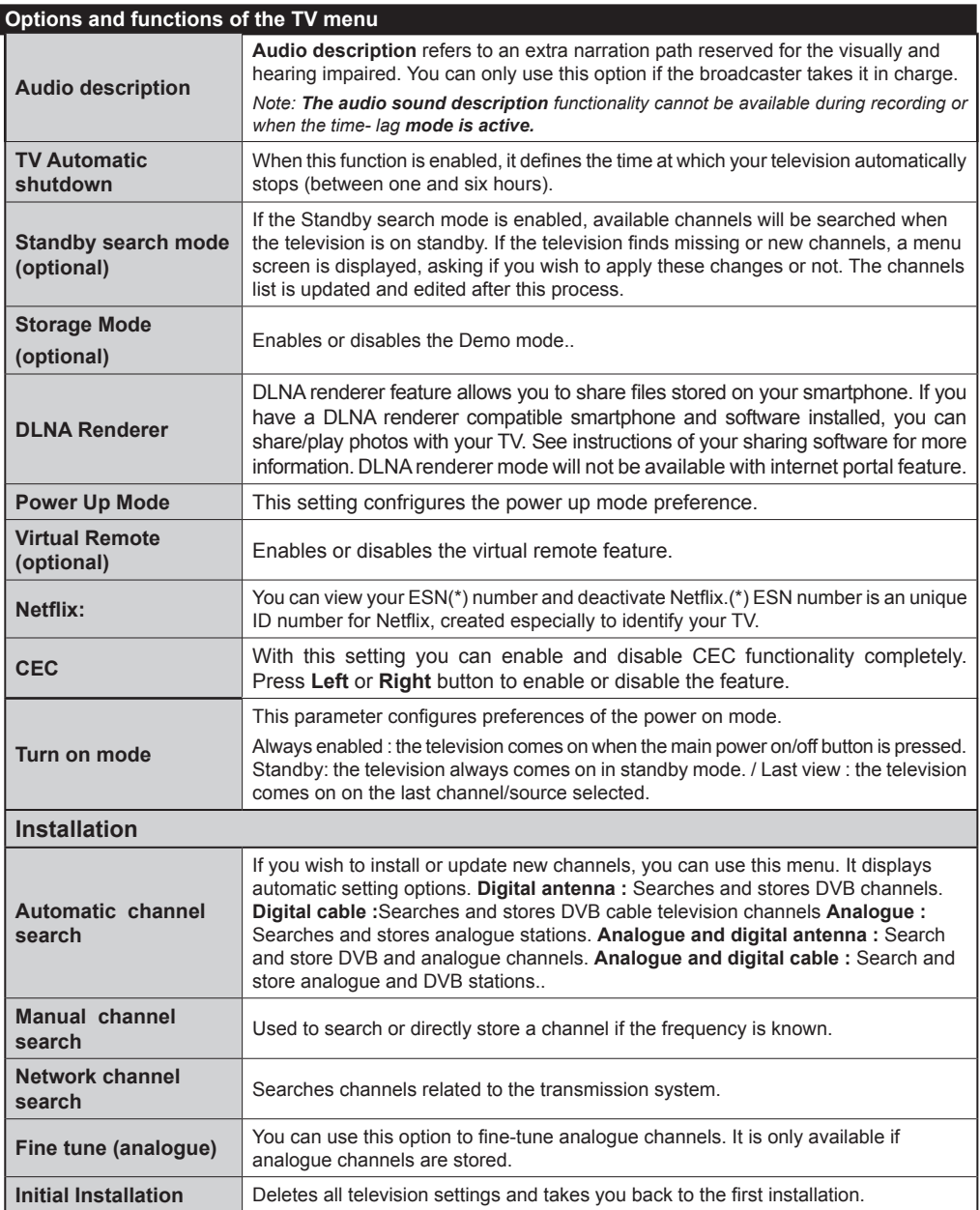

# **Channel list**

# **Use of the channel list**

You can configure the channel list by moving, deleting, renaming and locking them to your liking.

#### **Setting of parental control settings**

*To prevent certain programs from being watched, channels and menus can be locked through the parental control system.*

To display lock menu option, enter the PIN code. By default, the set factory code is **0000**. After entering the appropriate PIN code, the Parental control settings menu will be displayed :

**Menu lock** : The Menu lock option enables or disables access to the menu.

**Maturity lock:** After installation, this option searches information related to parental programs and if this parental level has been disabled, access to broadcast is not enabled.

**Parental control lock**: When the Parental lock option is selected, the television can only be controlled with a remote control. In this case, the control panel buttons will not be active.

**PIN code setting**: Defines a new PIN code.

### *The default PIN code can change depending on the country selected.*

*If a PIN code is required to display a menu option, enter one of the following codes: 0000 or 1234.*

# **Electronic Program Guide (EPG)**

Some channels, not all, display information concerning the on-going program and the next one. Press the real button to get access to the EPG menu.

**Up/Down/Left/Right:** Navigate EPG.

**OK:** Displays programme options.

**INFO:** Displays, in detailed, information on the programme selected.

**GREEN:** Switches to List Schedule EPG.

**YELLOW:** Switches to Timeline Schedule EPG.

**BLUE:** Displays filtering options.

### **Programme Options**

In **EPG** menu, press the **OK** button to enter the *Event Options* menu.

### **Select Channel**

In **EPG** menu, using this option, you can switch to the selected channel.

### **Set Timer / Delete Timer**

After you have selected a programme in the **EPG** menu, press the **OK** button. Select the **Set Timer on Event** option and press the **OK** button. You can set a timer for future programmes. To cancel an already set timer, highlight that programme and press the **OK** button. Then select "**Delete Timer**" option. The timer will be cancelled.

**(**RECORDING**):** The television starts to record the selected program. You can press again to stop recording.

*P+P-:* More info on the events

*IMPORTANT : Connect your USB device only when your television is turned off. Then turn on the TV set in order to enable the record function.*

*Note: During recording,it is not possible to change the channel or Source.*

*Note: It is impossible to record two channels at the same time.*

#### **Connectivity Functions**

### **Connecting to a Wired Network**

- Connect broadband ISP connection ethernet cable to the ETHERNET INPUT of your modem.
- Ensure that Nero Media Home software is installed to your PC.(for DLNA function). See Appendix A.
- Connect your PC to the one of your modem's LAN connectors (e.g. LAN 1) by using a proper LAN cable.
- Use another LAN output of your modem (e.g. LAN 2) to enable the connection to your TV.

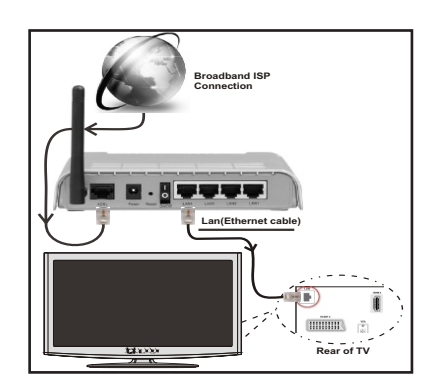

- To access and play shared files, you must Select Media Browser. Press Menu button and select Media Browser. Press OK to continue. Select the desired file type and press OK. You must always use the Media Browser screen to access and play shared network files.
- PC/HDD/Media Player or any other devices that are DLNA 1.5 compatible should be used with wired connection for higher playback quality.

### **To configure wired settings please refer Network Settings section in Settings menu.**

• You might be able to connect your TV to your LAN network depending on your network's configuration. In such a case, use an ethernet cable to connect your TV directly to the network wall outlet.

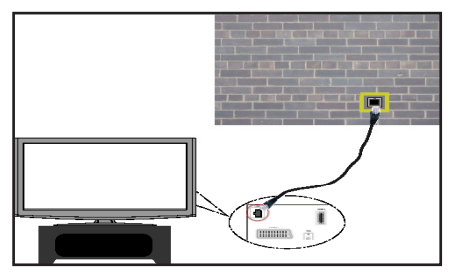

# **Connecting to a Wireless Network**

**IMPORTANT**: "Veezy 200" USB dongle is required to use wireless network feature.

• To make your modem's SSID visible, you should change your SSID settings via modem's software. The TV cannot connect to the networks with hidden SSID.

#### *For connecting to a wireless LAN network, you should perform the following steps:*

- **1.** Connect broadband ISP connection ethernet cable to the ETHERNET INPUT of your modem.
- **2.** Ensure that Nero Media Home software is installed to your PC (for DLNA function).
- **3.** Afterwards, you should connect wireless adaptor to one of the USB inputs of the TV.
- **4.** To configure wireless settings please refer **Network Settings** section in the following sections.

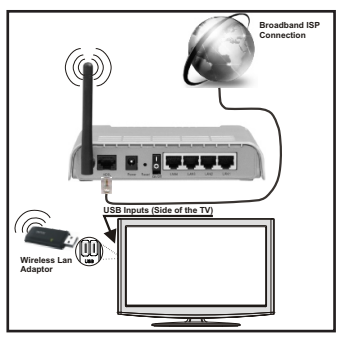

- A Wireless-N router (IEEE 802.11a/b/g/n) with simultaneous 2.4 and 5 GHz bands designed to increase bandwidth. Optimized for smoother and faster HD video streaming, file transfers, and wireless gaming.
- Use LAN connection for quicker file sharing between other devices like computers.
- The frequency and channel differ depending on the area.
- The transmission speed differs depending on the distance and number of obstructions between the transmission products, the configuration of these products, the radio wave conditions, the line traffic, and the products that you use. The transmission

may also be cut off or get disconnected depending on the radio wave conditions DECT phones, or any other WiFi 11b appliances. The standard values of the transmission speed are the theoretical maximum values for the wireless standards. They are not the actual speeds of data transmission.

- The location where the transmission is most effective differs depending on the usage environment.
- Wireless LAN adaptor should be connected directly to the TV's USB port. USB hubs are not supported.
- Wireless LAN adaptor supports 802.11 a,b,g & n type modems. It is highly recommended that you should use IEEE 802.11n communication protocol in order to avoid any possible problems while watching videos.
- Use the other usb input, if you experience problems with audio/video performance.
- You must change your modem's SSID when there are any other modems around with the same SSID.

# **Configuring Network Settings**

*Your TV's Network Settings include Wired and Wireless Connection options. However, if your TV does not have USB Wi-Fi dongle, you should use Wired Connection type. If you try to connect via Wireless Connection when your TV does not have a USB Wi-Fi dongle, a warning screen will appear and the TV will not get an IP address. Try connecting the LAN cable after this and then the TV will be able to get an IP address.*

# **Configuring Wired Device Settings**

If you are connecting the TV via ETHERNET INPUT, select Network Type as *Wired Device* to configure.

### **Network Type**

Network type can be selected as *Wired* or *Wireless* device, in accordance with the active connection to the TV set. Select this as Wired if you have connected to the TV a LAN cable. Select as Wireless if you connect via the wireless USB dongle.

### **Configuration Status**

This section displays the status of the connection.

### **IP Address**

If an active connection is available, the IP address will be displayed on this section. If you want to configure IP address preferences, press **GREEN** button and switch to the advanced mode.

# **Configuring Wired Network Settings in Advanced Mode**

While in Advanced Mode, press **RED** button to edit settings. When finished, press **OK** to save, Press **RETURN**/**BACK** to cancel.

**IMPORTANT:** "Veezy 200" USB dongle is required to use wireless network feature.

Wi-Fi feature can be used for a wireless network connection. If you have the Veezy 200 Wifi Dongle, select **Network Type** as **Wireless Device** to start connection process.

To enable Wi-Fi feature, profiles should be configured properly. Please plug in the Wi-Fi dongle to one of the USB ports.

Press **YELLOW** button to scan wireless network. Afterwards, available network list will be displayed. Please select your desired network from the list.

If the selected network is protected with a password, please enter the correct key by using the virtual keyboard. You can use this keyboard via **navigation** 

**buttons** and **OK** button on the remote control.

Wait until the IP the address is shown on the screen.

This means that the connection is now established. To disconnect from a wireless network, you should highlight **Configuration Status** and press **OK**.

You can navigate between menu tabs by pressing left/ right buttons. The help bar on the bottom of the dialog shows features that you may use. Press **BLUE** button to check your internet connection speed.

You can check the signal strenght by using the network settings menu for the wireless device mode.

# **Information**

**Configuration Status**: Displays wi-fi status as connected or not connected.

**IP Address**: Displays the current IP address.

**Network Name**: Connected networks' name will be displayed.

Press **GREEN** button to switch to advanced mode and then press **OK** button to edit settings.

# **Delete Saved Wifi Profiles**

Saved profiles will be deleted if you press red button while wireless device selection osd is on the screen.

### **Connecting to your Cell Phone via WiFi (Optional)**

- If your cell phone has WiFi feature, you can connect your cell phone to your TV by using WiFi connection via a router, in order to play content from your phone. For this, your cell phone must have an appropriate sharing software.
- Connect to your router following the steps stated above in the Wireless Connection section.
- Afterwards, engage your cell phone with the router and then activate sharing software on your cell phone. Then, select files that you would like to share with your TV.
- If the connection is established correctly, you should now access the shared files of your cell phone via the Media Browser of your TV.
- Enter Media Browser menu and playback device selection OSD will be displayed. Select your cell phone's ident and press **OK** to continue.

*Note: This feature may not be supported by some cell phones.*

### **WIRELESS DISPLAY**

Wireless Display is a standard for streaming video and sound content by Wi-Fi Alliance. This feature provides the ability to use your TV as wireless display device.

### **Using with mobile devices**

There are different standards which enable sharing of screens including graphical, video and audio content between your mobile device and TV.

Plug the wireless USB dongle to TV first, if the TV doesn't have internal WiFi feature.

Then press the **Source** button on the remote and switch to **Wireless Display** source.

A screen appears stating that the TV is ready for connection.

Open the sharing application on your mobile device. These applications are named differently for each brand, please refer to the instruction manual of your mobile device for detailed information.

Scan for devices. After you select your TV and connect, the screen of your device will be displayed on your TV.

*Note: This feature can be used only if the mobile device supports this feature. Scanning and connecting processes differ according to the programme you use. Android based mobile devices should have the software version V4.2 and above.*

# *3D Mode*

# **Precautions**

# **For your safety ; Read these safety precautions carefully before using the 3D function.**

- You may experience discomfort, headaches or dizziness while watching 3D images. If you experience such symptoms, you should remove 3D glasses and stop watching 3D mode.
- Do not watch in 3D mode for long periods of time. Allow yourself occasional rests. During viewing, if you experience any discomforts such as eye-strain, headache or nausea; take off the 3D glasses and stop watching in 3D mode. Consult a doctor if the discomforts persist.
- It is recommended that an adult should check on children, including teenagers because they may be more sensitive to the effects of watching 3D. If they experience similar discomforts mentioned above, have them stop watching in 3D immediately.
- Do not use the 3D Glasses as sunglasses or general eyeglasses.
- Do not move around while watching in 3D and wearing the glasses as your vision is modified and you may run into objects which may result in injuries.
- Use only the supplied 3D glasses.
- If you experience screen flickering when watching 3D images in poor light conditions, you should turn the lamp off or dim the light.
- While wearing headphones do not adjust the volume to excessive levels as this may result in temporary or permanent hearing loss.

# *CAUTION - 3D Images*

- Read these safety instructions carefully to prevent damage.and ensure your personal safety.
- Consult an optometrist if you experience any diffictulties while watching in 3D with your 3D glasses.
- You may experience headaches or fatigue when viewing 3D images with your 3D glasses for too long.
- If you experience headaches, fatigue, or dizziness, stop watching immediately.

The following people should not use the 3D Mode:

- Pregnant women, seniors, people with heart conditions, as well as people who can get easily nauseous
- When watching in 3D be aware of your surroundings. Do not watch in an environment with breakable objects nearby.
- Use 3D Glasses for watching 3D video only. Do not use them as sunglasses or reading glasses.
- Do not apply spray cleaners directly onto the surface of the 3D Glasses.This may result in discoloration and cracks and may cause the screen display to peel off.
- Make sure the cleaning cloth is soft and does not contain any foreign material or dust. Using a dirty cloth will damage your 3D glasses.
- Do not drop or bend the 3D glasses.
- If the receiving range is out of the specified range the screen may not be viewable as 3D video.

# **Health Warning! - 3D Images**

- When watching 3D images, you should leave a distance of at least twice the screen width between you and the screen, and you should keep the screen at eye level.
- Do not watch 3D images too closely or for long periods of time. This may cause drowsiness, fatigue and / or eye damage. If you experience these problems stop watching in 3D immediately. Pregnant women, seniors, people with heart problems or people who experience frequent drowsiness should refrain from watching 3D. Some content in 3D may cause the viewer to perform sudden reflex movements such as ducking or dodging; therefore it is important to not place any fragile objects near the television. Please prevent children under the age of 5 from watching 3D. It may affect their vision development.

# **Photosensitive Seizure Warning**

- If you or a member of your family has a history of epilepsy or seizure, please consult with your doctor before watching 3D TV. It is possible that some viewers may experience a seizure or epilepsy when exposed to certain conditions, including flashing lights or images in TV or video games.
- Sometimes certain symptoms can occur in unspecified conditions even if you do not have any previous history. In such a case, if you experience any of the following symptoms, immediately stop watching the 3D TV and consult a doctor: altered vision, visual or facial instability, such as eye or muscle twitching, dizziness or light-headedness, visual transition or unconscious action, convulsion, loss of conscience, confusion or disorientation, loss of directional sense, cramps, or nausea.
- When watching 3D TV, monitor your children, including teenagers because they may be more sensitive to the effects of watching 3D such as these symptoms.
- You can reduce the risk of photosensitization seizure by taking the following actions:
- While watching the 3D TV, do take frequent breaks. If you have vision that is different in each eye, you should watch the TV after taking vision correction measures.
- Do not watch the TV too closely and try always keep the television at eye level. Do not watch the 3D TV when you are tired or sick. Avoid watching the 3D TV for a long period of time.
- Do not use the 3D glasses for other purposes.
- Some viewers may feel disoriented afler watching 3D. Therefore, after you watch 3D, take a moment to regain awareness of your surrounding before moving.
- You must look straight ahead and the TV must be at eye level while wearing the 3D glasses. The picture may not be visible or may look dark if you do not stay within the viewing angle.

# **Operating the 3D Mode**

- The 3D picture may not be visible or become distorted when watching under intense light conditions.
- You can enjoy viewing 3D images on your TV by wearing the supplied 3D Glasses. Note that this TV's 3D feature works only with its specific 3D glasses.
- Connect a 3D compatible player via a HDMI cable and play the 3D content. Refer to the players manual for settings.
- Press the **Source** button and select the connected input.
- You should select suitable 3D Mode before viewing.
- To view 3D contents or programmes in 3D mode you must wear the supplied 3D Glasses.

# **3D Mode**

Press the **Menu** button and select the **Picture** icon using the Left or Right buttons and press **OK**. Use Up or Down to select **3D Settings** and press **OK** to view.

- 3D feature enables you to view 3D content using the supplied 3D glasses.
- To enable and customize 3D mode on the TV, perform the following:
- Press **Menu** button on the remote control and select **Picture** by using Left or Right button. Press **OK** button to view **Picture Settings**. Select **3D Settings** option by using Up or Down button and press **OK**.

# **3D Settings**

# **Mode**

You can customize the 3D mode settings to provide the best viewing experience.

Select one of these modes to experience 3D image viewing:

**Auto:** Automatically switches to 3D mode if 3D information is detected from a digital broadcast or a HDMI source.

**Side by Side:** Displays 3D content which is originally in a form of side by side.

**Top bottom:** Displays 3D content which is originally in a form of top and bottom.

**Off**: 3D function mode is turned off.

# **2D Only**

If content is 3D but you want to watch it in 2D, you can switch to 2D only mode. There are 2 options (LEFT and RIGHT) to select which side of the content you want to watch in 2D.

# **Virtual 3D**

Conversion from 2D to 3D. You can adjust the field of depth to various settings or turn it off.

# **Left/Right Swap**

You can use this setting to shift the phase of the 3D left/right broadcast.

# **3D Depth Sense (optional)**

This setting enables the control of 3D depth.

# **3D Viewing Information**

Refer to the size / distance guidelines below to experience 3D in the best possible way.

# **Viewing Distance**

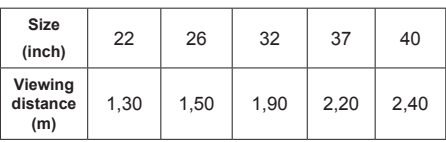

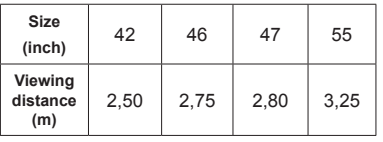

# **Horizontal Viewing Angle**

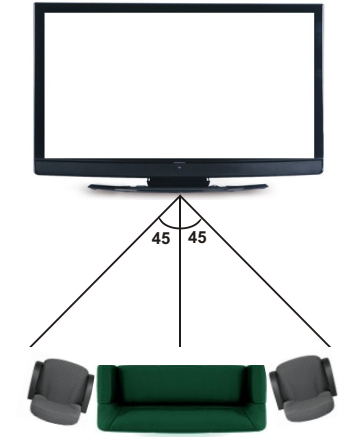

# **Vertical Viewing Angle**

It is strongly recommended that the TV is placed at a height as same as the eye level of the viewer. In

case that is not possible, tilt the TV accordingly in its stand or wall mount.

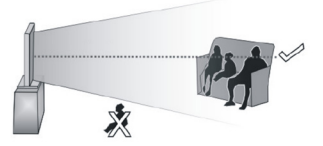

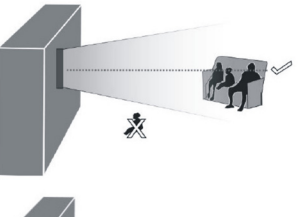

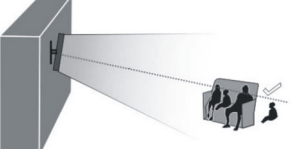

# **3D Viewing Information - continued**

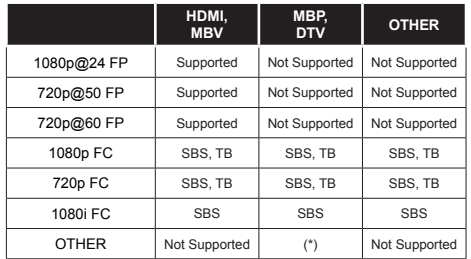

*Please note that if you apply 720p FC TB input; the picture will be scaled smaller than the original size in the middle of the screen.*

*SBS: Side By Side*

*TB: Top Bottom*

*MBP: Media Browser Picture*

*MBV: Media Browser Video*

*FC: Frame Compatible*

*FP: Frame Pack*

*in MBP: Supported only when, the image's height is multiples of 2 and the image's width is multiples of 16 and if the image width is equal to the panel width or wider.* 

*in DTV: Supported only when, the image's height is between 1700 and 1900 and the image's width is equal to 1280 or 720.*

*(\*): Not supported if the image provides 1080i resolution.*

### **Connectivity Troubleshooting**

### **Wireless Network Not Available**

Ensure that the firewalls of your network allows the TV wireless connection. "Veezy 200" usb wifi dongle should be plugged properly (if available). If the wireless network does not function properly, try using the wired network in your home. Refer to the Wired Connection section for more information on the process.

Check the modem (router) first. If the router does not have a problem, check the internet connection of your modem.Try searching for wireless networks again, using the Network Settings menu screen.

# **Connection is Slow**

See the instruction book of your wireless modem to get information on the internal service area, connection speed, signal quality and other settings. You need to have a high speed connection for your modem.

# **Distruption during playback or slow reactions**

You could try the following in such a case:

Keep at least three meters distance from microwave ovens, mobile telephones, bluetooth devices or any other Wi-Fi compatible devices. Try changing the active channel on the WLAN router.

# **Using DLNA Network Service**

DLNA (Digital Living Network Alliance) is a standard that eases viewing process of digital electronics and makes them more convenient to use on a home network. For further information, visit www.dlna.org.

DLNA standard allows you to view and play photos, music and videos stored in the DLNA media server connected to your home network.

# **Step 1: Nero Media Home**

DLNA function cannot be used if the server program is not install to your PC. Please prepare your PC with the Nero Media Home programme.

*For more information about the installation, please refer to Nero Media Home Installation section*

### **Step 2: Connect to a Wired or Wireless Network**

*See the chapter Network Settings for detailed configuration information.* 

### **Step 3: Play Shared Files via Media Browser**

Select *Media Browser* by using **Left** or **Right** button from the main menu and press **OK** button. Media browser will be then displayed.

DLNA support is available only with Media Browser folder mode. To enable folder mode, go to *Settings* tab in the main media browser screen and press **OK**. In the settings options, highlight *View Style* and change to *Folder* using **Left** or **Right** button.

Please select desired media type and press **OK.** If sharing configurations are set properly, an OSD message will be displayed after selecting the desired media type. Select OK to display the selected network or USB memory content. If you want to refresh the device list, press **GREEN** button. You can press **MENU** to exit.

If available networks are found, they will be listed on this screen. Select media server or network that you want to connect by using " $\sim$ " or " $\sim$ " buttons and press **OK** button.

If you select media type as *Video* and choose a device from the selection menu, a new menu screen will appear on the screen.

Select *Videos* from this screen to list all the available video files from the selected network.

To play other media types from this screen, you must go back to main Media Browser screen and select media type as desired and then perform the network selection again. Refer to Media Browser USB Playback section for further information on file playback.

Subtitle files do not work if you watch video from network through **DLNA**.

You can connect only one television with DLNA to same network. If a problem occurs with DLNA network, please switch on/off your television. Trick mode and jump are not supported with DLNA function.

#### **CAUTION:**

There may be some PC's which may not be able to utilize the DLNA function due to administrator and security settings. (such as business PC's).

For best home network streaming with this set, the Nero software should be installed.

### **Internet Portal**

You can access **PORTAL** mode using your TV. To do this, an active internet connection is required. Follow the steps on Connecting to a Wired/ Wireless(optional) Network section to connect your TV to internet. After the connection is established, you can select or view portal options.

**Note:** Broadband internet connection is required for high quality viewing. Ensure that the internet connection is made properly. You must set the Country and Language data correctly in the First Time Installation for the proper operation of internet portal.

Press " $\mathcal{D}$ " button on your remote control and portal application options will be displayed. Application options will be displayed as the template below. Available applications' contents may change depending on the application content provider.

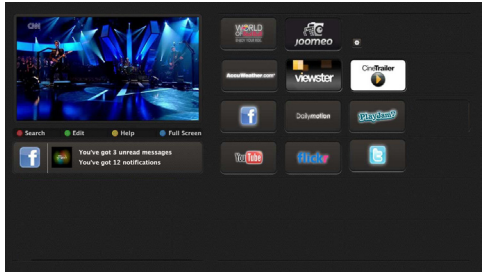

### **Note on PIP Window**

If you switch to portal mode while watching TV channels, current programme will be displayed on the PIP window. You can change channels using P+/P- buttons.

Current HDMI content will be displayed on the PIP window, if you switch to portal mode while watching HDMI source.

Use the " $\blacktriangle$ " or " $\blacktriangleright$ ", " $\blacktriangle$ " or " $\nblacktriangleright$ " to navigate between the items on Portal screen. Press the OK button to confirm your selection. Press the BACK button to go to the previous screen.

Press the EXIT button to quit the Internet portal mode.

#### **Software update**

Your television can, through the antenna or cable, search and provide updates.

### **Software update search via the user interface**

Simply go through the main menu. Choose **Settings and** select other settings **menu**. In the **Other settingsmenu**, select **Software update** and press the **OK** button to open the **Update options menu.** 

#### **3 Search and update mode**

When the TV set receives signal from the antenna. If the **Automatic search** option in the **Update options menu** is active, the television automatically turns on at 3:00 a.m. and launches the search for broadcasting channels in order to update the new software. If new software is found and downloaded successfully, the television begins to work with the new software version when next it is turned on.

*Note: If the television does not come on after the update, disconnect it for two minutes, then connect it again.*

### **Troubleshooting and tips**

#### **The TV is not coming on**

Check to ensure that the electricity plug is safely connected to the wall socket or that the batteries of the remote control are functional.

#### **Poor picture quality**

• Check if your antenna is properly connected. A poor signal level can negatively affect image quality.

- If you carried out manual settings, verify that you entered the right channel frequency.
- Image quality may be affected negatively when two devices are connected to the television set at the same time. If such is the case, disconnect one of the devices.

# **No image**

- No image indicates that your TV is not receiving a signal. Have you selected the correct buttons on the remote control? Try once more. Also make sure that you have selected the right input source.
- Is the antenna connected properly?
- Is the antenna cable damaged?
- Are suitable plugs used to connect the antenna?
- If you are not sure , please consult your supplier.

# **No sound**

- Has the **mute** button been pressed? If that is the case, press the " $\mathbb{X}$ " button, or increase the volume.
- Only one speaker is producing sound. Is the balance well placed in the middle? Consult the Sound menu.

# **The remote control is not working**

• The batteries may be down. Replace the batteries.

### **Input sources cannot be selected.**

- If you cannot select an input source, it is possible that no device is connected.
- Check the AV cables and connections if you have tried to connect a device.

# **Recording not available**

To record a programme, you first have to connect your USB device to your television which you have to shut down first. Then turn on the TV set in order to enable the record function. If you are unable to record, try turning off the television and inserting the USB device again.

### **The USB device is too slow**

If the message "USB too slow" appears on the screen at the start of a recording, try starting the recording again. If the same error message appears, it is possible that your USB device does not have the required speed. Try to connect another USB device.

#### **Appendix A: Nero MediaHome Installation**

**To install Nero MediaHome, please proceed as follows:**

*Note: To use DLNA function, this software should be installed to your PC.*

**1.** Enter the link below completely in the adress-bar of your web browser.

http://www.nero.com/mediahome-tv

- **2.** Click the **Download** button on the opening page. The installation file will be downloaded onto your PC.
- **3.** After the download is completed, double click on the installation file to start the installation. The installation wizard will guide you through the installation process.
- **4.** The prerequisites screen will be displayed first. The installation wizard checks the availability of required third-party software on your PC. If applications are missing they are listed and must be installed before continuing installation.
- **5.** Click the **Install** button. The integrated serial will be displayed. Please do not change the displayed serial.
- **6.** Click the **Next** button. The License Conditions (EULA) screen will be displayed. Please read the license agreement carefully and select the appropriate check box if you agree to the terms of the agreement. Installation is not possible without this agreement.
- **7.** Click the **Next** button. On the next screen you can set your installation preferences.
- **8.** Click the **Install** button. The installation begins and finishes automatically. A progress bar will indicate the state of the installation process.
- **9.** Click the **Finish** button. The installation is completed. You will be directed to the web site of the nero software.
- **10.** A shortcut is now placed on your desktop.

**Congratulations!** You successfully installed Nero MediaHome on your PC.

Run Nero MediaHome by double clicking on the shortcut icon.

# **Appendix B: HBBTV System**

HbbTV (Hybrid Broadcast Broadband TV) is a new industry standard that seamlessly combines TV services delivered via broadcast with services delivered via broadband and also enables access to Internet only services for consumers using connected TVs and set-top boxes. Services delivered through HbbTV include traditional broadcast TV channels, catch-up services, video-on-demand, EPG, interactive advertising, personalisation, voting, games, social networking and other multimedia applications.

HbbTV applications are available on channels where they are signalled by the broadcaster (currently various channels on Astra broadcast HbbTV applications). The broadcaster marks one application as "autostart" and this one is started by the platform automatically. The autostart applications are generally launched with a small red button icon to notify the user that there is an HbbTV application on that channel Press the red button to open the application page. After the page is displayed you can go back to the initial red button icon state by pressing the red button again. You can toggle between the red button icon mode and full UI mode of the application via pressing red button. It should be noted that the red button switching capability is provided by the application and some application may behave differently.

If you switch to another channel while an HbbTV application is active (either in red button icon mode or full UI mode), the following scenarios can occur.

- The application can continue running.
- The application can be terminated.
- The application can be terminated and another autostart red button application can be launched.

HbbTV allows the applications to be retrieved both from broadband or broadcast. The broadcaster may enable both ways or one of them. If the platfrom does not have an operational broadband connection, the platform can still launch applications transmitted on broadcast.

The autostart red button applications generally provide links to other applications. An example of this is shown below. The user then can switch to other applications by using the links provided. The applications should provide a way to terminate themselves, usually button 0 is used for this.

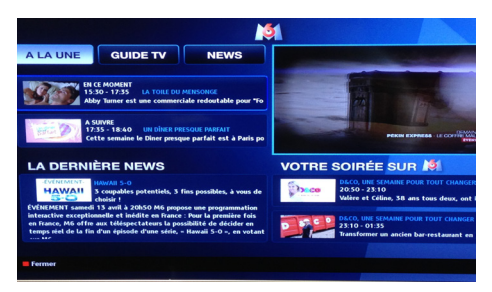

 ARD EPG application, broadcast video is shown on the left bottom, can be terminated by pressing 0.

HbbTV applications use keys on the remote control to interact with the user. When an HbbTV applications is launched, the control of some keys are owned by the application. For example, numeric channel selection may not work on a teletect application where the numbers indicate teletext pages.

HbbTV requires AV streaming capability for the platform. There are numerous applications providing VOD (video on demand) and catch-up TV services. The user can use play, pause, stop, forward, and rewind keys on the remote control to interact with the AV content.

# **Teletext**

Press the **button** to enter teletext mode. Press again to enable the Mix mode. Press one more time to exit. Follow the instructions displayed on the digital teletext screen.

### **Digital teletext (United Kingdom only)**

Press on the **a** button to display information related to the digital teletext. Use the coloured buttons, the cursor buttons and the **OK** button to adjust. The operating method may differ, depending on the content of the digital teletext. Follow the instructions displayed on the digital teletext screen. When the **a** button is pressed. TV switches back to television broadcast.

# **Internet Browser**

**To use the internet browser, please select the internet browser logo from the portal section.**

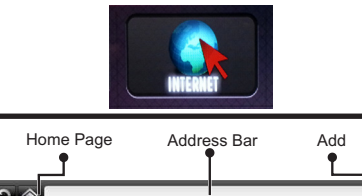

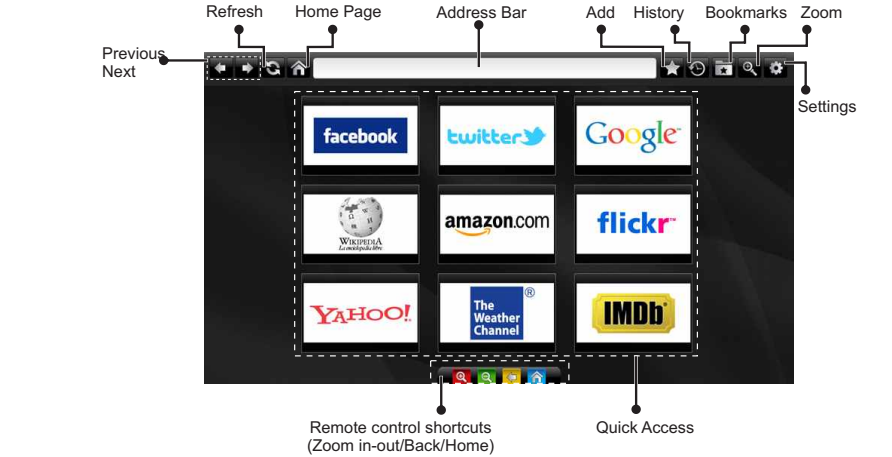

- To navigate the web browser, use the arrow buttons on the remote control. Press **OK** to continue.
- After First time installation, predefined web sites and logos will be displayed on the browser's access page (see image above). To add a desired web page to the quick access page, whilst on the website you wish to add, select the "Add" menu and select "Quick Access" button.
- If you want to add bookmarks, select this item while the desired web page is on the screen.

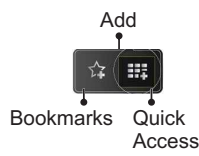

• You can navigate the web browser in three ways. First, enter any URL in the address bar.

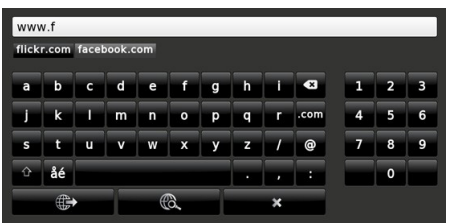

• You can search keywords by clicking the search button in the address dialog box or another way to navigate to pages is by clicking on links on web pages and these will take you to the appropriate pages.

- When you scroll the pointer down to the middle of the screen, the remote control's shortcuts will be shown.
- Use the zoom shortcut buttons or the zoom menu to zoom in or zoom out.
- You can clear cookies or clear all browser data from the settings menu.
- Your TV is compatible with USB mice. Plug your mouse or wireless mouse adaptor to the USB input of your TV.
- To view your browsing history, click the history button. You can also clear your browsing history from here.

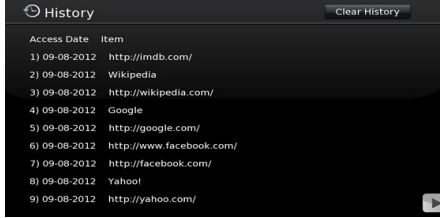

- The browser does not support multiple tabs.
- Some internet pages include flash content. These are not supported by the browser.
- Your TV does not support any download processes from the web browser

### **Typical PC Input Display Modes**

*The following table is an illustration of some of the typical video display modes. Your TV cannot support all resolutions.* 

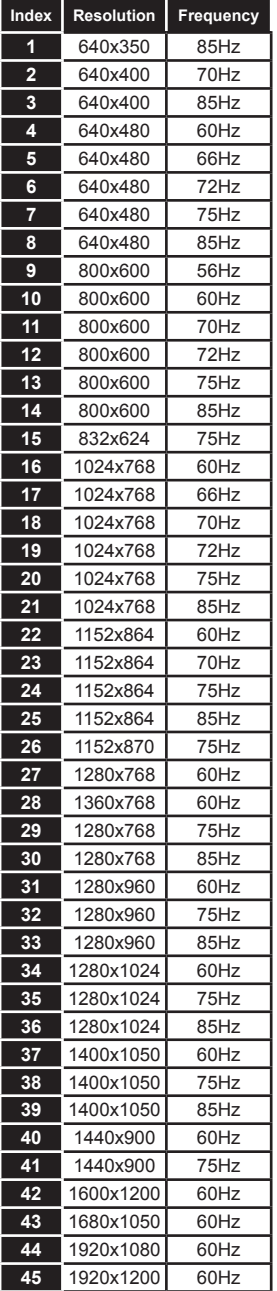

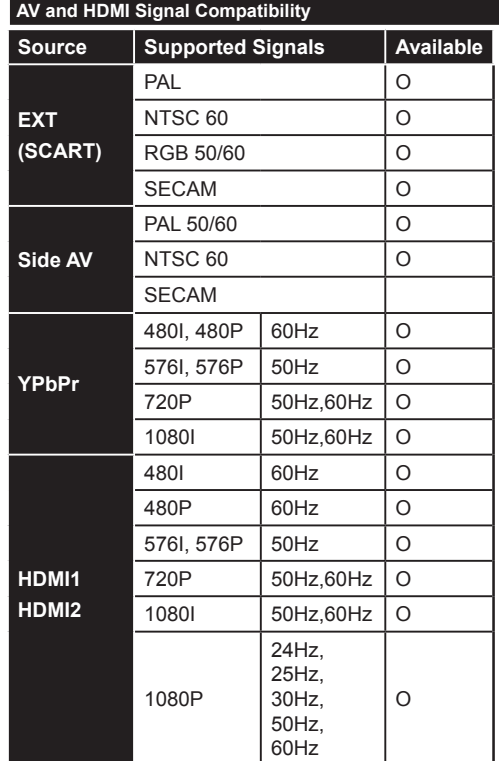

#### **(X: Not Available, O: Available)**

*In some cases a signal on the LCD TV may not be displayed properly. The problem may be an inconsistency with standards from the source equipment (DVD, Set-top box, etc. ). If you do experience such a problem please contact your dealer and also the manufacturer of the source equipment.*

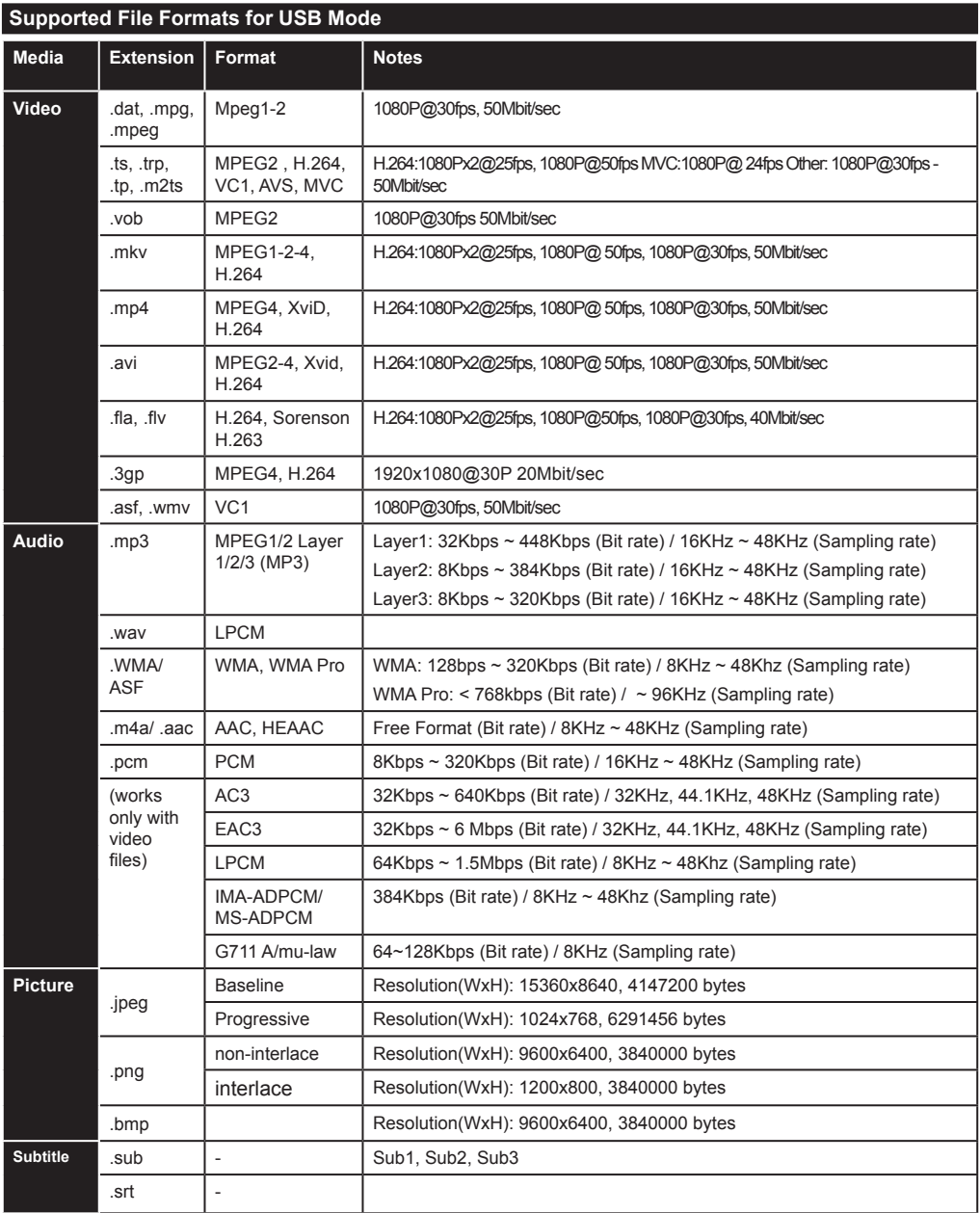

# **İndice**

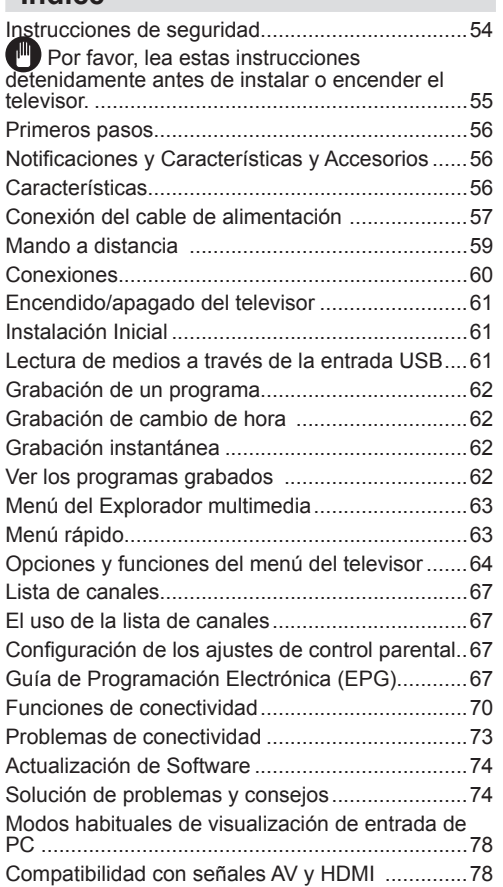

# **Instrucciones de seguridad**

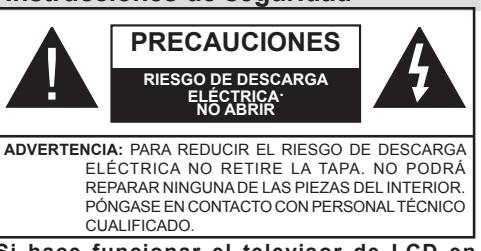

**Si hace funcionar el televisor de LCD en condiciones ambientales extremas, este puede resultar dañado.**

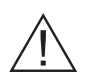

En caso de tormenta o caída de rayos, o si no va a utilizar el televisor durante un tiempo, (durante las vacaciones, por ejemplo) desconecte el cable de alimentación de la toma de corriente. La toma de la electricidad se utiliza para desconectar el televisor de la alimentación principal y, por tanto, siempre debe ser fácil de operar.

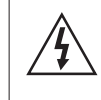

 El signo de exclamación dentro del triángulo equilátero se utiliza en la documentación incluida con este dispositivo, para indicar a los usuarios las instrucciones que son importantes para el funcionamiento y mantenimiento del dispositivo correctamente.

*Nota: Por favor, siga las instrucciones que aparecen en la pantalla de su relación con la activación de funcionalidades relacionadas.*

# **Por favor, lea estas instrucciones detenidamente antes de instalar o encender el televisor.**

**ADVERTENCIA: No permita nunca que ninguna persona (incluyendo niños) con discapacidades físicas, sensoriales o mentales, o que carezca de experiencia o conocimientos, utilicen algún aparato eléctrico sin supervisión**

- Para ventilar el equipo, deje un espacio libre de al menos 10 cm a su alrededor.
- **• No** bloquee ninguna de las ranuras de ventilación.
- **• NO** coloque el televisor sobre superficies resbaladizas ni inestables, o podría caer.
- Utilice este aparato en climas moderados.
- Se debe poder acceder fácilmente al cable de corriente. **No** coloque el televisor, ni ningún mueble, etc., sobre el cable de corriente, ni lo pise. Un cable deteriorado puede causar un incendio o provocarle una descarga eléctrica. Agarre el cable de corriente por la clavija del enchufe, **no** desenchufe el televisor tirando del cable de corriente. No toque nunca el cable con las manos mojadas, pues podría causar un cortocircuito o sufrir una descarga eléctrica. No haga nunca un nudo en el cable ni lo empalme con otros cables. En caso de estar dañado, un técnico autorizado deberá sustituirlo. **No** use el televisor en lugares húmedos ni mojados. No lo exponga a líquidos. En caso de que cualquier líquido u objeto sólido se introduzcan en el interior del televisor, desenchúfelo y contacte con personal técnico para que lo revisen antes de ponerlo en marcha de nuevo.
- **• No** exponga el televisor a la luz solar directa llamas vivas, ni a ninguna otra fuente de calor como calentadores eléctricos.
- Un nivel excesivo de volumen en los auriculares puede provocarle la pérdida de capacidad auditiva.

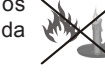

- No sitúe fuentes de llamas vivas, como por ejemplo velas encendidas, encima del televisor.
- En caso de instalar el televisor en la pared, y a fin de evitar cualquier lesión, debe hacerlo correctamente y según las instrucciones de instalación (si la opción estuviera disponible).

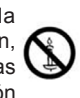

• En ocasiones pueden aparecer en la pantalla unos pocos píxeles inactivos, como puntos fijos de color azul, verde o rojo. Tenga en cuenta que esto no afecta al funcionamiento del aparato. Tenga cuidado de no rallar la pantalla con las uñas ni con algún otro objeto.

• Antes de limpiar el televisor, desenchúfelo de la toma de corriente. Utilice un paño suave y seco para la limpieza.

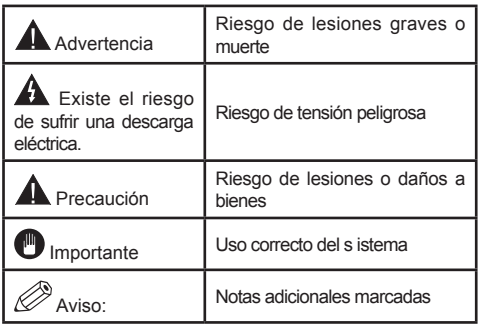

# **Primeros pasos Primeros pasos**

# **Notificaciones y Características y Accesorios Información relacionada con el medio ambiente**

Este televisor está diseñado para consumir menos energía en un intento por proteger el medio ambiente. Con el fin de reducir efectivamente el consumo de energía eléctrica, debe seguir los siguientes pasos:

Usted puede utilizar el modo de configuración de ahorro de energía, que se encuentra en el menú de imagen. Si activa el modo de ahorro de energía como Eco, el televisor pasará al mismo, y el nivel de luminancia del televisor se reducirá a un nivel óptimo. Tenga en cuenta que algunos ajustes de imagen no se podrán modificar cuando el televisor esté en modo de ahorro energético.

Si pulsa la tecla derecha, podrá ver en pantalla el mensaje, "La pantalla se apagará en 15 segundos.". Seleccione la opción PEED y pulse OK para apagar la pantalla de inmediato. La pantalla se apagará en 15 segundos si no pulsa ninguna tecla. Para encender la pantalla otra vez, pulse cualquier tecla del mando a distancia o del televisor. Si desactiva el Modo de Ahorro Energético, de forma automática el modo de imagen pasará a ser Dinámico.

Apague el televisor y desconéctelo cuando no esté en uso. Esta buena práctica también le ayudará a economizar energía.

### **Avisos de modo en espera**

- **1.** Si el televisor no recibe ninguna señal de entrada (una antena o una fuente HDMI, por ejemplo) durante 5 minutos, entrará en modo de espera. La próxima vez que se encienda, aparecerá el siguiente mensaje : **"El televisor cambia al modo de espera automáticamente porque no hubo ninguna señal durante un largo tiempo".**  Pulse **OK** para continuar.
- **2.** Si el televisor permanece inactivo durante 4 horas, entrará en el modo de espera. La próxima vez que se encienda, aparecerá el siguiente mensaje : **"Televisor cambia al modo de espera automáticamente porque ninguna operación se realizó por un largo tiempo".** Pulse **OK** para continuar.

### **Características**

- **• 3D Viewing (Viendo 3D):** Este producto es compatible con el contenido 3D de dispositivos como receptor satelital de alta definición o reproductor de Blue-ray por entradas HDMI, PC,YPBPR, USB o por transmisión disponible
- Cable sintonizador digital y de alta definición TNT (DVB-T/C)
- TV de cable/digital (DVB-T/C) totalmente integrada
- Los puertos HDMI son para los dispositivos con conectores HDMI.
- Puertos USB.(con función de grabadora de vídeo digital)
- Grabación de programas.
- Programas en diferido (timeshifting).
- Menú de opciones OSD.
- Enchufe conector para dispositivos externos (cámara de vídeo, juegos de vídeo, reproductor de audio, etc)
- Sistema de sonido estéreo.
- Teletexto.
- Conector para auriculares.
- Sistema de confguración automática.
- Configuración manual.
- Apagado automático que se puede establecer entre 2 a 6 horas como máximo sin utilizar el mando a distancia.
- Apagado programable.
- Bloqueo de control parental
- Apagado automático de sonido cuando no hay transmisión.
- Vídeo NTSC .
- AVL (Límite de volumen automático)
- Sintonizador PLL (Búsqueda de Frecuencia).
- Puerto PC con la función Plug & Play.
- Plug&Play inmediato para Windows 98,) ME, 2000, XP, Vista.
- Modo de Juego (opcional)
- Ethernet (LAN) para conectividad a Internet y servicio de mantenimiento.
- Compatible con WiFi 802.11n (opcional)
- DI NA

#### **Accesorios incluidos**

- Mando a distancia
- Manual de usuario
- Las pilas no están disponibles
- Cable de Conexión AV Lateral
- 4 Gafas 3D

#### **Botón de control y funcionamiento del TV**

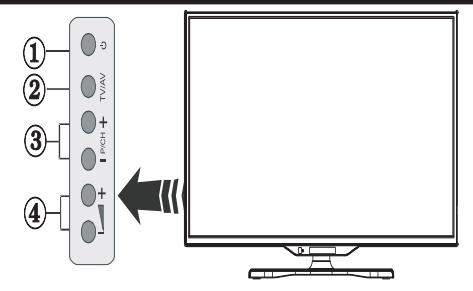

- **1.** Botón del Modo de espera
- **2.** Botón TV/AV
- **3.** Botones subir/bajar canal
- **4.** Botones subir/bajar volumen

### **Instalación de las pilas en el mando a distancia**

Levante la tapa trasera del mando y tire suavemente hacia arriba. Coloque dos pilas **AAA**. Asegúrese de que las polaridades  $+$  y - coinciden con los polos de las pilas en el compartimento, (siga la polaridad correcta). Coloque la cubierta de vuelta en su lugar.

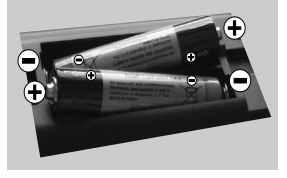

### **Conexión del cable de alimentación**

**IMPORTANTE**: Este televisor está diseñado para funcionar únicamente con una fuente de poder **220- 240V ~ 50 Hz.** . Después de sacar el televisor de su embalaje, espere un poco para que la TV alcance la temperatura ambiente antes de conectarlo a la toma de electricidad. Enchufe el cable de alimentación a la toma de corriente.

#### **Conexión del cable/antena**

Conecte el enchufe de la antena o cable de tv de paga en la ENTRADA DE ANTENA (ANT-TV) situada en la parte inferior trasera del televisor.

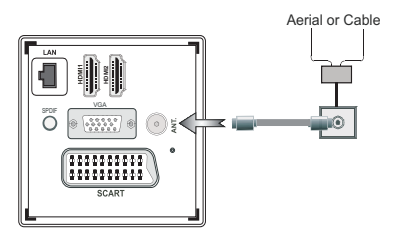

### **Notificación**

Fabricado bajo licencia de Dolby Laboratories.

### **FABRICADO BAJO LICENCIA**

"Dolby" y el logotipo de la doble D son marcas registradas de Dolby Laboratories.

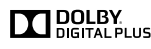

HDMI, el logotipo de HDMI y High Definition Multimedia Interface (interfaz multimedia de alta definición) son marcas comerciales o registradas de HDMI Licensing LLC.

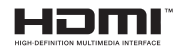

"DLNA®, el logo DLNA y DLNA CERTIFIED® son marcas registradas, marcas de servicio, o markas de certificación de Digital Living Network Alliance."

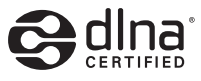

**Información aplicable a los usuarios en relación con la eliminación de aparatos y baterías viejas**

# **[ Solo para la Unión Europea]**

Este símbolo indica que el equipo no debe desecharse con la basura doméstica. Si tiene que desechar el televisor o las baterías, considere el uso de los sistemas de recolección o de la infraestructura adecuada para el reciclaje.

*Nota: El signo Pb inscrito en las pilas indica que contienen plomo.*

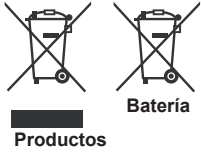

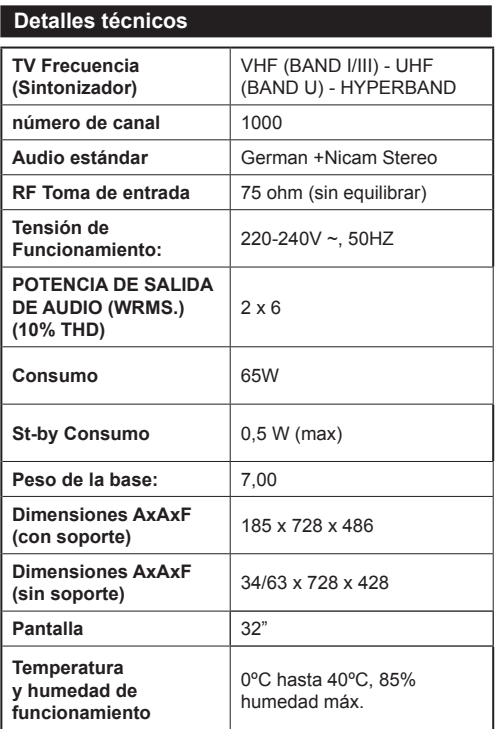

# **Primeros pasos**

#### **Mando a distancia**

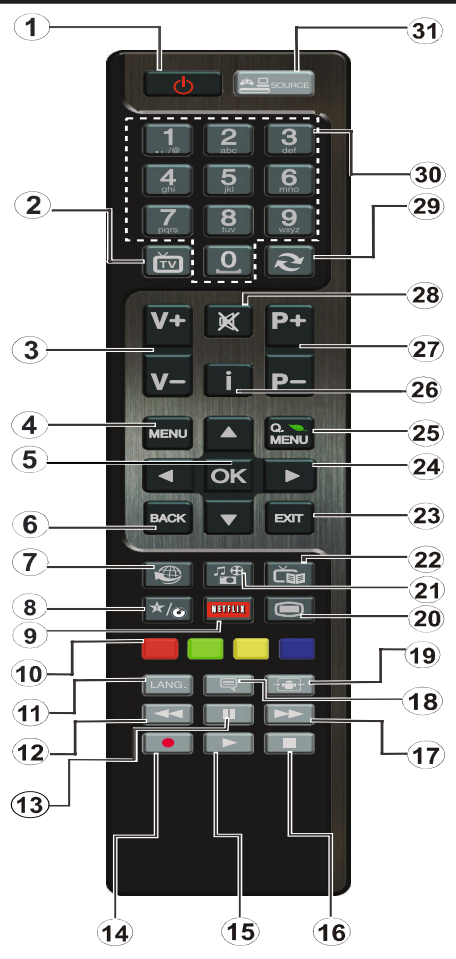

#### **Cómo usar Mi botón 1**

Su función principal es la ejecución del enlace a Youtube. Sin embargo, si desea cambiar esta función, pulse MI BOTÓN 1 por cinco segundos mientras esté en la fuente deseada, canal o enlace, hasta que se muestre en la pantalla el mensaje "MI BOTÓN SE HA PROGRAMADO". De esta forma se confirma que MI BOTÓN se asocie en adelante con la función elegida. Tenga en cuenta que MI BOTÓN 1 volverá a su función predeterminada si realiza de nuevo la instalación inicial.

#### **Cómo usar Mi botón 2**

Cuando esté en la fuente, canal o enlace deseado, presione Mi botón 2 por cinco segundos, hasta que se muestre en la pantalla el mensaje "MI BOTÓN SE HA PROGRAMADO". Este mensaje confirma que la opción MI botón seleccionado está ahora asociada a la función seleccionada.

- **1.** Standby: Enciende o apaga el televisor<br>**2.** TV: Muestra la lista de canales / Alterna
- **2.** TV: Muestra la lista de canales / Alterna entre los tipos de emisión / Cambia a la fuente de TV
- **3.** Volumen +/-
- **4.** Menú: Muestra el menú TV
- **5.** OK: Confirma la selcción del usuario, detiene la página del TXT, muestra la lista de canales del modo DTV.
- **6.** Back/Back: Vuelve a la pantalla anterior, abre la página índice del TXT.
- **7.** Internet: Abre la página del portal donde podrá acceder a diversas aplicaciones web.
- **8.** Mi Botón (\*)
- **9.** Netflix: Lanza la aplicación Netflix.
- **10.** Teclas de Colores: Siga las instrucciones en pantalla para saber las funciones de las teclas de colores.
- **11.** Idioma: Alterna entre los modos de sonido en TV analógica, muestra y cambia el idioma de sonido y subtítulos en TV digital (donde la opción esté disponible).
- **12.** Retroceso rápido: Retrocede fotogramas en archivos de imagen como películas.
- **13.** Pausa: Pausa la reproducción de archivo en curso / Grabación diferida
- **14.** Grabación de canales
- **15.** Reproducción: Inicia la reproducción del fichero seleccionado
- **16.** Stop: Detiene la reproducción del archivo en curso.
- **17.** Avance Rápido: Avanza fotogramas en archivos de imagen como películas.
- **18.** Subtítulos: Activa y desactiva los subtítulos donde la opción esté disponible.
- **19.** Pantalla: Cambia la relación de aspecto de la pantalla.
- **20.** Texto: Muestra el teletexto donde esté disponible. Pulse de nuevo para sobreimprimir el texto sobre la imagen de un canal (mix).
- **21.** Explorador multimedia: Abre la pantalla del explorador multimedia.
- **22.** EPG (Guía de Programación Electrónica): Muestra la guía electrónica de programación.
- **23.** Salir: Cierra el menú y sale del mismo, o vuelve a la pantalla anterior.
- **24.** Botones de navegación: Sirven para desplazarse por menús y contenidos, mostrando subpáginas de TXT al pulsar izquierda o derecha.
- **25.** Menú Rápido: Muestra una lista de menús de acceso rápido.
- **26.** Info: Muestra en pantalla la información de contenidos, muestra información oculta (a revelar como en el TXT)
- **27.** Canal +/ -
- **28.** Mute: Silencia totalmente el sonido y volumen del televisor.
- **29.** Swap: Alterna cíclica y rápidamente entre canales o fuentes.
- **30.** Teclas numéricas: Cambia el canal, introduce un número o letra en las casillas en pantalla.
- **31.** Source: Muestra todas las fuentes disponibles de señales de emisión y de contenidos.

# **Primeros pasos**

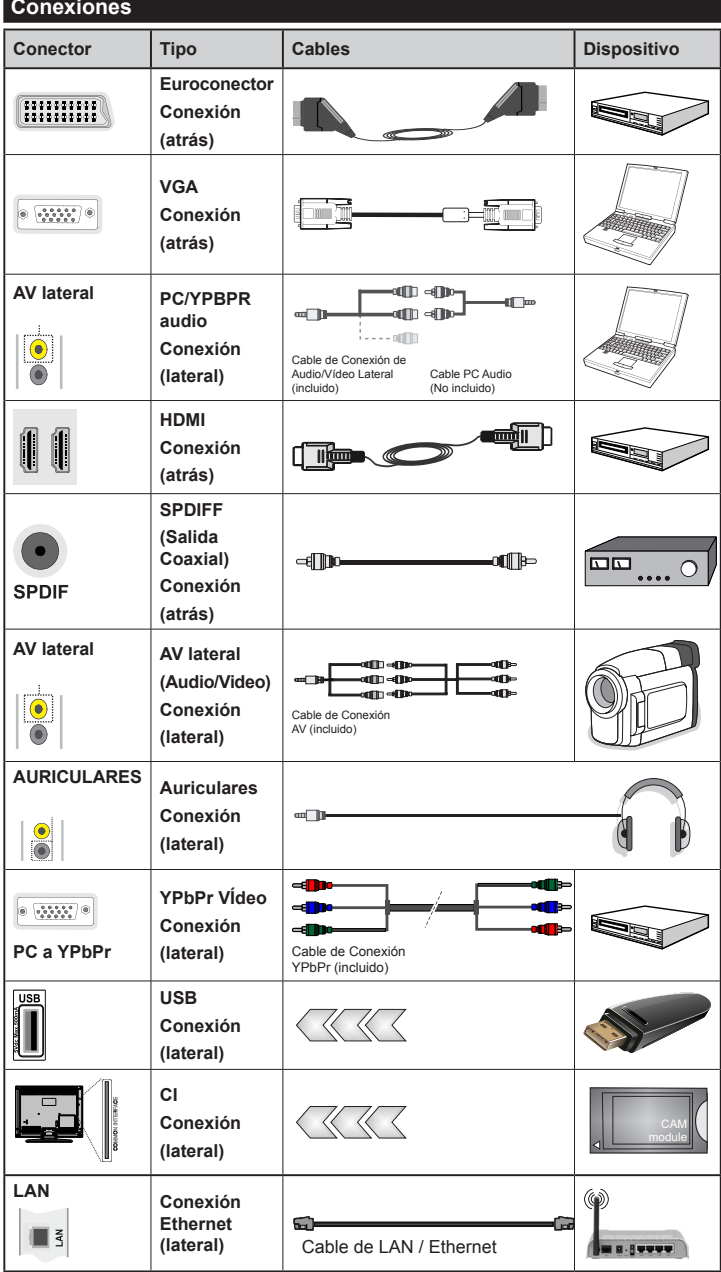

*Usted puede usar un cable YPbPr compatible con VGA (no incluido) para activar la señal de YPbPr a través del puerto VGA. |Usted ya no podrá utilizar VGA y YPbPr simultáneamente | Para el puerto YPBR o PC, usted tiene que conectar la salida de audio del dispositivo a la entrada AV de audio del televisor. |Cuando un dispositivo externo conectado al televisor, este pasará al modo AV automáticamente cuando se enciende el dispositivo externo |Cuando está en el modo digital (sintonizador, USB, HDMI) no tendrá salida de señal de audio y vídeo a través del enchufe del conector. |Si utiliza un kit de montaje en pared, un, es recomendable conectar todos los cables antes de fijar su televisor al kit. |Inserte o elimine el módulo CI solo si el televisor está apagado. Consulte el manual de instrucciones del módulo para obtener más información sobre la configuración. | Cada entrada USB del televisor admite dispositivos de hasta 500mA. Aquellos con valores superiores al indicado podrían dañar al televisor. Será necesario que utilice un cable aislado HDMI, al conectarlo al televisor LCD TV Sharp, para garantizar la máxima protección frente a radiación parasitaria de frecuencias.*

 Si desea conectar un dispositivo al televisor, asegúrese de que el televisor y el dispositivo están apagados antes de realizar cualquier conexión. Después de realizar la conexión, puede activar las unidades y utilizarlas.

# **Primeros pasos**

# **Instalación Inicial - Conexiones USB**

# **Encendido/apagado del televisor**

# **Encendido del televisor**

Conecte el cable de alimentación a una toma de corriente de CA de 220-240 V, 50 Hz.

Para encender el televisor desde el modo de espera puede realizarlo de dos modos:

Para encender el televisor desde el modo de espera puede realizarlo de dos modos:

- Pulse la tecla " $\bigcirc$ ", las teclas **P+ / P-**, o una tecla numérica del mando a distancia.
- Pulse el botón "(<sup>t</sup>)" o P/CH+/- del televisor.

El televisor se encenderá.

*Nota: Si enciende su televisor con los botones P+ / P- en el mando a distancia o los botones P/CH+/- del televisor, accederá al último canal que estuviera viendo antes de apagar el televisor.*

# **Apagado del Televisor**

Pulse la tecla " $(')'$ " del mando a distancia, o el botón lateral hasta que el televisor pase al modo de espera.

### **Para apagar el televisor por completo, desenchufe el cable de alimentación de la toma de corriente.**

*Nota: Cuando el televisor accede al modo en espera, es posible que el indicador LED parpadee; ello indica que se están llevando a cabo algunas funciones del televisor, como por ejemplo la Búsqueda en Modo de Espera, la Descarga Inalámbrica, o que hay un Temporizador Activo. El indicador LED también puede parpadear cuando encienda el televisor en modo en espera.*

# **Instalación Inicial**

Cuando encienda el televisor por primera vez, aparecerá el menú de selección de idioma. Seleccione el idioma que desee y pulse **OK**.

Aparece la pantalla de Instalación por primera vez (FTI) durante la primera instalación. Establezca sus preferencias con los botones de navegación. Cuando haya terminado, pulse Aceptar para continuar.

*IMPORTANTE: Si escoge Francés o Italiano como una alternativa, aparecerá el menú del código PIN y deberá ingresar un código de 4 dígitos para entrar. Usted no será capaz de utilizar 0000 como código (se recomienda anotar este código en su manual de instrucciones para que pueda recordarlo cuando necesite usarlo). Introduzca un código PIN y confirme introduciéndolo de nuevo. Pulse el botón OK para continuar.* 

*ADVERTENCIA: Cuando se le pida que introduzca un código PIN para acceder a un elemento de menú, usted tiene que utilizar el código que se establece durante la primera instalación. Si se olvida de dicho código, utilice el código principal 4725.*

# **Modo Demo**

Si desea utilizar el televisor dentro de una casa, se recomienda seleccionar el modo de casa.

Si elige el modo de tienda, tendrá que confirmar su elección.

# **Elegir el modo de receptor de TV**

Usted tendrá que elegir el modo de recepción, la antena o el cable. Si escoge la opción **ANTENA** en la pantalla **Tipo de búsqueda**, la televisión digital buscará emisiones terrestres digitales.

### *NOTA: Puede pulsar el botón MENU para cancelar la operación.*

Una vez que todos los canales disponibles se han guardado, aparecerá la lista de los canales en la pantalla. Si usted encuentra dichos canales interesante, según el LCN (\*), seleccione Sí y pulse **OK**.

Pulse el botón de **MENÚ** para salir de la lista de canales y ver la televisión.

(\*) Sistema de número de canal LCN que muestra los canales en el orden establecido por los organismos gubernamentales .

### **Instalación del cable**

Si selecciona la opción **CABLE** y pulsa el botón **OK** en el mando a distancia. Puede ajustar las frecuencias manualmente o presionar **OK** para iniciar una búsqueda automática.

*Nota: La duración de la búsqueda dependerá de la zona de búsqueda seleccionada.*

#### **Lectura de medios a través de la entrada USB**

*Puede conectar discos duros externos (discos duros con o sin cables externos de energía, dependiendo del voltaje) o un puerto USB a su TV a través de sus puertos USB del televisor.*

**¡IMPORTANTE!** Realice una copia de seguridad de sus archivos antes de realizar cualquier conexión al televisor. Tenga en cuenta que el fabricante no se hace responsable si hay archivos dañados o datos perdidos. Algunos tipos de dispositivos USB (reproductores de MP3, por ejemplo) o ''**discos duros USB / tarjetas de memoria''** ''pueden ser incompatibles con este televisor. El televisor admite los formatos FAT32 y NTFS para discos. Sin embargo**no podrá grabar con discos formateados con NTFS.**

Si la capacidad de su disco duro está por encima de 1TO, puede experimentar algunos problemas con el formato. Evite desconectar el lector de forma rápida después de insertarlo en el puerto USB del televisor. Esto puede dañar físicamente al lector USB y el

dispositivo USB en sí. Nunca quite el USB mientras se está leyendo un archivo.

### **Grabación de un programa**

*IMPORTANTE*: Cuando se utiliza un nuevo lector de disco duro USB, es aconsejable primero el formato de disco utilizando la opción **"Formatear disco"** de su televisor.

**Nota:** Para grabar un programa, primero tiene que conectar un dispositivo USB 2.0 compatible por lo menos, si no se le presentará un mensaje de error, en el televisor, de que lo ha apagado antes de esta. A continuación, encienda el televisor para permitir la función de grabación.

Para utilizar la función de grabación, debe conectar un dispositivo USB o un disco duro externo al televisor. El dispositivo USB conectado debe tener una capacidad de 1 GB, al menos. Se recomienda usar un dispositivo 4 Go.

*Nota*: Los programas grabados se guardan en su dispositivo USB. Puede ''**copiar''** estas grabaciones a una computadora si lo desea. Sin embargo, solo podrán leerse en su televisor.

*Nota*: No puede grabar transmisiones de radio. La duración máxima de una grabación es ilimitada. Durante la grabación simultánea (cambio de hora) puede producirse un vacío de imagen y sonido.

Los programas que se graben se dividirán en particiones de 4GB.

Si la velocidad de grabación del dispositivo USB conectado es insuficiente, la grabación puede fallar y la opción de cambio de hora podría no estar disponible.

Como tal, es aconsejable utilizar dispositivos USB que sean compatibles con HD.

Evite desconectar su dispositivo USB durante la grabación. Si lo hace podría dañar el dispositivo.

Es posible tener varias particiones en el dispositivo (máximo 2). El televisor puede soportar un máximo de dos particiones diferentes. La primera partición del disco USB será usada por la función de grabación (PVR).

Debido a algunos problemas con la antena, no será posible grabar algunos datos de la señal. Además, las imágenes pueden ser borrosas durante la reproducción.

Los botones de **Grabación, Reproducción, Pausa, Visualización** (para PlayListDialog) no están activados en el modo Teletexto. Si una grabación comienza desde el temporizador cuando el teletexto está activo, este último se desactivará automáticamente. El Teletexto no funciona en el modo multimedia.

### **Grabación de cambio de hora**

Pulse el botón (PAUSA) mientras ve un programa para intercambiar al modo de reproducción retardada. Cuando se utiliza este modo, el programa se detiene y la grabación continúa.

Pulse el botón ▶ (REPRODUCIR) otra vez para ver el programa en pausa. Pulse el botón **STOP** para detener la grabación y regresar a la transmisión de tiempo real

*Nota: Esta función no está disponible en modo de radio. Usted puede utilizar el avance rápido / botones de rebobinado rápido para navegar.*

*Nota: No puede usarlos botones de avance rápido y retroceso rápido si no está en modo reproducción.*

### **Grabación instantánea**

Pulse el botón (GRABAR) para iniciar la grabación instantánea de un programa mientras se está viendo. La grabación se realiza en base a EPG. Puede pulsar el botón (GRABAR) del mando a distancia de nuevo para poder grabar el siguiente programa de la EPG(Guía electrónica de programación). En este caso, los programas previstos para la grabación se mostrará en la pantalla. Pulse (STOP) para cancelar la grabación instantánea.

*Nota: En el modo de grabación instantánea, no se puede cambiar de canal o ver una fuente distinta de la que se está grabando. Mientras se graba un programa o durante el timeshifting, un mensaje de advertencia aparece en la pantalla si la velocidad del dispositivo USB no es suficiente.*

#### **Ver los programas grabados**

Seleccione la opción **Grabaciones en la biblioteca** debajo del menu **navegador multimedia browser**. Seleccione una de las grabaciones en la lista. Pulse el botón **OK** para ver las **Opciones de Reproducción**. Seleccione una opción y pulse **OK**

*Nota: La pantalla del menú principal y los submenús no están disponibles durante la reproducción de grabaciones.*

Pulse la tecla (STOP) para detener la reproducción y regresar a la Biblioteca de Grabaciones.

#### **Avance lento**

Si mientras está viendo un programa grabado pulsa el botón (PAUSA), la opción de avance lento estará disponible. Puede usar el botón **port** para el avance lento. Para modificar la velocidad de avance lento, pulse el botón $\blacktriangleright$ .

#### **Ajustes de grabación**

Seleccione la opción **Ajustes de grabación** en el menú **Ajustes** para configurar los parámetros de grabación.

**Formatear disco**: Puede utilizar la opción de formato de disco para formatear el disco USB conectado. A continuación, se le pedirá a su código PIN.

### *El código PIN predeterminado puede variar en función del país seleccionado.*

#### *Si se requiere de un código PIN para mostrar una opción de menú, introduzca uno de los siguientes códigos: 4725, 0000 o 1234.*

**IMPORTANTE**: Tenga en cuetna que todos los datos en el dispositivo USB se perderán y el dispositivo será formateado usando FAT32. También, si el dispositivo USB no funciona correctamente, puede intentar darle formato. En la mayoría de los casos, el formato del dispositivo USB resuelve el problema sin embargo, TODOS los datos contenidos en el disco USB se pierden en la misma situación.

*Nota: Si el mensaje "USB demasiado lento" aparece en la pantalla al comienzo de la grabación, intente iniciar de nuevo la grabación. Si aparece el mismo mensaje de error, es posible que el disco USB no tenga la velocidad necesaria. Intente conectar otro disco USB.*

### **Menú del Explorador multimedia**

Usted puede ver los archivos de imagen, música y vídeo almacenados en un dispositivo USB mediante la conexión de este dispositivo a su televisor. Conecte un disco USB a la entrada ubicada en los puertos laterales del televisor. Para los archivos de vídeo, fotos y música, se puede acceder a un submenú de configuración (imagen, sonido y otros) pulsando el botón MENU. Esta función no funciona con grabaciones hechas en el televisor. Al pulsar el botón **MENU** de nuevo se la pantalla desaparece. Puede configurar las preferencias de su navegador de medios a través de su menú de configuración.

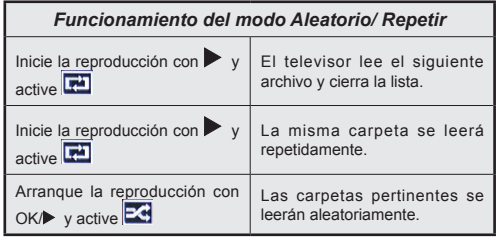

# **Menú rápido**

El menú de Configuracion Rapida le permite acceder de modo inmediato a algunas de las opciones. Este menú incluye las opciones de **Modos de Ahorro Energético, Imagen, 3D Mode, Favoritos, Temporizador de apagado, Passthrough CEC RC, FollowMe TV**  (opcional) y **Manual de Información**. Para acceder al menú rápido, pulse el botón **Q.MENU** del mando a distancia. Lea los capítulos siguientes para obtener información acerca de las funciones mencionadas.

### **FollowMe TV** (opcional)

Con la tableta se puede escuchar la emisión actual de su televisor inteligente con la opción **FollowMe TV**.

Instale la aplicación adecuada para su tablet PC. Inicie la aplicación.

Para más información sobre Con utilizar esta función, consulte el manual de instrucciones de la aplicación que utiliza.

### **E-Manual**

Puede encontrar instrucciones sobre las funciones de su televisor en el E-Manual.

Para usar E-Manual, pulse el botón **Info** mientras que el menú principal aparece en la pantalla.

Mediante el uso de los botones de navegación, seleccione la categoría que desee. Cada categoría incluye una serie de temas diferentes. Seleccione un tema y pulse **OK** para leer las instrucciones.Para cerrar la pantalla de E-Manual pulse el botón **Salir**.

**Nota:** El contenido del E-Manual puede variar de acuerdo al modelo.

# **Passthrough CEC y CEC RC**

Esta función permite controlar los dispositivos habilitados para CEC, conectados a través de puertos HDMI, utilizando el mando a distancia del televisor.

En primer lugar, **Active** la opción **CEC** del menú **Otros Ajustes** dentro del menú de **Configuración**. Pulse el botón de **Fuente** y seleccione la entrada HDMI del dispositivo CEC, en el menú de la **Lista de Fuentes**. Cuando se conecte un dispositivo de la fuente CEC, se verá en la lista del menú de fuentes con su propio nombre, en lugar del nombre de la conexión HDMI (Reproductor de DVD, grabadora 1, etc.).

El mando a distancia del televisor podrá, de forma automática, realizar las funciones principales tras seleccionar la fuente de HDMI conectada.

Para finalizar esta operación y controlar el televisor de nuevo con el mando a distancia, mantenga pulsada la tecla "0-Cero" del mando durante 3 segundos. O bien, pulse la tecla **Q.Menu** del mando, marque la opción **CEC RC Passthrough** y **Desactívela** pulsando las teclas **Izquierda** o **Derecha** de desplazamiento. También podrá activar o desactivar esta función en el menú de **Configuración/Otros Ajustes**.

El televisor también admite la función ARC (Canal de Retorno de Audio). Esta función es una conexión de sonido destinada a sustituir a otros cables entre el televisor y el sistema de audio (un receptor A/V o un equipo de altavoces).

Cuando se activa la función ARC, el televisor no silencia sus otras salidas de sonido de forma automática. Por lo que necesitará disminuir el volumen del televisor a cero de forma manual, si desea escuchar el sonido sólo desde el dispositivo conectado (igual que las otras salidas de sonido digital óptico o coaxial). Si desea cambiar el nivel de volumen del dispositivo conectado, hay que seleccionar el dispositivo de la lista de fuentes. En ese caso, las teclas de control de volumen se dirigen al dispositivo de sonido conectado.

### **Opciones y funciones del menú del televisor**

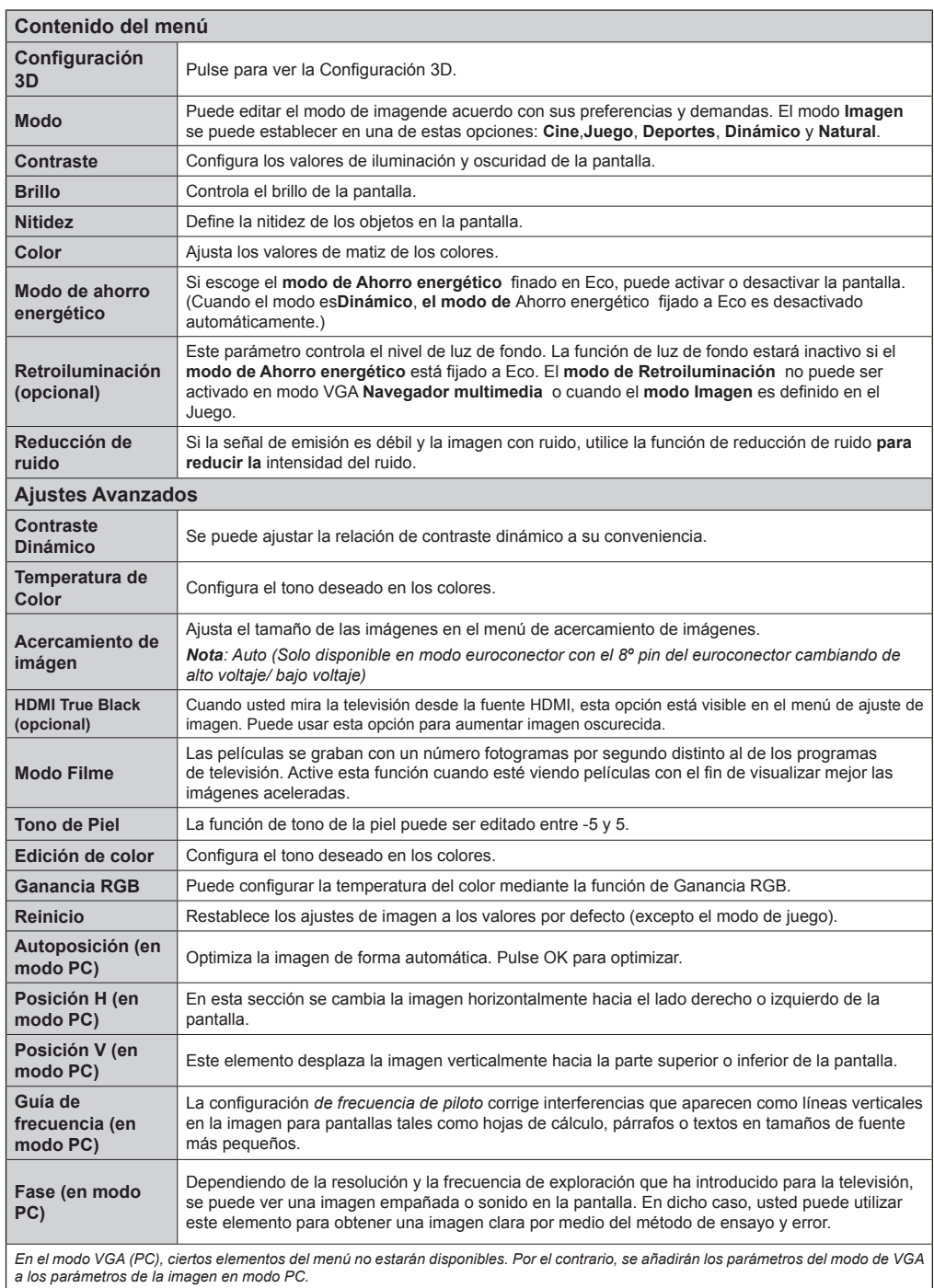

# **Opciones y funciones del menú del televisor**

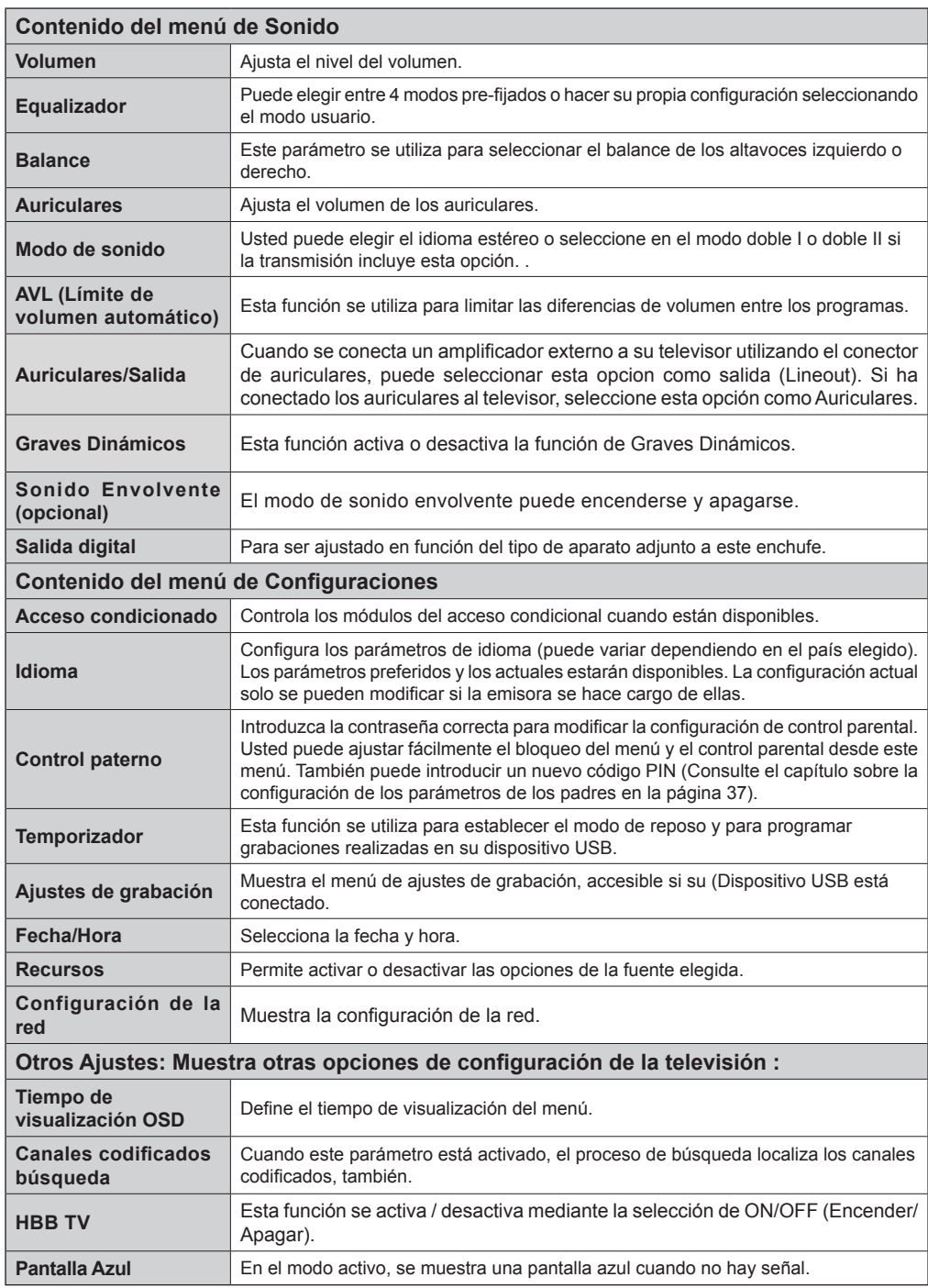

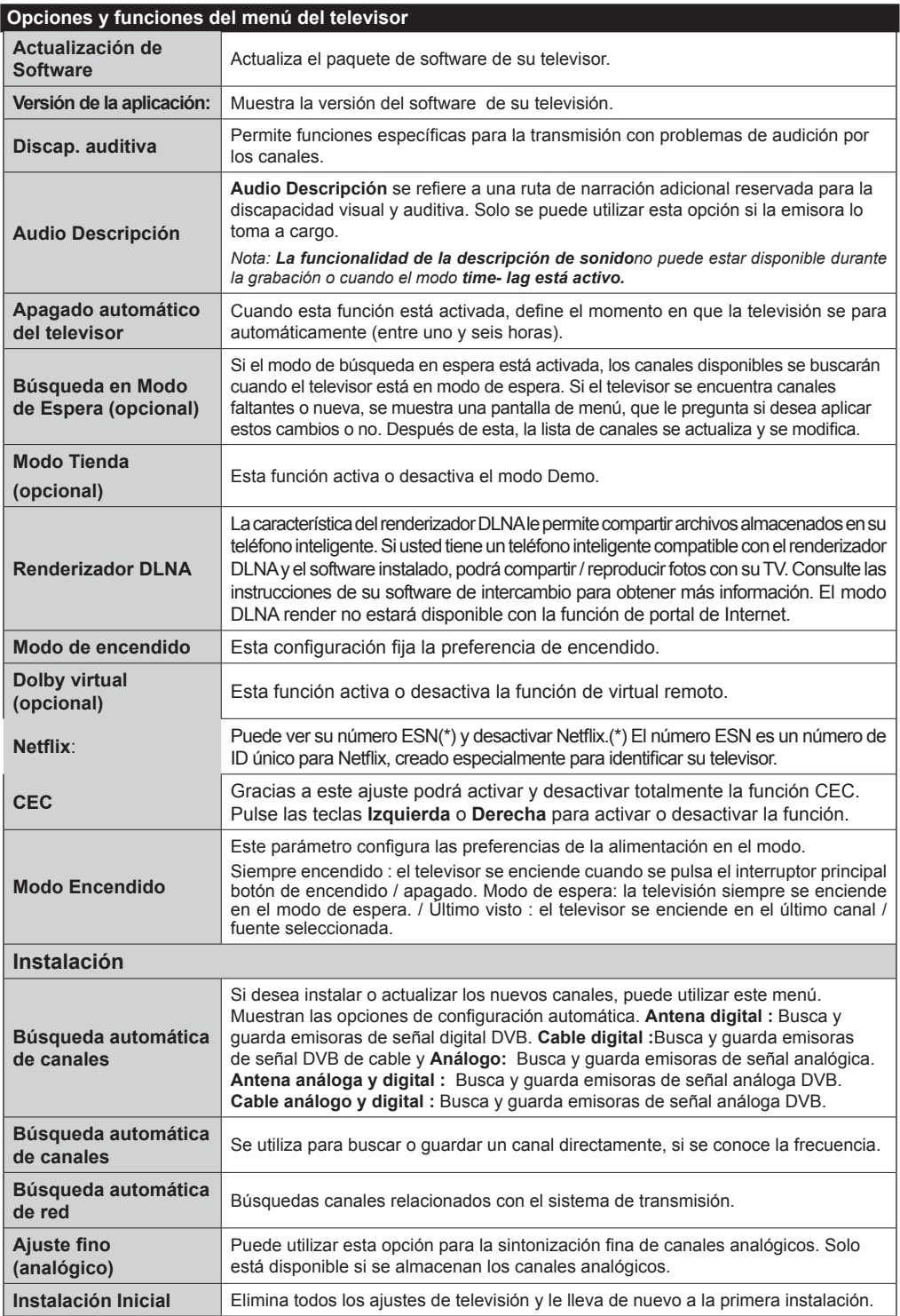

# **Lista de canales**

### **El uso de la lista de canales**

Puede configurar la lista de canales por mover, eliminar, cambiar el nombre y el bloqueo a su gusto.

### **Configuración de los ajustes de control parental**

*Para evitar que ciertos programas supervisados, los canales y los menús pueden bloquearse a través del sistema de control parental.*

Para mostrar la opción de menú de bloqueo, introduzca el código PIN. Por defecto, el código de configuración de fábrica es **0000**. Después de introducir el código PIN correspondiente, se mostrará el menú de configuración de control parental :

**Bloqueo del menú:** La opción de bloqueo de menús es la que activa o desactiva el acceso a los mismos.

**Bloqueo por edad:** Luego de la instalación, esta opción busca información relacionada con los programas parentales y si este nivel de control parental ha sido desactivado, el acceso a la difusión no está habilitado.

**Bloqueo de control parental**: Cuando se selecciona la opción de bloqueo de los padres, la televisión sólo se puede controlar con un mando a distancia. Si es así, los botones del panel de control no funcionarán.

**Configuración del código PIN**: Define un nuevo código PIN.

#### *El código PIN predeterminado puede variar en función del país seleccionado.*

*Si se requiere de un código PIN para mostrar una opción de menú, introduzca uno de los siguientes códigos: 0000 o1234.*

#### **Guía de Programación Electrónica (EPG)**

Algunos canales, no todos, muestran información sobre el programa en curso y el siguiente. Pulse el botón co para acceder al menú EPG.

**Arriba/Abajo/Izquierdo/Derecho:** Para desplazarse por la EPG

**OK (Aceptar):** Muestra las opciones de programas.

**INFO:** Muestra la información detallada del canal seleccionado.

**VERDE:** Pasa a la Lista de Programación EPG

**AMARILLO:** Cambia al Horario de Programación de la EPG.

**AZUL:** Muestra las opciones de filtros.

#### **Opciones de programas**

En el menú **EPG**, pulse **OK** para acceder al menú *Opciones de Eventos*.

#### **Selección de canal**

En el menú **EPG**, puede cambiar al canal seleccionado con esta opción.

### **Fijar temporizador/Borrar temporizador**

Tras seleccionar la Guía de Programación Electrónica, pulse **OK** para mostrar las **Opciones** disponibles. Seleccione la opción "**Fijar Temporizador para el Evento**" y pulse **OK**. Puede fijar temporizadores para los siguientes programas. Para cancelar un temporizador ya fijado, marque el programa en cuestión y pulse **OK**. A continuación seleccione la opción **Borrar Temporizador**. Se cancelará el temporizador.

 (GRABACIÓN) **:** El televisor grabará el programa seleccionado. Para detener la grabación, pulse "record" nuevamente.

*P+P- :* Más información sobre los eventos

*IMPORTANTE: Conecte el dispositivo USB solo cuando el televisor está apagado. A continuación, encienda el televisor para permitir la función de grabación.*

*Nota: Durante la grabación, no es posible cambiar de canal o de fuente.*

*Nota: No se pueden grabar dos canales al mismo tiempo.*

# *Modo 3D*

# **Precauciones**

### **Para su seguridad, lea estas instrucciones de seguridad antes de utilizar la función 3D.**

- Mientras esté viendo imágenes en 3D, podría sentir cierto malestar, dolor de cabeza o mareo ligero. Si llegase a experimentar dichos síntomas, deberá quitarse las gafas 3D y dejar de ver el televisor en modo 3D.
- No vea el modo 3D durante largos períodos de tiempo. Permítase descansar ocasionalmente. Durante la visualización, si experimenta cualquier molestia como la fatiga ocular, dolor de cabeza o náuseas, quítese las gafas 3D y deje de ver en el modo 3D. Consulte a un médico si las molestias persisten.
- Se recomienda que un adulto debe estar pendiente de los niños, incluidos los adolescentes, ya que pueden ser más sensibles a los efectos de ver 3D. Si experimentan molestias similares a las antes citadas, deje de ver en 3D inmediatamente.
- No utilice las gafas 3D como gafas de sol ni de lectura.
- No se mueva mientras ve en 3D y cuando use las gafas ya que su visión se modifica y es posible que encuentre objetos que pueden causar lesiones.
- Utilice únicamente las gafas 3D que vienen incluidas.
- Si observa un parpadeo de la pantalla mientras esté viendo imágenes 3D en condiciones de poca luz, deberá bien apagar la lámpara o disminuir su intensidad.
- Al usar auriculares no ajuste el volumen a niveles excesivos, ya que podría dar lugar a pérdida auditiva temporal o permanente.

# *PRECAUCIÓN – Imágenes 3D*

- Lea estas instrucciones de seguridad para evitar daño. Y para garantizar su seguridad personal.
- Consulte a un oculista si tiene diffictulties mientras ve en 3D con las gafas 3D.
- Usted puede experimentar dolores de cabeza o fatiga durante la visualización de imágenes en 3D con sus gafas 3D durante mucho tiempo.
- Si sufriera estos síntomas, deje de ver la televisión inmediatamente.

Este aparato no lo deben utilizar las siguientes personas:

• Las mujeres embarazadas, los ancianos, las personas con enfermedades del corazón, así como las personas que pueden obtener fácilmente náuseas

- Cuando vea en 3D sea consciente de sus alrededores. No vea en un ambiente con objetos cercanos que se puedan romper.
- Utilice los lentes 3D solo para ver vídeo en 3D. No utilice las gafas 3D como gafas de sol ni de lectura.
- No aplique limpiadores en aerosol directamente sobre la superficie de las gafas 3D. Esto puede resultar en decoloración y grietas y puede causar que la visualización de la pantalla se pele.
- Asegúrese de que el paño de limpieza sea suave y no contiene ningún material extraño o polvo. Usar un trapo sucio dañará sus gafas 3D.
- No deje caer ni doblar los lentes 3D.
- Si la distancia de recepción está fuera de la distancia especificada, es posible que la pantalla no pueda verse como vídeo 3D.

# **¡Aviso sobre la salud! - Imágenes en 3D**

- Cuando esté viendo imágenes en 3D, debería dejar una distancia equivalente al doble del ancho de la pantalla, manteniéndola al nivel de sus ojos.
- No vea el modo 3D durante largos períodos de tiempo. Esto puede causar daños de somnolencia, fatiga y / o de los ojos. Si usted experimenta estos problemas deje de ver en 3D inmediatamente. Mujeres embarazadas, ancianos, personas con enfermedades cardiacas, y cualquier persona que sufra náuseas con facilidad deberán evitar ver imágenes en 3D. Algunos de los contenidos en 3D puede provocar al espectador a realizar bruscos movimientos reflejos tales como agacharse o esquivar, por lo que es importante no colocar objetos frágiles cerca de la televisión. Evite que los niños menores de 5 años vean imágenes en 3D. Podría afectar al desarrollo de su vista.

### **Advertencia de convulsión fotosensible**

- Si usted o cualquiera de su familia tiene un historial de epilepsia o ataques, le recomendamos que consulte con su doctor antes de ver la televisión en 3D. Es posible que algunos espectadores puedan experimentar convulsiones o ataques epilépticos cuando se exponen a ciertas condiciones, como destellos de luz, imágenes de televisión o vídeojuegos.
- Incluso a veces se pueden dar ciertos síntomas en condiciones inespecíficas aun cuando usted no tenga un historial previo de ello. En tal caso, si llegase a experimentar cualquiera de los siguientes síntomas, deberá dejar de ver el televisor en modo 3D y consultar a su doctor. alteración de la visión, inestabilidad visual o facial, tales como espasmos oculares o musculares, mareos o aturdimiento, transición visual o acción inconsciente, convulsiones, pérdida de conciencia, confusión o desorientación, pérdida del sentido direccional, calambres o náuseas.
- Vigile a sus hijos, incluyendo adolescentes, mientras estén viendo la televisión en 3D porque pueden ser más sensibles a los efectos potenciales como los anteriormente descritos.
- Puede reducir el riesgo de ataques o convulsiones por fotosensibilidad si toma las siguientes precauciones:
- Realice pausas de descanso con frecuencia mientras esté viendo la televisión en 3D. Si su vista está descompensada en ambos ojos, deberá ver la televisión tras haber tomado las medidas oportunas para la corrección de la vista.
- No vea la televisión demasiado cerca y trate de mantener siempre la televisión a nivel de los ojos. No vea la televisión en 3D si está cansado o enfermo. Evite ver la televisión en 3D durante mucho tiempo.
- No utilice las gafas 3D para otras cosas.
- Algunos espectadores pueden sentirse desorientados tras ver imágenes en 3D. Por tanto, después de ver 3D, tómese unos momentos para reorientarse antes de moverse.
- Hay que mirar hacia adelante y el televisor debe estar al nivel de los ojos mientras usa las gafas 3D. La imagen puede no ser visible o verse oscurecida si no está dentro del ángulo de visión.

# **Uso del Modo 3D**

- La imagen 3D puede no verse o estar distorsionada si está viendo la televisión en condiciones de luz intensa.
- Gracias a las gafas 3D incluidas, podrá disfrutar viendo imágenes 3D en su televisor. Tenga en cuenta que esta función 3D funcionará únicamente utilizando las gafas 3D indicadas para ello.
- Conecte un reproductor compatible con 3D a través de HDMI para reproducir contenidos en 3D. Consulte el manual de los reproductores para los aiustes.
- Pulse el botón **Source** y seleccione la entrada que haya conectado.
- Antes de ver contenidos, deberá seleccionar el modo 3D adecuado.
- Deberá ponerse las gafas 3D incluidas si quiere ver contenidos o programas en 3D.

### **Modo 3D**

Pulse el botón **Menu** y seleccione el icono de **Imagen** con los botones izquierda o derecha **o** y pulse **OK**. Use Arriba o Abajo para seleccionar la **Configuración 3D** y pulse **OK** para ver.

• La función 3D le permite ver contenidos tridimensionales gracias a unas gafas especiales, incluidas.

- Para habilitar y personalizar el modo 3D en el televisor, deberá realizar los siguientes pasos:
- Pulse la tecla **MENU** del mando a distancia y seleccione la opción de Imagen pulsando las teclas de izquerda o derecha. **Pulse OK** para ver el menú de **Configuración de Imagen**. Seleccione la opción**Configuración 3D**con los botones arriba o abajo y pulse **OK**.

# **Configuración 3D**

# **Modo**

Puede personalizar la configuración del modo 3D para disfrutar de la mejor experiencia de vista tridimensional.

Seleccione uno de los modos siguientes para experimentar la vista de imágenes en 3D:

**Auto:** Cambia automáticamente al modo 3D si se detecta la información 3D a partir de una emisión digital o una fuente de HDMI.

**Lado a lado:** Muestra contenidos 3D que originalmente son en formato combinado lado a lado (Side by side).

**Arriba y abajo:** Muestra contenidos 3D que originalmente son en formato combinado arriba y abajo.

**Desactivado**: El modo de la función 3D se desactiva.

### **Sólo 2D**

Podrá cambiar al modo de sólo 2D si desea ver el contenido en 2D aunque éste sea originalmente en 3D. Existen dos opciones (IZQUIERDA y DERECHA) para seleccionar qu?lado del contenido desea ver en 2D.

### **3D virtual**

Conversión de 2D a 3D. Se puede ajustar la profundidad de campo a varios ajustes o apagarla.

#### **Cambio de Izquierda/Derecha**

Puede usar este ajuste para cambiar la fase de 3D izquierdo / derecho de la emisión.

#### **El sentido de profundidad 3D (opcional)**

Esta configuración permite el control de la profundidad en 3D.

### **Información de vista 3D**

Consulte las guías de tamaño / distancia inferior a la experiencia 3D de la mejor manera posible.

### **Distancia de Visión**

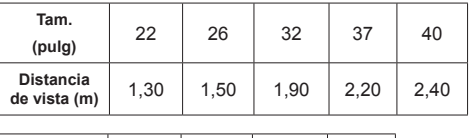

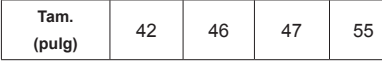

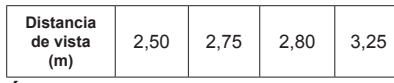

# **Ángulo de Visión Horizontal**

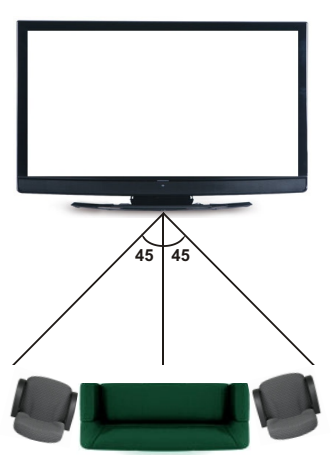

# **Ángulo Vertical de Visión**

Se recomienda encarecidamente que la TV se coloque a una altura igual a la altura de los ojos del espectador. En caso de que no sea posible, incline el televisor en consecuencia sobre su soporte o montaje en la pared.

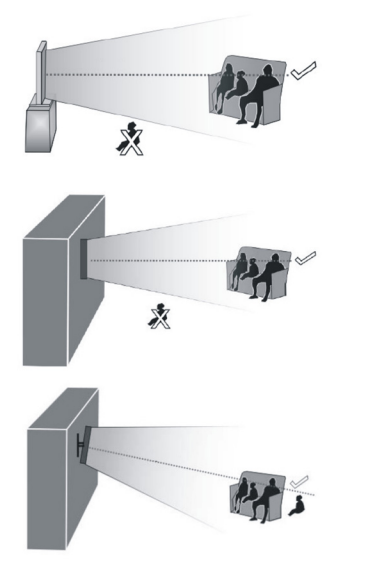

# **Información de vista 3D - continuación**

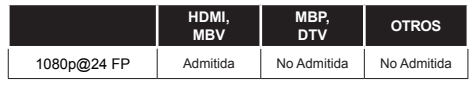

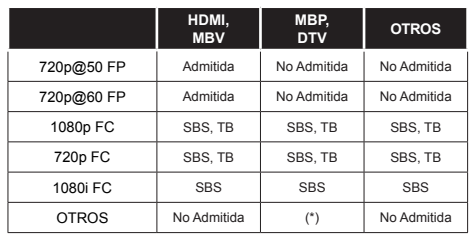

*Tenga en cuenta que si se aplica la entrada 720p FC TB, la imagen se escalará más pequeña que el tamaño original en el centro de la pantalla.*

*SBS: Lado a lado*

*TB: Arriba y abajo*

*MBP: Imagen del Explorador Multimedia*

*MBV: Vídeo del Explorador Multimedia*

*FC: Compatible con cuadro*

*FP: Paquete de cuadros*

*en MBP: Sólo se admite cuando la altura de la imagen es múltiplo de 2 y el ancho de la imagen es múltiplo de 16 y si el ancho de la imagen es igual a la anchura del panel o más.* 

*en DTV: Admitido solamente cuando la altura de la imagen es de 1700 a 1900 y el ancho de la imagen es igual a 1280 o 720.*

*(\*): No admitido si la imagen ofrece una resolución de 1080i.*

# **Funciones de conectividad**

# **Conexión a una red por cable**

- Conecte el cable ethernet de conexión ISP de banda ancha a la ENTRADA ETHERNET del módem.
- Asegúrese de que el software Nero Media Home se instale en su PC (Para la función DLNA). Vea el Apéndice A
- Conecte su PC a uno de los conectores del módem LAN (por ejemplo, LAN 1) utilizando un cable LAN adecuado.
- Utilice otra salida LAN del módem (e.g. LAN 2) para permitir la conexión a su TV.

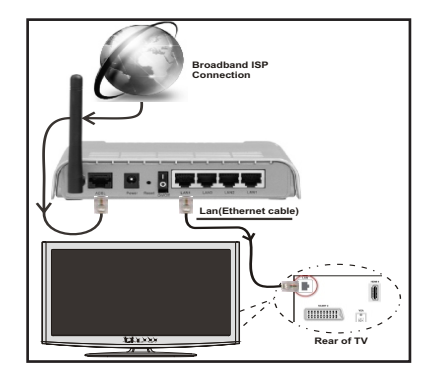

• Deberá seleccionar el Explorador Multimedia para poder acceder a los archivos compartidos y reproducirlos. Pulse el botón Menú y seleccione el

Explorador Multimedia. Pulse OK para continuar. Seleccione el tipo de archivo que desee y pulse OK. Siempre que quiera acceder a cualquier archivo compartido en red, deberá utilizar el Explorador Multimedia.

• PC / HDD / Reproductor multimedia o cualquier otro dispositivo que son compatibles con DLNA 1.5 debe ser utilizado con una conexión por cable para una calidad de reproducción superior.

# **Consulte la sección relativa a la Configuración de Redes, dentro del menú de Configuración, con el fin de poder configurar la conexión por cable.**

• Podrá conectar el televisor a la red LAN en función de la configuración de la red. En tal caso, utilice un cable ethernet para conectar el televisor directamente a la toma de red de la pared.

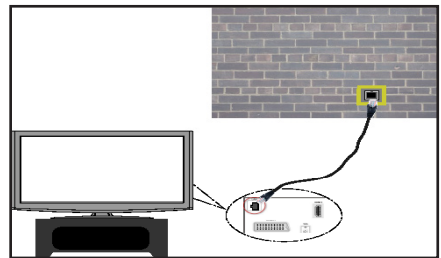

# **Conexión a una red inalámbrica**

• Para que su módem SSID sea visible, debe cambiar la configuración de SSID a través del software del módem. El televisor no se puede conectar a las redes con SSID oculto.

### *Para conectarse a una red LAN inalámbrica, debe realizar los siguientes pasos:*

- **1.** Conecte el cable ethernet de conexión ISP de banda ancha a la ENTRADA ETHERNET del módem.
- **2.** Asegúrese de que el software Nero Media Home se instale en su PC (Para la función DLNA).
- **3.** Para configurar los ajustes inalámbricos refiérase a la sección **configuración de red** en las siguientes secciones.

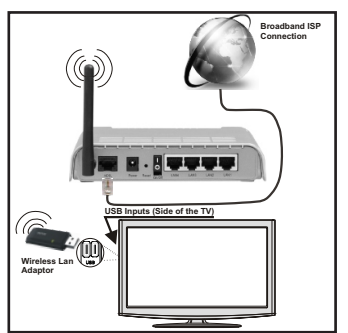

- Un router inalámbrico (IEEE 802.11a/b/g/n) con banda simultánea de 2,4 y 5GHz diseñado para aumentar el ancho de banda. Optimizada para hacer más suave y más rápido streaming de vídeo de alta definición, transferencias de archivos y juegos inalámbricos.
- Utilice la conexión inalámbrica a internet para compartir archivos más rápido entre otros dispositivos como ordenadores.
- La frecuencia y el canal variarán en función de la zona.
- La velocidad de transmisión varía en función de la distancia y el número de obstáculos entre los productos de transmisión, la configuración de estos productos, las condiciones de las ondas de radio, el tráfico de línea, y los productos que utilice. La transmisión también se puede cortar o se desconecta en función de las condiciones de onda de radio de teléfonos DECT, o cualesquier otros aparatos 11b WiFi. Los valores estándar de la velocidad de transmisión son los valores teóricos máximos para los estándares inalámbricos. No suponen la velocidad real de la transmisión de datos.
- La ubicación donde la transmisión sea más efectiva, variará en función del entorno donde se utilice.
- La opción inalámbrica del televisor admite módems 802.11 a,b,g & n. Es muy recomendable utilizar el protocolo de comunicaciones IEEE802.11n para evitar cualquier problema potencial mientras esté viendo vídeos.
- Debe cambiar el SSID de su módem cuando haya cualquier otro módem con el mismo SSID.

# **Permite configurar las opciones de red**

*La configuración del televisor de la red incluyen opciones de conexiones alámbrica e inalámbrica. Sin embargo, en caso de que el televisor no cuente con una Llave WiFi USB, deberá entonces utilizar una red por cable. Si intentase realizar una conexión inalámbrica sin dicha llave, le aparecerá un mensaje de advertencia y no será posible que el televisor obtenga ninguna dirección IP. Pruebe a conectar el cable LAN después de esto y luego el televisor será capaz de obtener una dirección.*

# **Configuración del dispositivo alámbrico**

Si se conecta al televisor a través de entrada de Ethernet, seleccione el tipo de red como *Dispositivo alámbrico* para configurarlo.

### **Tipo de red**

El tipo de red se pueden seleccionar como dispositivo *alámbrico* o *inalámbrico*, de conformidad con la conexión activa al aparato de TV. Seleccione esta conexión de cable como si se hubiera conectado el televisor a un cable LAN. Seleccione la opción Inalámbrica si lo conecta mediante la llave USB.

# **Estado de la Configuración:**

Esta sección muestra el estado de la conexión.
# **Direcciones IP**

Si hubiera una conexión activa disponible, en esta sección se mostrará la dirección IP. Si desea configurar las preferencias de la dirección IP, pulse el botón **VERDE** y cambie al modo avanzado.

# **Configuración de Redes por Cable en el Modo Avanzado**

Mientras está en el modo avanzado, presione el botón **ROJO** para editar los ajustes. Al terminar pulse **OK** para guardar, Pulse **RETURN**/**BACK** para cancelar.

La función WiFi sirve para realizar una conexión a redes inalámbricas. Si usted tiene la llave Veezy 200 para WiFi (se vende por separado), seleccione el **Tipo de Red** como **Dispositivo Inalámbrico** para iniciar el proceso de conexión.

Pulse el botón **AMARILLO** para examinar la red inalámbrica. Después se mostrará la lista de redes disponibles. De esa lista, seleccione la red que prefiera.

En caso de que dicha red esté protegida mediante contraseña, introduzca la clave correcta mediante el teclado virtual. Puede usar este teclado a través de **los botones de navegación** y el botón **OK** en el mando a distancia.

Espere hasta ver en pantalla la dirección IP.

Esto significará que se ha establecido la conexión. Para desconectarse de una red inalámbrica, debe destacar

# **el Estado de la configuración** y pulse **OK**.

Usted puede explorar entre las pestañas del menú pulsando los botones izquierdo/derecho. La barra de ayuda en la parte inferior del cuadro de diálogo muestra las características que usted puede utilizar. Pulse el botón **AZUL** para revisar la velocidad de su conexión a internet.

Puede revisar la fuerza de la señal al usar las configuraciones de red del modo de dispositivo inalámbrico.

# **Información**

**Estado de la Configuración**: Muestra el estado del wi-fi como conectado o no conectado.

**Dirección IP**: Muestra la dirección IP actual.

**Nombre de la red**: Se mostrará el nombre de las redes vinculadas.

Pulse el botón **VERDE** para cambiar al modo avanzado y pulse **OK** para editar la configuración.

# **Borrar los perfiles guardados de Wifi**

Los perfiles guardados se borrarán si se pulsa el botón rojo mientras la pantalla muestra el dispositivo inalámbrico seleccionado.

# **Conexión a su teléfono celular a través de WiFi**

- Si su teléfono celular tiene la función de WiFi, usted puede conectar su teléfono móvil a su televisor utilizando la conexión Wi-Fi a través de un ruteador, con el fin de reproducir contenido de su teléfono. Para ello, el teléfono móvil debe tener un software para compartir.
- Conecte el ruteador siguiendo los pasos que se han dicho en la sección de la conexión inalámbrica.
- Después, involucre su teléfono celular con el ruteador y luego active el uso compartido del software en su teléfono celular. A continuación, seleccione los ficheros que desea compartir con su TV.
- Si la conexión se establece correctamente, ahora debería tener acceso a los ficheros compartidos de su teléfono celular a través del Explorador multimedia de la TV.
- Entre en el menú de exploración de multimedia y el dispositivo de reproducción seleccionado se mostrará. Seleccione la identidad de su teléfono celular y presione **OK** para continuar.

*Nota: Esta función no puede ser apoyada por algunos teléfonos celulares.*

# **PANTALLA INALÁMBRICA**

Wireless Display es un estándar para la transmisión de contenido de vídeo y sonido por Wi-Fi Alliance. Esta función ofrece la posibilidad de usar el televisor como dispositivo de visualización inalámbrico.

# **Uso con dispositivos móviles**

Hay diferentes normas que permiten compartir entre pantallas incluyendo gráficos, vídeo y contenido de audio entre el dispositivo móvil y el televisor.

Primero enchufe el conector USB inalámbrico al televisor, si el televisor no dispone de función WiFi interna.

A continuación, pulse el botón **Fuente** del mando a distancia y cambiar a la fuente de **Wireless Display**.

Ahora aparecerá una pantalla que indica que el televisor está listo para la conexión.

Abra la aplicación para compartir en su dispositivo móvil. Estas aplicaciones se denominan de forma diferente para cada marca, por favor consulte el manual de instrucciones de su dispositivo móvil para obtener información detallada. Realice una exploración en busca de dispositivos. Después de seleccionar su TV y conectar, la pantalla de su dispositivo se mostrará en su televisor.

**Nota**: *Esta función se puede utilizar solo si el dispositivo móvil admite esta función. El proceso de* 

*exploración y de conexión varía según el programa que se utilice. Los dispositivos móviles basados en Android deben tener la versión del software V4.2 y superior.*

#### **Problemas de conectividad**

# **Red Inalámbrica No Disponible**

Asegúrese de que los firewalls de la red permitan la conexión inalámbrica de TV. Si la red inalámbrica no funciona correctamente, pruebe a utilizar la red de cable en su casa. Consulte la sección de Conexión por Cable, para obtener más información sobre este proceso.

Compruebe el módem (router) primero. Si el ruteador no tiene un problemas, compruebe la conexión de Internet de su modem. Intente la búsqueda de redes inalámbricas de nuevo, usando la pantalla de menú Configuración de red.

# **La Conexión es lenta**

Lea las instrucciones del módem inalámbrico para obtener información sobre el área de servicios internos, velocidad de conexión, calidad de la señal, así como sobre otros ajustes. Es necesaria una conexión de alta velocidad para el módem.

# **Interrupciones o reacciones lentas durante la reproducción**

Usted podre intentar lo siguiente en tal caso:

Mantenga una distancia mínima de tres metros de hornos microondas, móviles, dispositivos bluetooth, o de cualquier otro dispositivo compatible con WiFi. Intente cambiar el canal activo en el ruteador WLAN.

# **Uso de servicio de red DLNA**

DLNA (Digital Living Network Alliance) es un estándar que facilita el proceso de visualización de la electrónica digital y los hace más cómodo de usar en su red doméstica. Para más información, visite la web www. dlna.org.

El estándar DLNA le permite ver y reproducir fotos, música y vídeos almacenados en el servidor de medios DLNA conectado a la red doméstica.

# **Paso 1: CD de Nero Media Home**

La función DLNA no se puede utilizar si el programa del servidor no se instala en su PC. Por favor prepare su PC con el programa Nero Media Home.

*Para obtener más información sobre la instalación, consulte la sección de instalación de Nero Media Home*

# **Paso 2: Conexión a Redes por Cable o Inalámbricas**

*Lea el capítulo Configuración de Redes, para obtener información detallada sobre la configuración.* 

# **Paso 3: Reproducción de Archivos Compartidos mediante el Explorador Multimedia.**

Dentro *Media Browser*del menú principal, seleccione **Izquierda** o **Derecha** el Explorador Multimedia con los botones izquierdo o derecho, y pulse **OK**. Se mostrará el explorador de medios.

El soporte DLNA está disponible sólo en el modo de carpetas del explorador multimedia. Para habilitar el modo de carpetas,*Configuración* vaya a la pestaña de Configuración de la pantalla principal del explorador y pulse**OK** Dentro de las opciones de configuración, *Estilo de vista*marque la opción *Carpeta* using **Izquierda** o **Derecha**Estilo de Vista y cambie al modo "Carpetas" con los botones izquierdo o derecho.

Selecciones el tipo de medio deseado y pulse **OK.**

Si configura correctamente los ajustes para compartir. tras la selección del tipo de medios que desee, en la pantalla se mostrará el mensaje siguiente. Seleccione OK para mostrar el contenido de la red o USB seleccionados. Pulse el botón **VERDE** si desea actualizar la lista de dispositivos. Para salir, podrá pulsar la tecla **MENU**.

Se mostrará en esta pantalla una lista de redes disponibles, si las encuentra. Seleccione el servidor o multimedia o la red a la cual desea conectarse mediante los botones " v "  $\sim$  " y pulse OK.

Si selecciona el tipo de medio como *Video* y elije un dispositivo del menú de selección, en la pantalla aparecerá un menú tal como se muestra a continuación.

Seleccione la opción *Vídeo* de la pantalla, para poder listar todos los ficheros de rápido disponibles en la red seleccionada.

Si desea mostrar una lista de otros tipos de medio desde esta pantalla, deberá retroceder a la pantalla principal del Explorador Multimedia; a continuación deberá seleccionar el tipo de medios que desee y realizar una nueva selección de red. Consulte la sección de Reproducción por USB del Explorador Multimedia para obtener más información sobre la reproducción de archivos.

Si está viendo un archivo de vídeo a través de la función **DLNA**, no funcionarán los archivos de subtítulos.

Sólo podrá conectar un televisor con DLNA a la misma red. Si hubiera cualquier problema con la red DLNA, apague o encienda el televisor. La función DLNA no admite los modos de salto y trick.

# **ATENCIÓN:**

uede haber algunos PC que no puedan utilizar la función DLNA a causa de la configuración del administrador y de la seguridad. (como por ejemplo los PC de empresa).

Deberá instalar el software Nero para un mejor streaming de la red doméstica.

# **Portal Internet**

Usando su televisor podrá acceder al modo PORTAL. Para realizarlo, requiere tener una conexión a Internet. Siga los pasos para conectar a una red Alámbrica/Inalámbrica en la sección conectar a red para conectar su TV a la Internet. Tras establecer la conexión, puede seleccionar o ver opciones del portal.

**Nota:** Para la mejor calidad de imagen es necesaria una conexión a internet de banda ancha. Asegúrese de tener una conexión a Internet adecuada. Para que el portal de Internet funcione adecuadamente, deberá establecer el País y el Idioma correctamente en la Instalación Inicial.

Pulse " $\mathcal{F}$ " del mando a distancia para mostrar las opciones de la aplicación del portal. Se mostrarán las opciones de la aplicación según lo ilustrado a continuación. El contenido de las aplicaciones disponibles puede variar en función del proveedor del servicio.

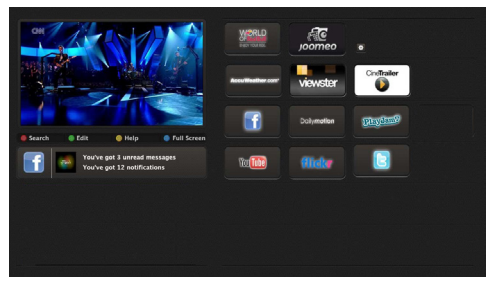

# **Nota sobre la ventana PIP**

Si cambia al modo de portal mientras se ven los canales de televisor el programa actual se mostraren la ventana PIP. Usted puede cambiar de canal utilizando los botones P + / P-.

El contenido actual del HDMI se mientras en la ventana PIP, si cambia a modo portal mientras ve fuente HDMI.

Use " $\blacklozenge$ " o " $\blacktriangleright$ ". " $\blacktriangle$ " o " $\blacktriangledown$ " para desplazarse entre las opciones del menú del Portal. Pulse OK para confirmar la selección. Pulse el botón BACK para regresar a la pantalla anterior.

Pulse **EXIT** para salir del modo del portal de internet.

#### **Actualización de Software**

Su televisor puede a traves de la antena o cable, buscar y proporcionar actualizaciones

# **Actualización de software mediante la interfaz de usuario**

Simplemente, desplácese por el menú principal. Seleccione los menús **Configuración** y **Otros Ajustes**. En el menú **Otras configuraciones**seleccione **Actualización**de software y pulse el botón **OK** para abrir el menú de **opciones de actualización.** 

# **3 Buscar y modo de actualización**

Cuando el televisor recibe la señal desde la antena. Si la opción **Búsqueda automática** en el menú **Opciones de actualización está activa, el televisor se enciende** automáticamente a las 3:00 am y se inicia la búsqueda de canales de radiodifusión con el fin de actualizar el nuevo software. Si se encuentra un nuevo software y descargado con éxito, la televisión comienza a trabajar con la nueva versión de software cuando al lado que se enciende.

*Nota: Si el televisor no se enciende después de la actualización, desconecte durante dos minutos, y conecte de nuevo.*

#### **Solución de problemas y consejos**

#### **El televisor no enciende**

Revise para asegurar que el enchufe de la electricidad está conectado de forma segura a la toma de pared o que las pilas del mando a distancia funcionan.

#### **Mala calidad de imagen**

- Revise si la antena está correctamente conectada. Un nivel de señal débil puede afectar negativamente a la calidad de imagen.
- Si usa configuraciones manuales, compruebe que ha introducido la frecuencia del canal correcto.
- La calidad de la imagen puede verse afectada negativamente cuando dos dispositivos están conectados a la televisión al mismo tiempo. En ese caso, desconecte uno de los dispositivos.

# **No hay imagen**

- Sin imagen significa que su televisor no recibe ninguna señal. ¿Ha pulsado los botones correctos del mando a distancia? Inténtelo de nuevo. También asegúrese de que ha seleccionado la fuente de entrada correcta.
- ¿Está la antena conectada correctamente?
- ¿Ha conectado el cable de la antena?
- ¿Está utilizando los enchufes apropiados para conectar la antena?
- Si no está seguro, consulte con su proveedor.

# **No hay sonido**

• ¿Ha **sido presionado el botón** mute (silencio) Si  $e$ se es el caso, pulse $\mathbb X$  el botón , o suba el volumen. • Sólo uno de los altavoces está produciendo sonido. ¿Está bien colocado el balance a la mitad? Consulte el menú de Sonido.

# **El mando a distancia no funciona.**

• Tal vez se han agotado las pilas. Sustituya las pilas.

# **No se pueden seleccionar las Fuentes de entrada**

- Si no puede seleccionar una fuente de entrada, puede deberse a que no haya conectado ningún dispositivo.
- Si ha tratado de conectar un dispositivo, revise los cables y las conexiones AV.

# **La grabación no está disponible**

Para grabar un programa, primero tiene que conectar el dispositivo USB a su televisor la cual debe apagar primero. A continuación, encienda el televisor para permitir la función de grabación. Si no puede grabar, pruebe a apagar la televisión y la inserción del dispositivo USB.

# **El dispositivo USB está muy lento**

Si el mensaje "USB demasiado lento" aparece en la pantalla al comienzo de la grabación, intente iniciar de nuevo la grabación. Si aparece el mismo mensaje de error, es posible que el disco USB no tenga la velocidad necesaria. Intente conectar otro disco USB.

# **Apéndice A: Instalación de Nero Media Home**

**Realice los siguientes pasos para la instalación de Nero Media Home:**

*Nota: Para utilizar la función DLNA será necesario que instale en el PC este software.* 

**1.** Escriba el siguiente enlace completo en la barra de direcciones del explorador.

http://www.nero.com/mediahome-tv

- **2.** Pulse el botón **Descargar** en la página que se abre. El fichero de instalación se descargará en el PC.
- **3.** Una vez finalizada la descarga, haga doble clic en el archivo de instalación para iniciar la instalación. El asistente de instalación le guiará a través del proceso.
- **4.** En la pantalla se mostrarán los requisitos previos. El asistente de instalació de Nero Media Home verificará la disponibilidad de software de terceros necesario en el PC. Si faltase cualquiera de dichas aplicaciones, se mostrará una lista de las que falten para que las instale antes de continuar con la instalación de Nero Media Home.
- **5.** Haga clic en el botón **Instalar**. Se mostrará el número de serie integrado. Le recomendamos que no cambie dicho número de serie.
- **6.** Haga clic en el botón **Siguiente**. Se mostrará la pantalla de Condiciones de la Licencia para el Usuario Final (EULA). Lea detenidamente el acuerdo de licencia y marque la casilla correspondiente en caso de estar de acuerdo con los términos del mismo. No será posible la instalación sin consentir con el acuerdo.
- **7.** Haga clic en el botón **Siguiente**. En la pantalla siguiente, establezca sus preferencias de instalación.
- **8.** Haga clic en el botón **Instalar**. La instalación se iniciará y finalizará automáticamente. Se mostrará una barra de progreso de la instalación.
- **9.** Haga clic en el botón **Finalizar**. La instalación ha finalizado. Se le dirigirá a la página web del software nero.
- **10.** En el escritorio podrá ver un acceso directo.

**¡Enhorabuena!** Ha instalado correctamente Nero MediaHome 4 en el PC.

Ejecute Nero MediaHome haciendo doble clic en el acceso directo.

# **Apéndice B: Sistema de TV Híbrida HBBTV**

El HbbTV (híbrido de emisiones de televisión y de banda ancha) es un estándar de la industria que combina a la perfección los servicios de televisión emitidos a través de señales, con los servicios prestados a través de banda ancha y también permite el acceso a servicios de Internet sólo para los consumidores con televisores conectados y set-top boxes. Los servicios prestados a través de HbbTV incluyen canales de televisión tradicionales, la captura servicios de seguimiento, vídeo a la carta, EPG, publicidad interactiva, personalización, votación, juegos, redes sociales y otras aplicaciones multimedia.

Las aplicaciones HbbTV están disponibles en aquellos canales señalados por las emisoras (en la actualidad, varios canales en Astra emiten aplicaciones HbbTV). La emisora marca una aplicación como de "arranque automático" y ésta se inicia de forma automática a través de la plataforma. El inicio automático de aplicaciones suele iniciarse mediante un icono de botón rojo pequeño, para notificar al usuario que hay una aplicación HbbTV en ese canal pulse el botón rojo para abrir la aplicación. Después de que se muestre la página, el usuario puede volver al estado inicial de icono de botón de color rojo pulsando el botón rojo de nuevo. El usuario puede alternar entre el modo con el icono de botón rojo y el modo completo de interfaz de usuario de la aplicación pulsando el botón rojo. Cabe señalar que la función de alternar entre el botón rojo lo proporciona la aplicación, y que algunas aplicaciones pueden comportarse de manera diferente.

Si el usuario cambia a otro canal mientras esté activa una aplicación HbbTv (ya sea en el modo de icono rojo botón o el modo completo de la interfaz de usuario), los siguientes escenarios pueden ocurrir.

- La aplicación puede seguir funcionando.
- La aplicación puede terminar.
- La aplicación puede terminar, e iniciarse el arranque automático de la aplicación de botón rojo.

HbbTV permite la recuperación de aplicaciones tanto desde la banda ancha como de señales de emisión. El canal emisor puede habilitar ambos modos o uno de ellos. Si la plataforma no tiene una conexión de banda ancha en funcionamiento, la plataforma puede aun así lanzar aplicaciones emitidas en la señal.

Las aplicaciones de inicio automático de botón rojo, por lo general, ofrecen enlaces a otras aplicaciones. A continuación se muestra un ejemplo de ello. El usuario puede cambiar a otras aplicaciones mediante el uso de los enlaces proporcionados. Las aplicaciones deben proporcionar una manera de poner fin a las mismas, por lo general se utiliza para esto el botón 0.

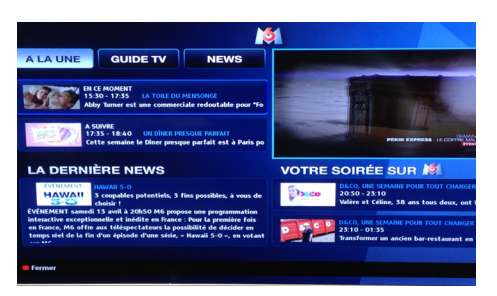

 Aplicación de EPG M6, el vídeo de emisión se muestra en el fondo izquierdo, y puede terminarse pulsando 0.

Las aplicaciones HbbTv usan las teclas del mando a distancia para interactuar con el usuario. Cuando se lanza una aplicación HbbTv, el control de algunas teclas son propiedad de la aplicación. Por ejemplo, la selección numérica de un canal puede no funcionar en una aplicación de teletexto, donde los números indican las páginas del teletexto.

HbbTv requiere la capacidad de streaming AV para la plataforma. Hay numerosas aplicaciones ofreciendo VOD (Vídeo a La Carta) y servicios de captura de televisión. El usuario puede emplear las teclas de reproducción, pausa, detención, avance y retroceso del mando a distancia para interactuar con el contenido AV.

# **Teletexto**

Pulse el  $\bullet$  botón para ingresar al modo teletexto. Si lo pulsa de nuevo, saldrá del modo de Mezclado. Púlselo de nuevo para salir. Siga las instrucciones que aparecen en la pantalla del teletexto digital.

# **Teletexto digital (Solo Reino Unido)**

Pulse sobre el botón **o** para mostrar información relacionada con el teletexto digital. Use los botones de colores, los botones del cursor y los botones **OK** para configurar. La forma de manejo puede variar en función de los contenidos del teletexto digital. Siga las instrucciones que aparecen en la pantalla del teletexto digital. Cuando pulse el botón  $\bullet$ , el televisor volverá a la emisión de televisión.

# **Explorador Web**

**Para utilizar el explorador web, seleccione la opción del logo en la sección del portal.**

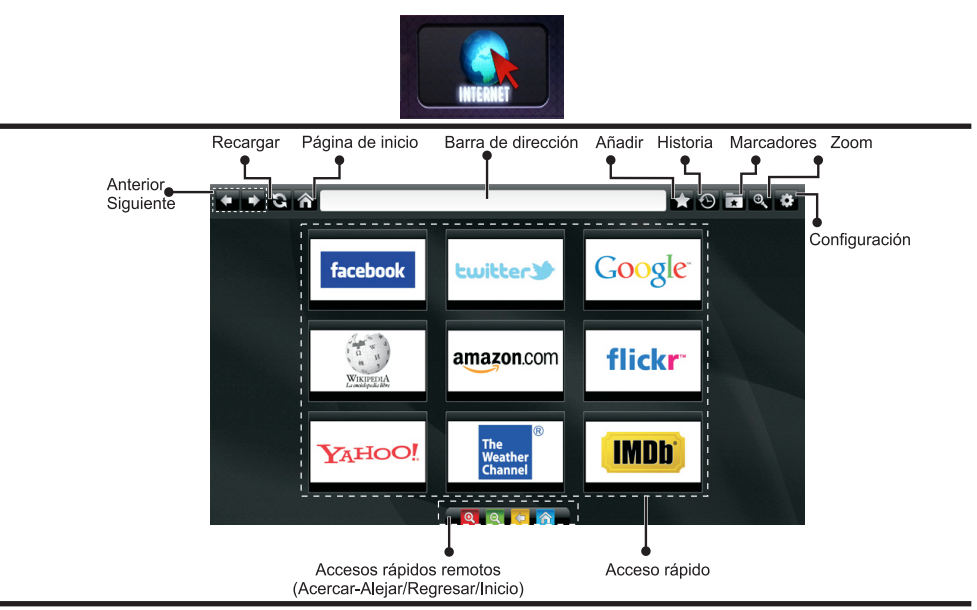

- Utilice las teclas de dirección del mando a distancia para desplazarse por el navegador. Pulse **OK** para continuar.
- Tras la Instalación Inicial, en la página de acceso del navegador se mostrarán las webs y logotipos predefinidos (ver imagen arriba). Para añadir la página que quiera a los accesos directos, seleccione la opción "Añadir" del menú mientras esté en la página en cuestión. A continuación elija la opción "Acceso Directo".
- Mientras esté en la página en pantalla, elija esta opción si desea añadir un marcador.

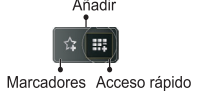

• Puede desplazarse por el explorador de tres formas distintas. La primera, escribiendo cualquier URL en la barra de direcciones.

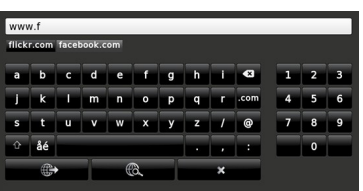

• Puede buscar palabras clave haciendo clic en el botón de búsqueda en el cuadro de diálogo de dirección; otra forma de navegar por las páginas es haciendo clic en los enlaces que le redirigirán a las páginas correspondientes.

- Cuando se desplace el puntero hacia el centro de la pantalla, se mostrarán los accesos directos del mando a distancia.
- Utilice los botones de acceso directo de zoom (o el menú de zoom) para acercar o alejar la imagen.
- En el menú de configuración podrá borrar las cookies o todos los datos del explorador.
- El televisor admite ratones USB. Conecte el ratón USB (o adaptador de ratón inalámbrico) a la entrada USB del televisor.
- Haga clic en el botón de historial para acceder al historial de exploración. También podrá borrar el historial desde aquí.

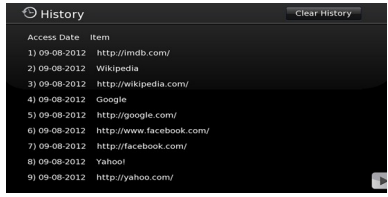

- El explorador no admite pestañas múltiples.
- Algunas páginas incluyen contenidos en flash. El explorador no admite estos contenidos.
- El televisor no permite ninguna descarga desde el explorador web.

#### **Modos habituales de visualización de entrada de PC**

*La siguiente tabla es una ilustración de algunos de los modos generales de visualización de imagen. Es posible que el televisor no admita todas las resoluciones.* 

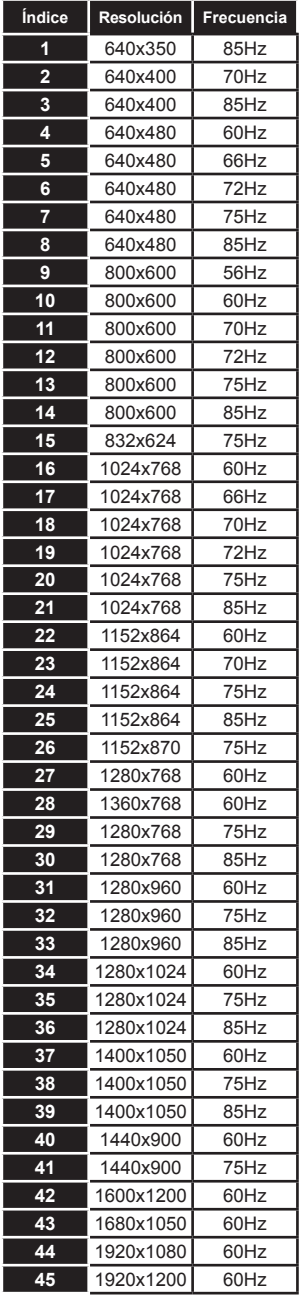

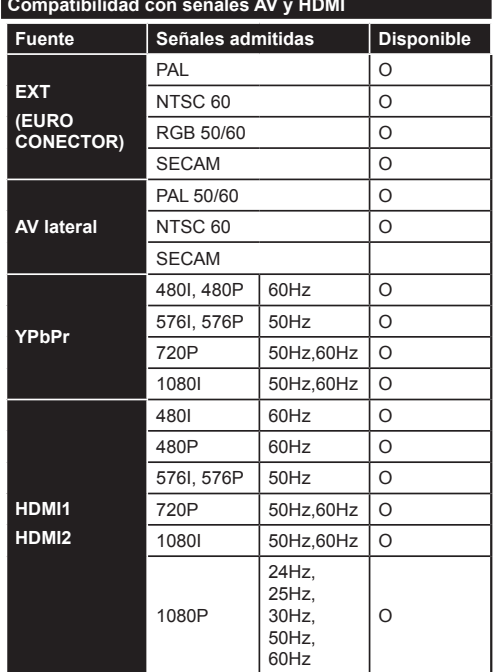

#### **(X: No disponible, O: Disponible)**

*Puede que en algunos casos la señal del televisor LCD no se muestre correctamente. El problema puede deberse a una incompatibilidad de las normas en las que emite el equipo fuente (DVD, receptor digital, etc.). Si se presenta este problema, contacte con su distribuidor y también con el fabricante del equipo fuente.*

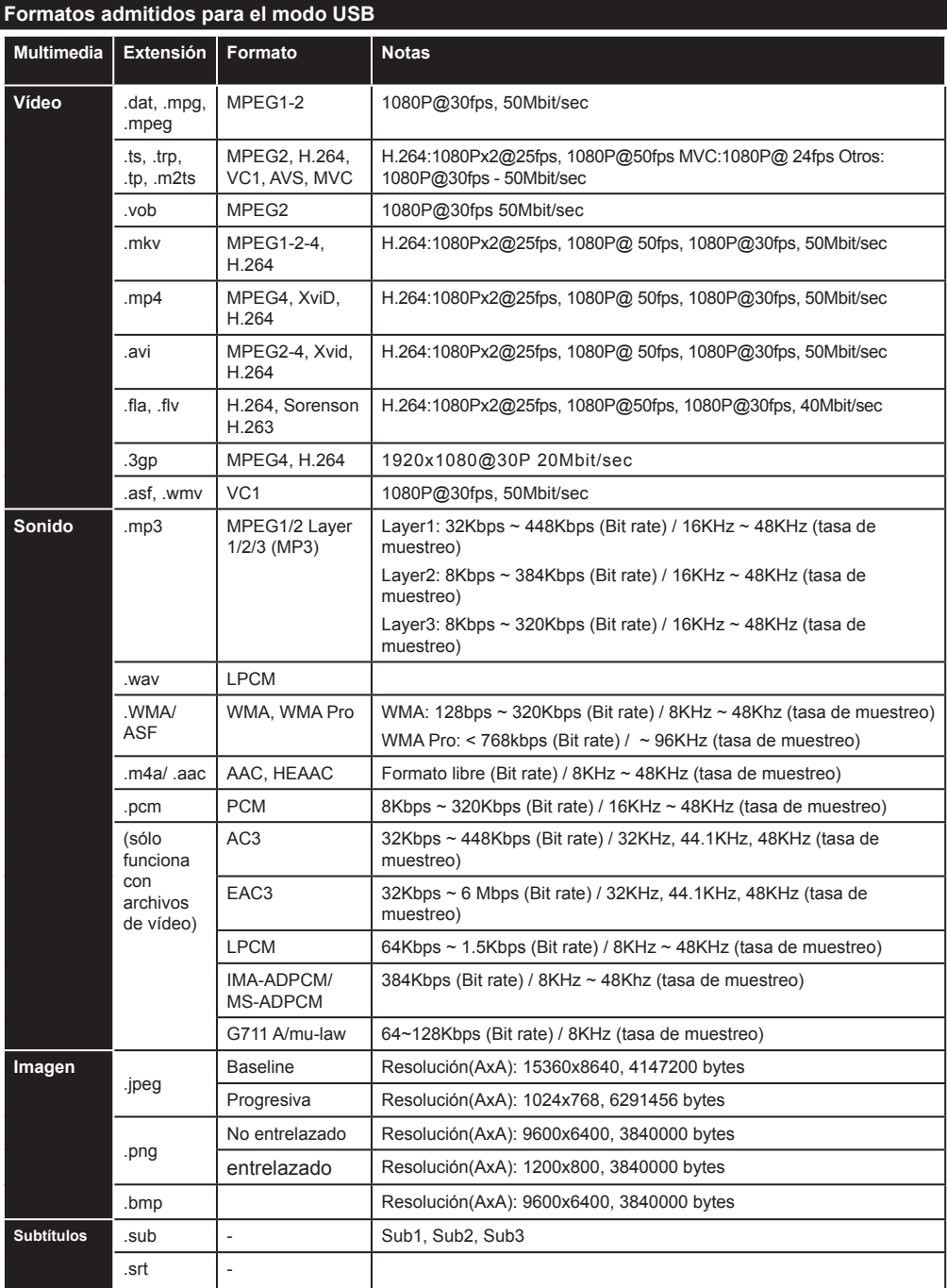

# **Inhalt**

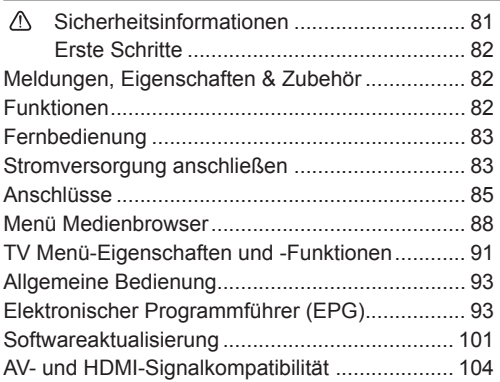

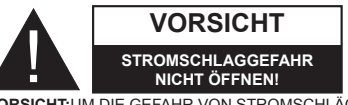

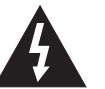

**VORSICHT:**UM DIE GEFAHR VON STROMSCHLÄGEN ZU REDUZIEREN, DECKEL NICHT ABNEHMEN (ODER GEHÄUSE ÖFFNEN)

DIESES GERÄT KANN NICHT VOM NUTZER REPA-RIERT WERDEN.

WENDEN SIE SICH AN QUALIFIZIERTES SERVICE-PERSONAL.

**Ein Betrieb des TV-Gerätes unter extremen Umgebungsbedingungen kann zur Beschädigung des Gerätes führen.**

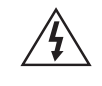

Trennen Sie das TV Gerät vom Netz bei Gewitter, oder wenn Sie das Gerät für eine längere Zeit nicht nutzen. Der Netzstecker wird verwendet, um das TV-Gerät vom Netz zu trennen und muss daher stets gut zugänglich sein.

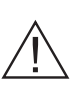

Das Ausrufezeichen in einem gleichseitigen Dreieck soll den Benutzer auf wichtige Bedienungs-, Wartungs- und Reparaturhinweise in den mitgelieferten Dokumenten aufmerksam machen.

# **WICHTIG - Bitte lesen Sie diese Anleitung vollständig vor der Installation oder Inbetriebnahme**

**VORSICHT: Lassen Sie niemals Personen (einschließlich Kinder) mit eingeschränkten physischen, sensorischen oder geistigen Fähigkeiten oder mangels Erfahrung und / oder Kenntnisse unbeaufsichtigt elektrische Geräte benutzen!**

- • Halten Sie um das Fernsehgerät mindestens 10 cm Abstand zu Möbeln etc. ein, um eine ausreichende Luftzirkulation zu gewährleisten.
- • Blockieren Sie niemals die die Belüftungsöffnungen und -löcher.
- • Stellen Sie den Fernseher nicht auf geneigte oder instabile Flächen. Das Fernsehgerät kann umkippen.
- • Verwenden Sie dieses Gerät nur bei gemäßigten Klimabedingungen.
- • Der Stecker des Netzkabel sollte leicht zugänglich sein. Stellen Sie keine Gegenstände auf das Netzkabel (weder das Gerät selbst, noch Möbel usw.) und klemmen Sie das Kabel nicht ein. Beschädigungen am Netzkabel/Netzstecker können zu Bränden oder Stromschlägen führen. Handhaben Sie das Netzkabel immer am Stecker. Berühren Sie niemals das Netzkabel / den Netzstecker mit nassen Händen, da dies einen Kurzschluss oder elektrischen Schlag verursachen kann. Machen Sie niemals Knoten in das Netzkabel, und binden Sie es nie mit anderen Kabeln zusammen. Wenn es beschädigt ist, muss es ersetzt werden, jedoch sollte dies nur von qualifiziertem Personal durchgeführt werden.
- • Setzen Sie den Bildschirm nicht hellem Sonnenlicht aus.
- • Im Falle wenn das Gehäuse mit irgendwelchen Flüssigkeiten in Kontakt geriet, trennen Sie das TV-Gerät sofort vom Netz und lassen Sie es von qualifiziertem Fachpersonal kontrollieren, bevor Sie es wieder benutzen.
- • Setzen Sie das TV-Gerät keiner direkten Sonneneinstrahlung, offenen Flammen aus oder platzieren Sie es nicht in der

Nähe von intensiven Wärmequellen wie elektrische Heizungen.

- • Das Zuhören von Ohrhörern und Kopfhörern mit übermäßiger Lautstärke kann zu Gehörschäden führen.
- Stellen Sie sicher, dass keine offenen Flammen wie z. B. brennende Kerzen, auf das Gerät gestellt werden.
- • Um Verletzungen zu vermeiden, muss das TV-Gerät gemäß den Anweisungen, sicher an einer Wand (falls die Option verfügbar ist) vorsichtig befestigt werden.
- • Gelegentlich können einige inaktive Pixel als unveränderlich blaue, grüne oder rote Punkte erscheinen. Wir möchten ausdrücklich darauf hinweisen, dass dies die Leistung oder Funktionsfähigkeit Ihres Produkts aber in keiner Weise beeinträchtigt. Achten Sie darauf, den Bildschirm mit den Fingernägeln oder anderen harten Gegenständen nicht zu zerkratzen.
- Ziehen Sie vor der Reinigung des Fernsehen den Netzstecker aus der Steckdose. Benutzen Sie nur ein weiches und trockenes Tuch.

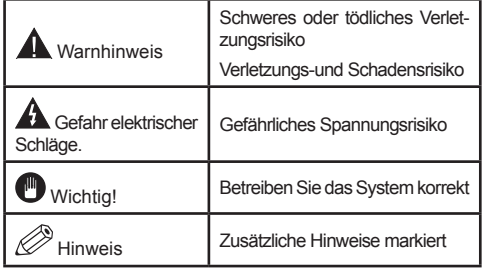

#### **Meldungen, Eigenschaften & Zubehör**

#### **Umweltinformationen**

Um den Energieverbrauch zu senken, gehen Sie wie folgt vor:

Wenn Sie den Öko-Modus auf **Ein** setzen, schaltet das Gerät in den stromsparenden Modus um. Die Energieparmodus Einstellungen befinden sich im Abschnitt "Bild" des Hauptmenüs. Ist dies nicht der Fall, können die Einstellungen nicht geändert werden.

Wenn Sie die Option "Bild aus" ausgewählt haben wird eine Meldung erscheinen und der Bildschirm sich nach 15 Sekunden abschalten.

Schalten Sie das Gerät aus oder ziehen Sie den Netzstecker, wenn das TV-Gerät nicht verwendet wird. Dies wird auch den Energieverbrauch reduzieren.

#### **Standby-Meldungen**

Wenn das Fernsehgerät für 5 Minuten keinen Eingangssignal empfängt (z.B. von einer Antenne oder HDMl Quelle), wird sich das TV-Gerät in Standby versetzen. Wenn Sie das TV-Gertät wieder einschalten wollen drücken Sie die Ein Taste auf der Fernbedienung. Es wird die Meldung "Das Gerät war längere Zeit ohne Bedienung oder Signal und wurde daher automatisch abgeschaltet" erscheinen, drücken Sie OK um fortzufahren. Sollten Sie das TV-Gerät für vier Stunden nicht benutzen wird es sich automatisch in den Standby versetzen. Wenn Sie das TV-Gerät wieder anschalten erscheint eine Meldung. Wählen Sie WEITER und drücken Sie OK um fortzufahren.

#### **Funktionen**

- **• 3D-Darstellung:** Dieses Produkt unterstützt die Anzeige von 3D-Inhalten von Geräten wie High-Definition Satelliten-Receiver oder Blu-ray Player über HDMI, PC, YPbPr, USB-Eingänge oder über eine vorhandene Sendung.
- • Fernbedienbares Farbfernsehgerät.
- • Vollintegriertes Digital Terrestrisch/Kabel TV-Gerät (DVB-T/C)
- • HDMI zum Anschluss digitaler externer Geräte
- • USB zum Abspielen von Medien von einem USB Gerät
- • OSD-Menüsystem
- • SCART zum Anschluss von analogen externen Geräten
- • Stereo-Audiosystem
- • Teletext
- • Kopfhöreranschluss.
- • Autoprogrammierung
- • Manuelle Sendereinstellung
- • Automatische Abschaltung nach bis zu sechs Stunden
- • Ausschalttimer
- • Kindersicherung
- • Automatische Stummschaltung, wenn keine Übertragung stattfindet
- • NTSC-Wiedergabe
- • AVL (Automatische Tonbegrenzung)
- PLL (Frequenzsuche)
- • PC-Eingang
- • Plug&Play für Windows 98, ME, 2000, XP, Vista, Windows 7
- • Programm-Aufnahme
- • Programmm-Timeshift
- • Konnektivität
- • Ethernet (LAN) für Internetverbindungen und Dienste
- • 802.11n WIFI Unterstützung (optional)
- • DLNA

## **Zubehör im Lieferumfang**

- • Fernbedienung
- • Batterien Nicht Im Lieferumfang
- • Bedienungsanleitung
- • Anschlusskabel Seiten-AV
- • 4x 3D Brillen

# TV-Bedientasten & Betrieb

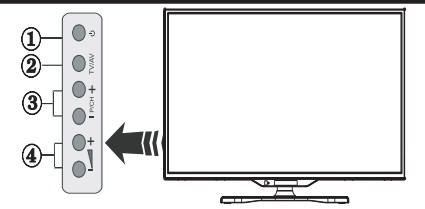

- **1.** Standby Ein / Aus taste
- **2.** TV/AV taste
- **3.** Tasten Programm aufwärts/abwärts
- **4.** Tasten Lautstärke +/-

#### **Fernbedienung**

Nehmen Sie die Abdeckung an der Rückseite der Fernbedienung vorsichtig ab. Legen Sie zwei Batterien vom Typ AAA ein. Achten Sie auf die richtige Polarität der Batterien.

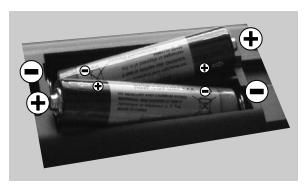

# **Stromversorgung anschließen**

**WICHTIG: Das Gerät ist nur für den Betrieb mit 220-240V** Wechselspannung bei einer Frequenz von 50 Hz ausgelegt. Geben Sie Ihrem Gerät nach dem Auspacken genug Zeit, sich der Raumtemperatur der Umgebung anzupassen, bevor Sie es einstecken. Stecken Sie das Netzkabel in eine Netzsteckdose.

#### **Anschluss der Antenne**

Schließen Sie den Antennen- oder Kabel-TV-Stecker an die Buchse ANTENNENEINGANG (ANT) an der Rückseite des TV-Geräts an.

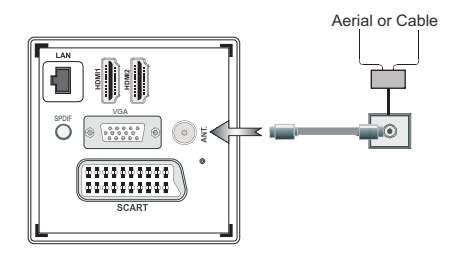

#### **Verwenderinformationen zur Entsorgung von Altgeräten und Batterien**

Diese Symbole geben an, dass ein Gerät mit diesen Symbolen nicht als normaler Hausmüll entsorgt werden dürfen. Wenn Sie dieses Produkt oder Batterien entsorgen wollen, beachten Sie bitte die Sammelsysteme und –einrichtungen für die entsprechende Wiederverwertung.

*Hinweis: Das Zeichen Pb unter dem Batteriensymbol zeigt an, dass diese Batterie Blei enthält.*

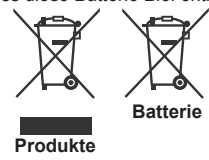

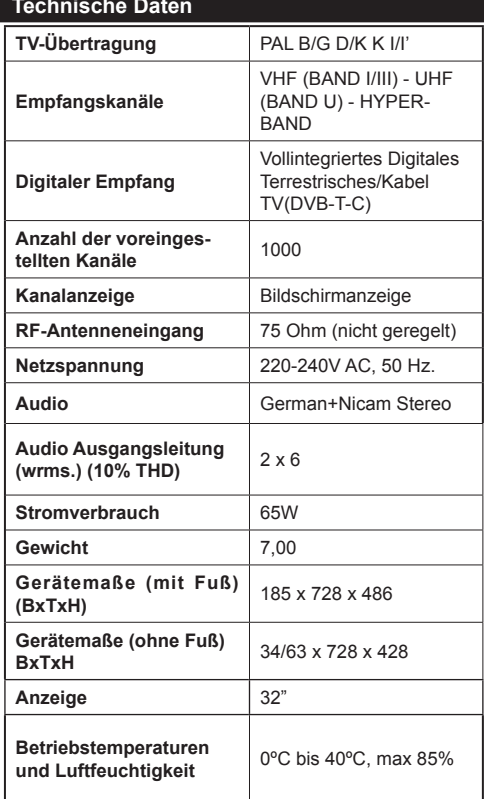

# **Fernbedienung TV-Gerät**

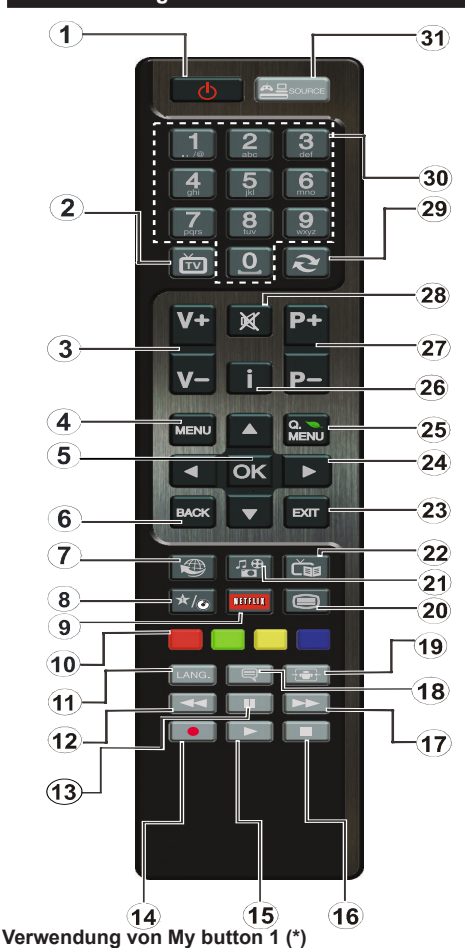

Diese Taste ist die Hauptfunktion den Youtube link laufen zu lassen. Wenn Sie jedoch diese Funktion ändern möchten, drücken Sie MY BUTTON 1 für 5 Sekunden, auf einer gewünschten Quelle, auf einem Kanal oder Link, bis die "MY BUTTON ist eingestellt" Meldung auf dem Bildschirm angezeigt wird. Dies zeigt das die gewählte MY BUTTON

jetzt mit der gewählten Funktion verbunden ist. Beachten Sie, dass wenn Sie eine Erstinstallation durchführen, MY BUTTON 1 auf seine Standard-Funktion zurückgesetzt wird.

# **Verwendung von My button 2 (\*)**

Wenn auf einer gewünschten Quelle, auf einem Kanal oder Link, drücken Sie MY BUTTON 2 für 5 Sekunden, bis die "MY BUTTON ist eingestellt" Meldung auf dem Bildschirm angezeigt wird. Dies bestätigt, dass das ausgewählte MY BUTTON jetzt mit der gewählten Funktion verbunden ist.

- **1.** Standby: Schaltet den TV An / Aus
- **2.** TV: Zeigt die Kanalliste / Schaltet zwischen Sendertypen / Schaltet auf die TV-Quelle
- **3.** Lautstärke + / -
- **4.** Menü: Zeigt das TV-Menü
- **5.** OK: Bestätigt Nutzerauswahl, hält die Seite (im TXT Modus), zeigt die Kanalliste (DTV Modus)
- **6.** Zurück/Zurück: Kehrt zum vorigen Bildschirm zurück, öffnet die Index-Seite (im TXT Modus)
- **7.** Internet: Öffnet die Portalseite, auf der Sie viele Netzbasierte Anwendungen erreichen können.
- **8.** Meine Taste(\*)
- **9.** Netflix: Startet die Netflix Anwendung.
- **10.** Farbige Knöpfe: Folgen Sie den Instruktionen auf dem Bildschirm für Funktionen der farbigen Knöpfe
- **11.** Sprache: Wechselt zwischen Tonmodi (Analoges TV), Anzeigen und wechselt Audio/Untertitel Sprachen (Digitales TV, wo verfügbar)
- **12.** Schneller Rücklauf: Lässt Bilder in Medien wie Filmen zurücklaufen.
- **13.** Pause: Pausiert die abgespielten Medien/ Zeitversetzte Aufnahme
- **14.** Programmaufnahme
- **15.** Wiedergabe: Gibt die ausgewählten Medien wieder
- **16.** Stop: Stoppt die abgespielten Medien
- **17.** Schneller Vorlauf: Lässt Bilder in Medien wie Filmen vorlaufen.
- **18.** Untertitel: Schaltet Untertitel an und aus (wo verfügbar)
- **19.** Bildschirm: Wechselt das Bildformat des Bildschirms
- **20.** Text: Zeigt Videotext (wo verfügbar), erneut drücken um den Videotext über das normale Sendebild zu legen (mix)
- **21.** Medienbrowser: Öffnet den Medienbrowser-**Bildschirm**
- **22.** Elektronischer Programmführer (EPG): Zeigt die Elektronische Programmvorschau
- **23.** Verlassen: Schließt und verlässt angezeigte Menüs oder kehrt zum vorigen Bildschirm zurück
- **24.** Navigationstasten: Hilft dabei Menüs, Inhalte etc. zu navigieren und zeigt Unterseiten im TXT Modus an, wenn Rechts oder Links gedrückt werden.
- **25.** Schnellmenü: Zeigt eine Liste an Menüs für schnellen **Zugriff**
- **26.** Info: Zeigt Informationen über On-Screen Inhalte, zeigte versteckte Informationen (aufdecken - im TXT Modus)
- **27.** Programm +/-
- **28.** Stumm: Schaltet die Lautstärke des TVs komplett aus
- **29.** Wechsel: Wechselt schnell zwischen vorigen und derzeitigen Kanälen oder anderen Quellen
- **30.** Nummerntasten: Wechseln den Kanal, gibt eine Nummer oder einen Buchstaben in das Textfeld auf dem Bildschirm ein.
- **31.** Quelle: Zeigt jegliche verfügbaren Sende- und **Inhaltsquellen**

#### **Anschlüsse**

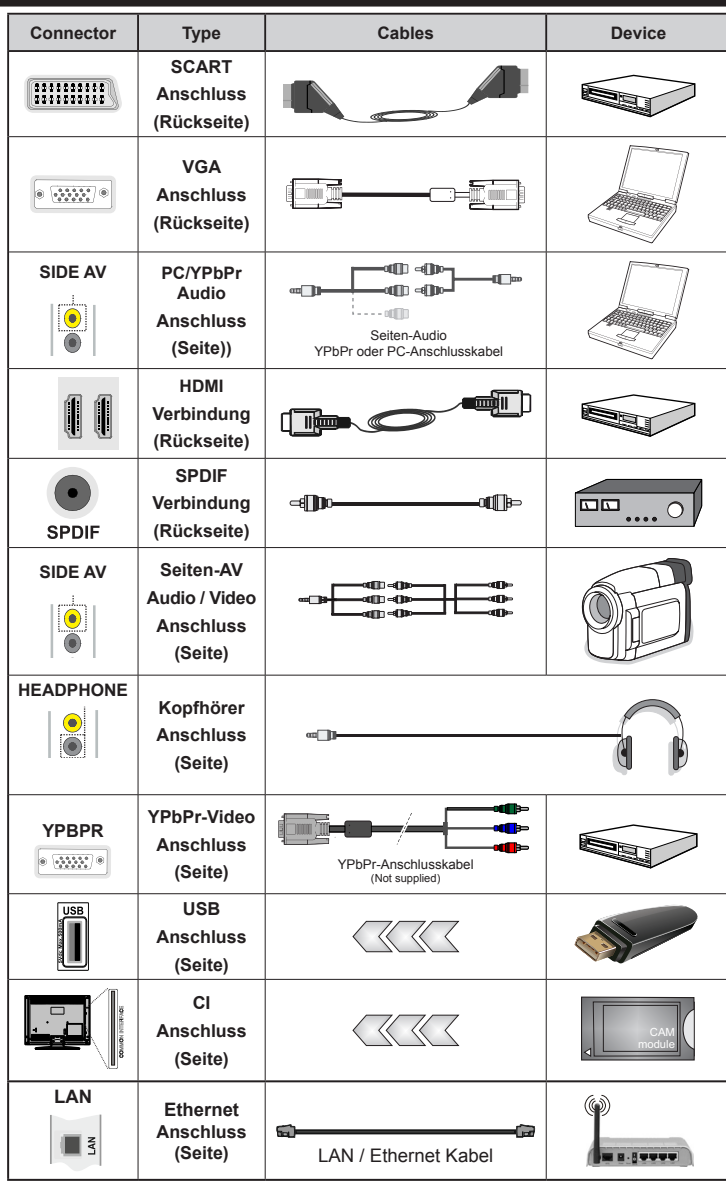

*HINWEIS: Wenn Sie ein Gerät über den seitlichen AV-Eingang anschließen, müssen Sie ein Adapter Kabel nutzen (Siehe Abbildung oben).Um PC Audio nutzen zu können müssen Sie die PC / YPbPr Audioverbindungskabel verwenden Wenn ein externes Gerät über den SCART-Anschluss angeschlossen wird, schaltet das TV-Gerät automatisch in den AV-Modus.Wenn Sie gerade DTV-Kanäle empfangen oder im Medienbrowsermodus sind, ist die Ausgabe über die Scart-Buchse nicht verfügbar. Bei Verwendung des Wandmontage-Satzes (optional), empfehlen wir Ihnen, dass Sie vor der Montage an der Wand, alle Ihre Kabel an die Rückseite des TV-Gerätes anschließ en.Sie dürfen nur dann das CI-Modul einsetzen oder herausnehmen, wenn das TV-Gerät ABGESCHALTET ist. Weitere Informationen über die Einstellungen finden Sie in der Bedienungsanleitung des Moduls. Jeder USB-Eingang Ihres TV-Gerätes unterstützt externe Geräte die bis zu 500 mA unterstützen. Anschließen von Geräten die diesen Wert von 500 mA überschreiben kann zu einer Beschädigung Ihres TV-Gerätes führen. Zur Gewährleistung einer störungsfreien Übertragung via HDMI nutzen Sie bitte ein abgeschirmtes HDMI Kabel.*

# **Erste Installation (\*)**

#### **Ein-/Ausschalten**

#### **Einschalten des TV-Gerätes**

Schließen Sie das Netzkabel an ein 220-240V AC-Netz mit 50 Hz an. Die Standby-LED leuchtet auf.

Um das TV-Gerät aus dem Standby einzuschalten,

- Drücken Sie die Taste "(")". P+ / P- oder eine Zifferntaste auf der Fernbedienung.
- Drücken Sie die Taste " $\bigcirc$ " oder P/CH+/- am TV-Gerät.

Das TV-Gerät schaltet sich ein.

*Hinweis: Wenn Sie Ihr TV-Gerät über die Tasten P+ / P- oder P/CH+/- auf der Fernbedienung oder am TV-Gerät einschalten, wird das zuletzt gesehene Programm wieder ausgewählt*.

# **TV-Gerät in Standby schalten**

Drücken Sie die Taste "(")" auf der Fernbedienung oder auf der rechten Seite des TV-Geräts, um es in den Standby-Modus zu schalten.

*Hinweis: Wenn das TV-Gerät in den Standby-Modus geschaltet wird, kann die LED blinken, um anzuzeigen, dass bestimmte Funktionen wie die Standby-Suche, Download über Antenne oder ein Timer aktiv sind.*

#### **Erste Installation**

Nach dem ersten Anschalten, erscheint das "Sprachauswahl"-Menü. Wählen Sie die gewünschte Sprache und drücken Sie OK.

Folgen Sie nun den Anweisungen auf dem Bildschirm um die Erstinstallation zu beenden.

*Hinweis:Je nach Landauswahl können Sie aufgefordert werden, an dieser Stelle eine PIN einzugeben und zu bestätigen. Die ausgewählte PIN kann nicht 0000 sein. Wenn Sie aufgefordert werden müssen Sie später eine PIN für jede Menübedienung eingeben.*

Wenn der Geschäftsmodus ausgewählt ist steht die Option "Geschäftsmodus" im Menü "Andere Einstellungen" zur Verfügung. Ist der Geschäftsmodus aktiviert werden am oberen Bildschirmrand die Eigenschaften des Fernsehers angezeigt. Ist der "Heim-Modus" ausgewählt steht die Option "Geschäftsmodus" im Menü "Andere Einstellungen" nicht zur Verfügung. Der Heim-Modus wird für den Hausgebrauch empfohlen.

# **Antenneninstallation**

Wenn Sie **ANTENNE** als *Suchart* eingegeben haben, wird das TV-Gerät nach digitalen terrestrischen Fernsehsendern suchen.

*HINWEIS: Sie können die Taste MENU drücken, um abzubrechen.*

Wenn alle Kanäle gespeichert sind, wird die Kanalliste auf dem Bildschirm angezeigt. Wenn Sie die Kanäle nach LCN (\*) sortieren wollen, wählen Sie "Ja" und drücken Sie dann **OK**.

Drücken Sie die Taste **OK**, um die Kanalliste zu schließen und fernzusehen.

*(\*) LCN ist das logische Kanalnummer System, welches verfügbare Sender laut einer erkennbaren Kanal-Sequenz organisiert.*

#### **Kabelinstallation**

Wählen Sie die Option "KABEL" und drücken Sie die Taste OK. Um fortzufahren, wählen Sie JA und drükken Sie die Taste OK. Um den Vorgang abzubrechen, wählen Sie NEIN und drücken Sie anschließend die Taste OK. In diesem Bildschirm können Sie die Frequenzbereiche wählen.

Geben Sie die Frequenzbereiche über die Zifferntasten ein.

Hiweis: Das Erscheinungsbild des Menüs ändert sich je nach ausgewählter Option.

#### **Medienwiedergabe über USB-Eingang**

*Über die USB-Eingänge am TV-Gerät können Sie eine USB-Festplatte oder einen USB-Speicherstick an das TV-Gerät anschließen.*

**WICHTIG!** Sichern Sie Ihre Daten, bevor Sie das USB-Gerät mit dem Fernseher verbinden. Der Hersteller übernimmt keinerlei Haftung für beschädigte oder verlorene Daten. Unter Umständen sind bestimmte Arten von USB-Geräten (z. B. MP3-Player) oder USB-Festplattenlaufwerke/-Speichersticks mit diesem TV-Gerät nicht kompatibel. Das Fernsehgerät unterstützt FAT32 oder NTFS formatierte Festplatten. Eine Aufnahme ist nur auf einer FAT32 formatierten Festplatte möglich.

Beim Formatieren von USB-Festplatten mit 1 TB (Terabyte) Speicher oder mehr können unter Umständen Probleme auftreten. Stecken Sie das Laufwerk nicht mehrmals schnell hintereinander an- und wieder ab. Dadurch können physische Schäden am TV-Gerät und am USB-Gerät selbst entstehen. Ziehen Sie das USB-Gerät nicht ab, während eine Datei wiedergegeben wird.

Sie können auch USB-Hubs mit diesem TV-Gerät verwenden. In diesem Fall werden USB-Hubs mit externer Stromversorgung empfohlen.

Es wird empfohlen den USB-Eingang direkt am TV-Gerät zu verwenden, wenn Sie eine USB-Festplatte anschließen.

*Hinweis: Wenn Sie Bilddateien ansehen, kann das Medien-Browser-Menü nur die ersten 1000 Bilder anzeigen, die auf dem verbundenen Speichermedium gespeichert sind.*

#### **Aufzeichnen eines Programms**

*WICHTIG: Wenn Sie ein neues USB-Festplattenlaufwerk verwenden, sollten Sie dieses zuerst mit der Option "Disk formatieren" des TV-Geräts formatieren.*

Um ein Programm aufzunehmen, sollten Sie zuerst eine USB-Festplatte an das TV-Gerät anschließen, wenn dieses ausgeschaltet ist. Schalten Sie dann das TV-Gerät ein, um die Aufnahmefunktion zu aktivieren.

Um die Aufnahmefunktion verwenden zu können, müssen Sie eine USB-Festplatte oder ein externes Festplattenlaufwerk mit dem USB 2.0-Standard und einer Kapazität von mindestens 1 GB an das TV-Gerät anschließen. Unterstützt das angeschlossene Gerät nicht den 2.0-Standard, wird eine Fehlermeldung angezeigt.

*Hinweis: Aufgenommene Programme werden auf der angeschlossenen USB-Festplatte gespeichert. Falls gewünscht können Sie diese gespeicherten Aufnahmen auf einen PC kopieren oder sichern. Sie können die Aufnahmen aber nicht auf dem PC bearbeiten oder abspielen. Sie können diese Aufnahmen nur über Ihr TV-Gerät ansehen.*

*Hinweis: Bei der Timeshift-Aufnahme können Fehlsynchronisationen von Bild und Ton auftreten.* Die Aufnahme von Radioprogrammen wird nicht unterstützt. Das TV-Gerät kann bis zu zehn Stunden aufzeichnen.

Aufgezeichnete Programme werden in Teile von je 4GB unterteilt.

Wenn die Schreibgeschwindigkeit der angeschlossenen USB-Festplatte nicht ausreicht, funktioniert die Aufnahme u. U. nicht bzw. steht die Timeshift-Funktion nicht zur Verfügung.

Aufnahmen von HD-Programmen benötigen je nach Auflösung der Sendung mehr Speicherplatz auf der USB-Festplatte. Aus diesem Grund empfehlen wir, für die Aufnahme von HD-Programmen stets USB-Festplattenlaufwerke zu verwenden.

Trennen Sie während der Aufnahme die USB-HDD nicht vom Gerät ab. Dies könnte die USB-HDD beschädigen.

Auch mehrere Partitionen werden unterstützt. Maximal zwei Partitionen werden unterstützt. Wenn die Festplatte mehr als zwei Partitionen hat, kann es zu Systemabstürzen kommen. Für die PVR-Ready-Funktionen wird die erste Partition der USB-Festplatte verwendet. Sie muss als primäre Partition formatiert werden, damit die PVR-Ready-Funktionen verwendet werden können.

Einige Streampakete werden u. U. auf Grund von Signalproblemen nicht aufgezeichnet, daher kann das Video bei der Wiedergabe an einigen Stellen einfrieren.

Wenn der Teletext ein ist, können die Tasten Aufnahme, Wiedergabe, Pause, Anzeigen (für den Wiedergabelistendialog) nicht verwendet werden. Wenn eine Aufnahme beginnt und der Teletext eingeschaltet ist, wird der Teletext automatisch abgeschaltet. Ebenso wird bei einer laufenden Aufnahme oder Wiedergabe die Teletextfunktion deaktiviert.

### **Timeshift-Aufnahme**

Drücken Sie die Taste (PAUSE), während Sie eine Sendung ansehen, um in den Timeshift-Modus zu schalten. Im Timeshift-Modus wird das Programm angehalten und gleichzeitig auf dem angeschlossenen USB-Laufwerk gespeichert. Drücken Sie nochmals die Taste (PLAY), um das Programm vom Zeitpunkt der Unterbrechung an weiter anzusehen. Die Zeitdifferenz zwischen Echtzeit und Timeshift-Programm wird in der Infozeile angezeigt.

#### **Sofort-Aufnahme**

Drücken Sie die Taste (AUFNAHME), um die Aufnahme einer Sendung beim Ansehen sofort zu starten. Sie können die Taste (RECORD) auf der Fernbedienung nochmals drücken, um die nächste Sendung im EPG aufzuzeichnen. In diesem Fall zeigt die OSD-Anzeige die zur Aufnahme programmierten Sendungen an. Drücken Sie die Taste (AUFNAHME), um die Sofortaufnahme zu stoppen. Während der Aufnahme können Sie nicht den Sender oder die Quelle wechseln oder den Medienbrowser aufrufen.

#### **Aufgenommene Programme ansehen**

Benutzen Sie im Hauptmenü die Tasten "< " oder " ", um den **Medienbrowser** auszuwählen. Markieren Sie im **Aufnahmebibliothek** mit den Tasten "</a> " oder "</a> die

Option Aufnahmebibliothek und drücken Sie **OK**, um sie aufzurufen. Die Aufnahmebibliothek wird angezeigt. Wäh-

len Sie mit den Tasten " A " *oder* " $\blacktriangleright$ " eine Aufnahme aus der Liste (sofern Sie schon eine Aufnahme durchgeführt haben). Drücken Sie **OK**, um die **Wiedergabeoptionen**zu sehen. Wählen Sie mit den Tasten" "
▲ " / "
▼ " oder OK eine Option aus.

Verfügbare Wiedergabeoptionen:

- **• Vom Anfang Wiedergeben:** Gibt die Aufnahme vom Beginn weg wieder.
- **• Wiedergabe ab verlassen:** Setzt die Aufnahme fort.
- **• Wiedergabe nach Minuten:** Gibt einen bestimmten Wiedergabepunkt an.

*Hinweis: Während der Wiedergabe ist das Aufrufen des Hauptmenüs nicht möglich.*

Drücken Sie die Taste (STOP), um eine Wiedergabe anzuhalten und zur Aufnahmebibliothek zurückzukehren.

#### **Langsamer Vorlauf**

Wenn Sie beim Ansehen von aufgenommenen Programmen die Taste (PAUSE) drücken, ist die Zeitlupenwiedergabe vorwärts möglich. Dazu können Sie die Taste verwenden. Durch wiederholtes Drücken der Taste können Sie die Zeitlupengeschwindigkeit ändern.

# **Aufnahmebibliothek**

Um die Liste der Aufnahmen anzuzeigen, wählen Sie "**Aufnahmebibliothek**" und drücken Sie **OK**. Die Aufnahmebibliothek mit den verfügbaren Aufnahmen wird angezeigt. Alle Aufnahmen werden in der Aufnahmebibliothek in einer Liste geführt.

" " **(Fortsetzen)**: setzt die Aufnahme fort.

**Taste ROT (Löschen)**: Ausgewählte Aufnahme löschen.

**GRÜN (Bearbeiten)**: Ausgewählte Aufnahme bearbeiten.

**BLAU (Sortieren)**: Reihenfolge der Aufnahmen ändern. Sie können aus einer ganzen Reihe von Sortieroptionen wählen.

**Taste OK:** Aktiviert das Menü Wiedergabeoptionen.

**INFO (Details)**: zeigt die erweiterte Kurzbeschreibung im Detail an.

# **Aufnahmeeinstellungen**

Um die Aufnahmeeinstellungen festzulegen, wählen Sie die Option Aufnahmeeinstellungen im Menü Einstellungen.

Festplatte formatieren: Mit dieser Funktion können Sie die angeschlossene Festplatte formatieren. Ihre PIN wird benötigt, um die Funktion Disk Formatieren (Standard-PIN ist 0000) zu verwenden.

**WICHTIG**: Beachten Sie, dass beim Formatieren ALLE auf dem USB-Laufwerk gespeicherten Daten verloren gehen und das Laufwerk neu mit FAT32 formatiert wird. Auch bei Störungen des USB-Laufwerks können Sie versuchen, dieses neu zu formatieren. In den meisten Fällen kann dadurch die normale Funktion der USB-Festplatte erreicht werden. Allerdings gehen dabei ALLE auf der USB-Festplatte gespeicherten Daten verloren.

**Hinweis:** *Wird die Meldung "USB ist zu langsam" auf dem Bildschirm angezeigt, wenn Sie eine Aufnahme starten, versuchen Sie, die Aufnahme nochmals zu starten. Wenn Sie dieselbe Fehlermeldung erhalten, kann es sein, dass Ihre USB-Festplatte die Geschwindigkeitsanforderungen nicht erfüllt. Versuchen Sie, eine andere USB-Festplatte anzuschließen.*

#### **Menü Medienbrowser**

Sie können auf einem USB-Gerät gespeicherte Foto-, Musik- und Videodateien wiedergeben, wenn Sie dieses an Ihr TV-Gerät anschließen und den Medienbrowser starten. Schließen Sie eine USB-Festplatte an den USB-Eingang seitlich am TV-Gerät an. Wenn Sie im Medienbrowser die Taste **MENU** drücken, gelangen Sie zu den Bild-, Ton und weiteren Einstellungen. Drücken Sie **MENU**, um diesen Bildschirm zu verlassen. Sie können Ihre Einstellungen für den Medienbrowser mit dem Dialog Einstellungen anpassen.

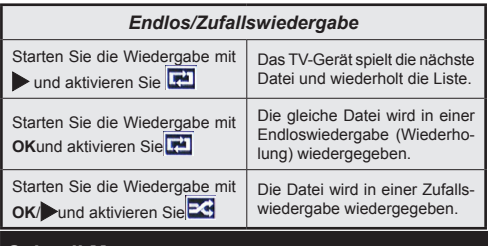

#### **Schnell Menu**

Das Schnell Menü ermöglicht es Ihnen auf einige Optionen schnell zuzugreifen. Dieses Menü beinhaltet die **Energiesparmodus, Bild-Modus, 3D-Einstellungen, Favoriten Ausschalt-Timer, FollowMe-TV, CEC RC Passthrough** und **Informationsheft**- Optionen. Drücken Sie die Taste **Q.MENU** auf der Fernbedienung, um das Schnell Menü einzublenden.

#### **FollowMe TV**

Mit der **FollowMe-TV-**Funktion können Sie auf Ihrem Mobilgerät aktuelle Streams in Ihrem Smart-TV verfolgen.

Installieren Sie die geeignete **Smart-Center**-Anwendung auf Ihrem Mobilgerät. Starten Sie die Anwendung. Weitere Informationen zur Nutzung dieser Funktion entnehmen Sie bitte der Anleitung zu der Anwendung, die Sie benutzen.

*Beachten Sie: Diese Anwendung ist nicht mit allen Mobilgeräten kompatibel.*

#### **FollowMe TV zu DMR**

Diese Funktion erlaubt bei Benutzung der richtigen Anwendungen (z.B. UPnP – Universal Plug&Play – Anwendungen wie BubbleUPnP) einen Videostream von Ihrem Fernsehgerät zu einem anderen Fernsehgerät oder zu Mobilgeräten. Aktivieren Sie "**FollowMe TV to DMR",** und die Zeitversetzung startet. Drücken Sie den roten Knopf, und das Geräteauswahlmenü wird angezeigt. Wählen Sie Ihr Gerät, und drücken Sie **OK**.

**Beachten Sie:** Diese Funktion funktioniert entsprechend der PVR-Funktion und erfordert den Anschluss eines USB-Sticks mit FAT32-Format und ausreichend Speicherplatz. HD-Kanäle werden nicht unterstützt, und beide Geräte müssen mit demselben Netzwerk verbunden sein.

### **E-Handbuch**

Sie finden Anweisungen zur Benutzung Ihrer TV-Funktionen im E-Handbuch.

Um das E-Handbuch zu benutzen, drücken Sie den **Info-Knopf**, wenn auf dem Bildschirm das Hauptmenü angezeigt wird.

Wählen Sie die gewünschte Kategorie mit Hilfe der Navigationsknöpfe. Jede Kategorie enthält verschiedene Themen. Wählen Sie ein Thema, und drücken Sie **OK**, um die Anweisungen zu lesen.

Um das E-Handbuch zu schließen, drücken Sie den **Exit**-Knopf.

**Beachten Sie:** Der Inhalt des E-Handbuchs kann je nach Modell unterschiedlich sein.

# **CEC und CEC RC Passthrough**

Diese Funktion erlaubt es die CEC-fähigen Geräte, die über einen HDMI-Anschluss angeschlossen sind, über die Fernbedienung des TV-Geräts zu steuern.

Die CEC-Option im Menü **Sonstige Einstellungen** unter dem Menü Einstellungen sollte zuerst aktiviert werden. Drücken Sie die Taste **Quelle** und wählen sie HDMI-Eingang des angeschlossenen CEC-Geräts von dem Menü **Quellenliste**. Wenn eine neue CEC-Quelle verbunden ist, wird es in der Menü Quelle mit dessen eigenen Namen anstatt mit dem HDMI-Portnamen (DVD Player, Recorder 1, etc.), an den es angeschlossen ist, gelistet.

Die Fernbedienung des TV-Geräts ist in der Lage, automatisch die wichtigsten Funktionen<br>durchzuführen, nachdem die HDMI-Quelle nachdem die HDMI-Quelle ausgewählt wurde.

Um diesen Vorgang zu beenden und den Fernseher wieder über die Fernbedienung zu steuern, drücken Sie die "0-Taste" auf der Fernbedienung und halten Sie diese für 3 Sekunden gedrückt. Oder drücken Sie die Taste **Q.Menu** auf der Fernbedienung, markieren Sie **CEC RC Passthrough** und setzen Sie es auf **Aus** durch das Drücken der Tasten **Links** oder **Rechts**. Diese Funktion kann auch unter dem Menüpunkt **Einstellungen/Sonstige Einstellungen** aktiviert werden.

Das TV-Gerät unterstützt auch die Funktion ARC (Audio Return Channel). Diese Funktion ist ein Audio-Link, um andere Kabel zwischen dem Fernseher und der Audioanlage (A / V-Receiver oder Lautsprecher-System) zu ersetzen.

Wenn ARC aktiv ist, schaltet das TV-Gerät seine anderen Audio-Ausgänge nicht automatisch stumm. Das heißt Sie müssen die TV-Lautstärke manuell auf Null reduzieren, wenn Sie die Audio des angeschlossenen Audiogeräts (wie andere optische oder koaxiale Digital-Audio-Ausgänge) hören wollen. Wenn Sie die Lautstärke des angeschlossenen Geräts ändern möchten, sollten Sie dieses Gerät aus der Quellenliste wählen. In diesem Fall sind die Lautstärke-Steuertasten auf das angeschlossene Audio-Gerät gerichtet.

# **Teletext**

Drücken Sie zum öffnen des Teletextes die Taste **" "** auf Ihrer Fernbedienung. Drücken Sie erneut, um Mix-Modus zu aktivieren. Drücken Sie nochmals diese Taste, um den Modus wieder zu verlassen.

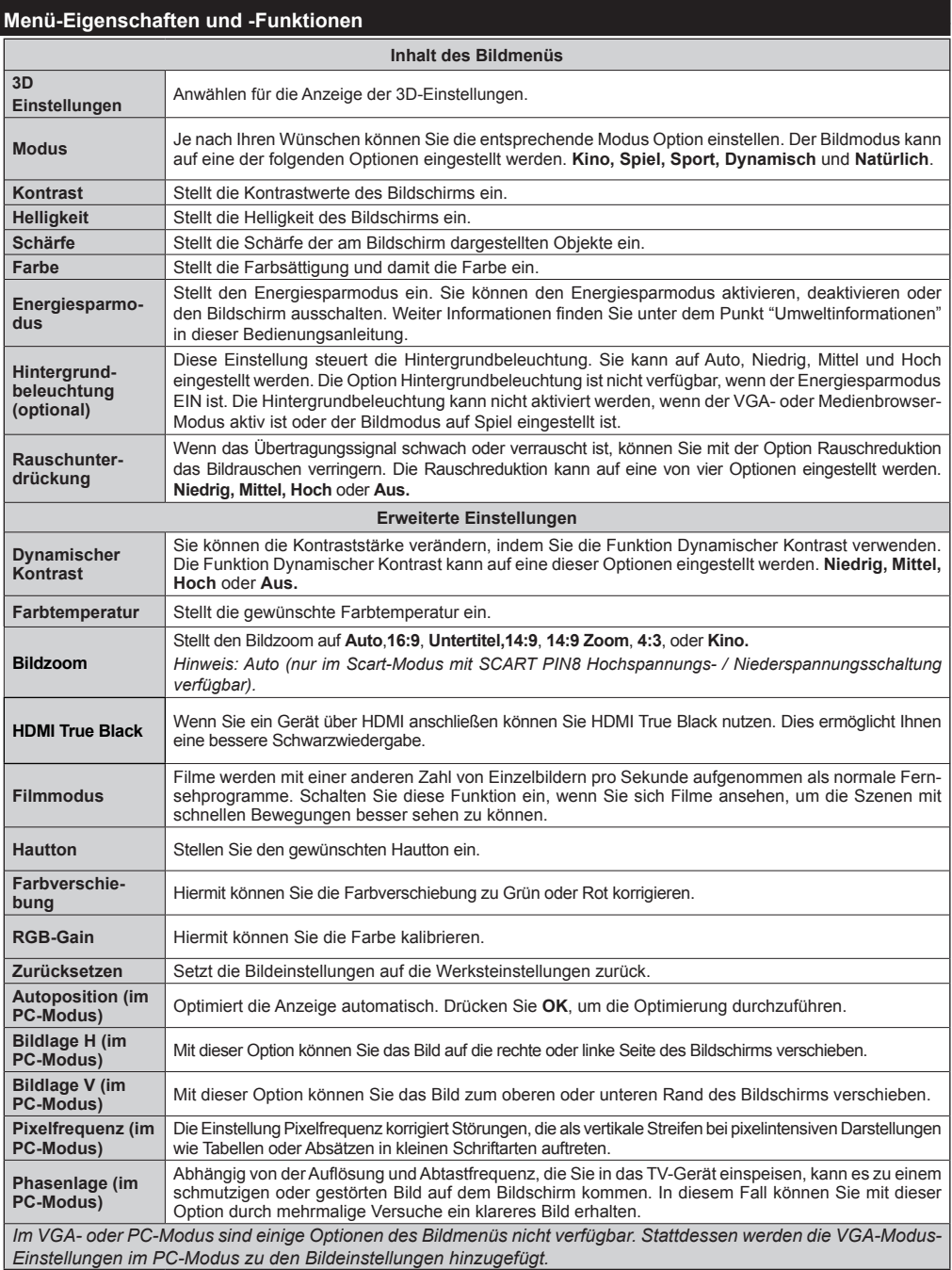

# **TV Menü-Eigenschaften und -Funktionen**

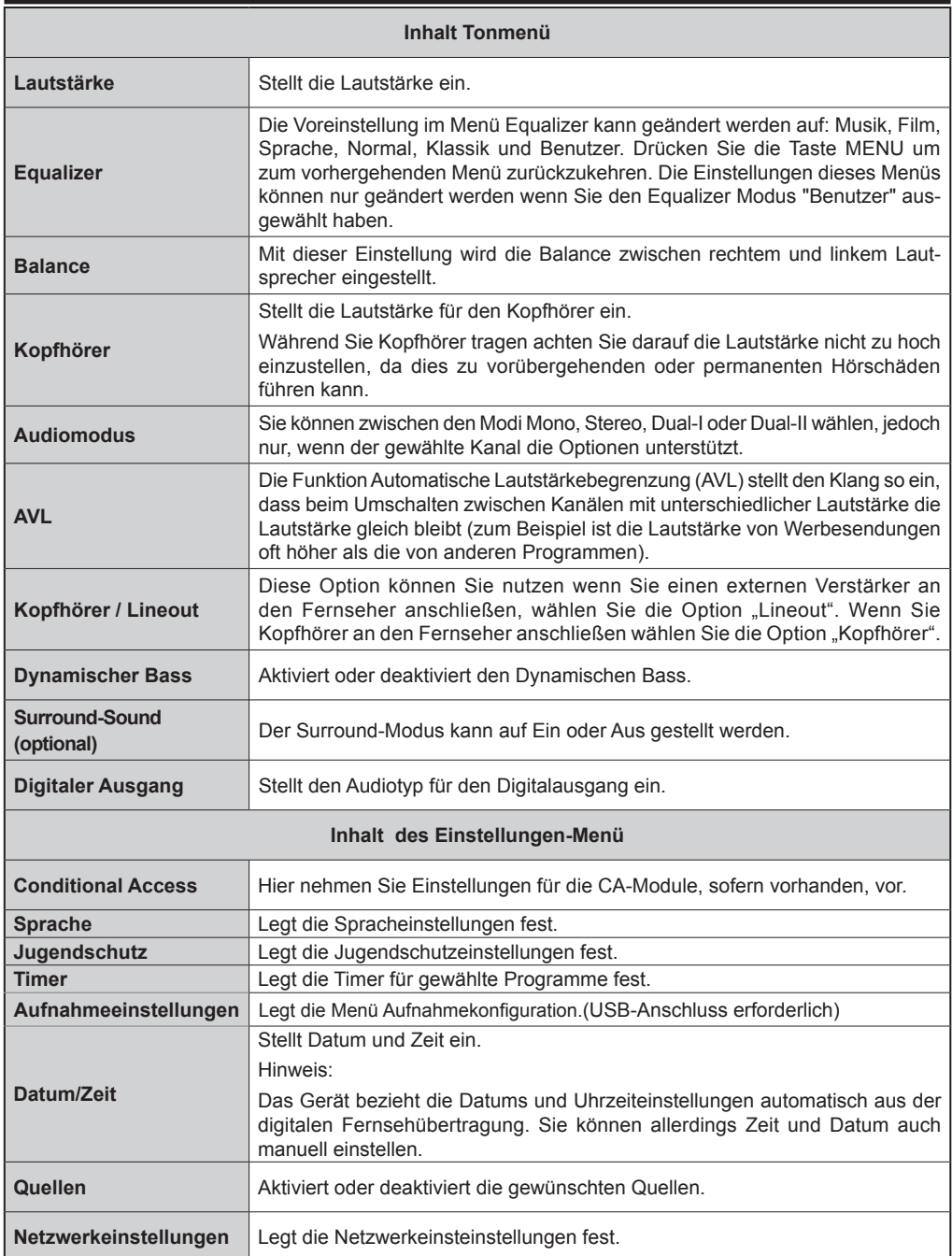

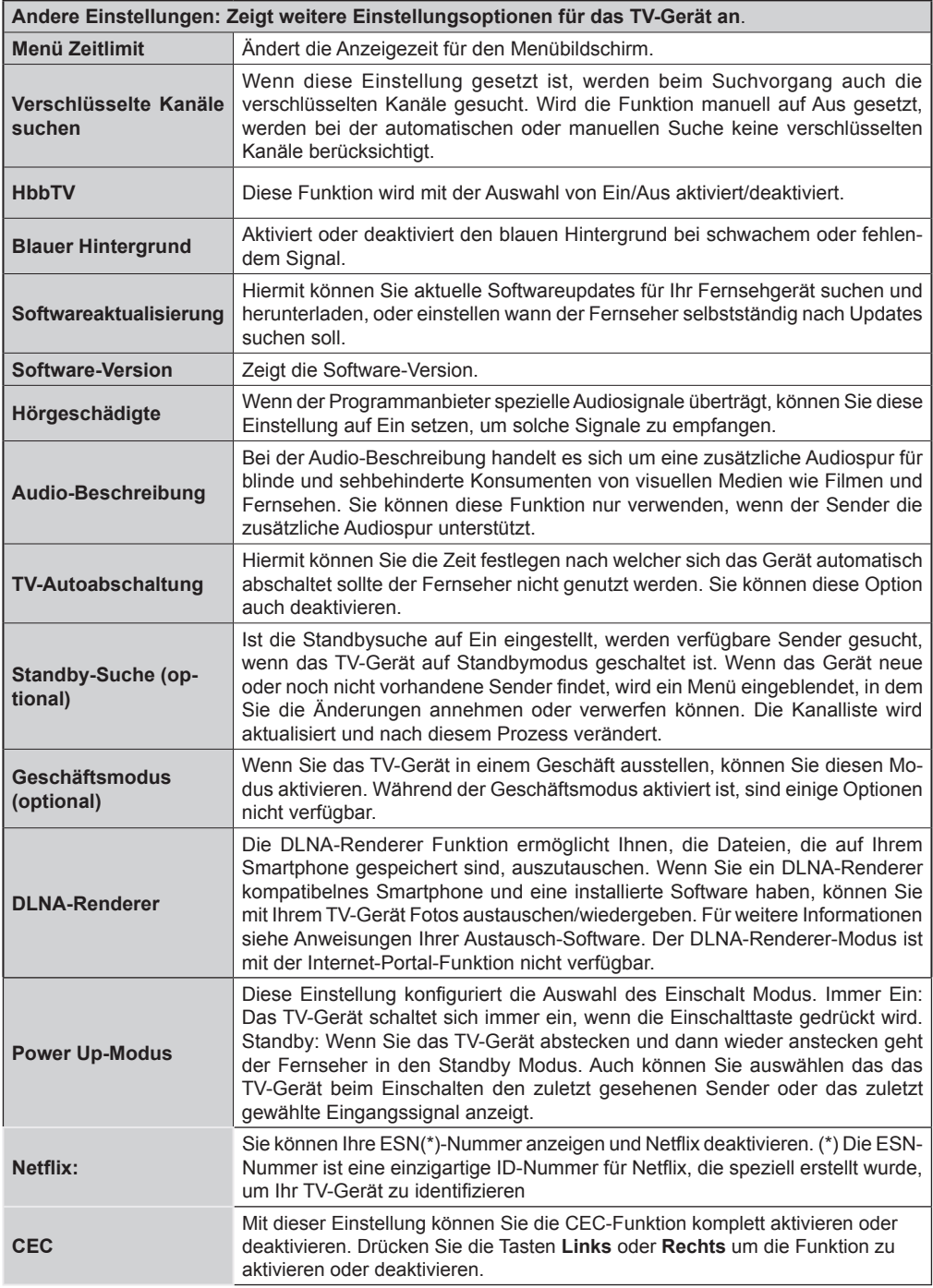

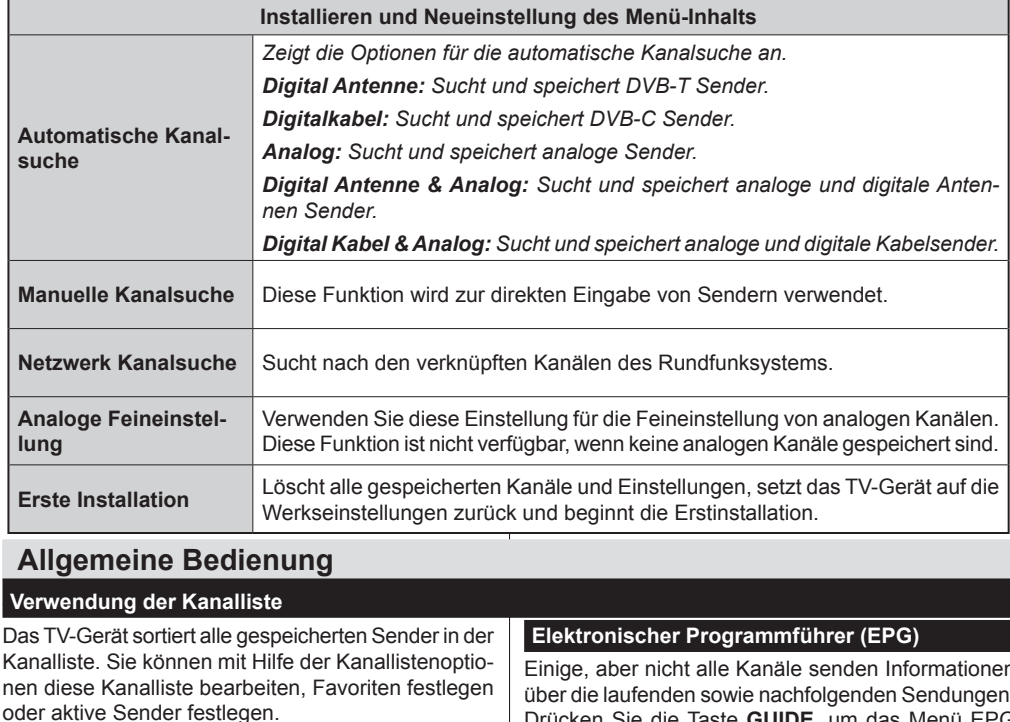

**Jugendschutzeinstellungen**

*Um das Ansehen bestimmter Programme zu verhindern, können Kanäle und Menüs mit der Jugendschutzoption gesperrt werden.*

Um die Jugendschutz-Menüoptionen anzuzeigen, muss die PIN eingegeben werden.Nach Eingabe der korrekten PIN wird das Menü Jugendschutzeinstellungen angezeigt.

**Menüsperre**: Die Einstellung Menüsperre aktiviert oder deaktiviert den Menüzugriff.

**Altersbeschränkung**: Ist diese Option eingestellt, bezieht sie vom Sender Altersinformationen. Ist die entsprechende Altersstufe im Gerät deaktiviert, wird der Zugriff auf die Sendung gesperrt.

**Kindersicherung**: Wenn Kindersicherung aktiviert wird, kann das TV-Gerät nur über die Fernbedienung gesteuert werden. In diesem Fall sind die Steuertasten am Bedienfeld außer Funktion gesetzt.

**PIN einstellen:** Legt eine neue PIN fest.

*Hinweis: Der Standard PIN ist entweder 0000 oder 1234. Sollten Sie während der Erstinstallation die PIN geändert haben (wird je nach Landesauswahl angefordert) nutzen Sie bitte die neu definierte PIN.*

Einige, aber nicht alle Kanäle senden Informationen über die laufenden sowie nachfolgenden Sendungen. Drücken Sie die Taste **GUIDE**, um das Menü EPG aufzurufen.

**Auf/Ab/Links/Rechts:** Im EPG suchen.

**OK:** Zeigt die Filteroptionen an.

**INFO:** Zeigt im Detail Informationen zum ausgewählten Programm.

**GRÜN: Schaltet auf EPG-Zeitplan Auflisten...** 

**GELB:** Schaltet auf Timeline Zeitplan EPG.

**BLAU:** Zeigt die Filteroptionen an.

**Aufnahmetaste:** Das Gerät zeichnet das ausgewählte Programm auf. Drücken Sie die Taste nochmals, um die Aufnahme abzubrechen.

**WICHTIG:** Schließen Sie ein USB-Laufwerk an Ihr TV-Gerät an, während dieses ausgeschaltet ist. Connect a USB disk to your TV while the TV is switched off. Schalten Sie dann das TV-Gerät ein, um die Aufnahmefunktion zu aktivieren.

**Hinweis:** Während der Aufnahme ist ein Wechsel auf einen anderen Sender oder eine andere Quelle nicht möglich.

# **Programmoptionen**

Drücken Sie im Menü EPG die Taste **OK**, um das Menü *Ereignisoptionen* auszuwählen.

#### **Kanal auswählen**

Mit dieser Option können Sie im EPG-Menü zum gewählten Kanal umschalten.

#### **Aufnahmetimer einstellen / löschen**

Drücken Sie die Taste **OK**, nachdem Sie ein Programm im EPG-Menü ausgewählt haben. Der Bildschirm **Optionen** wird dann angezeigt. Wählen Sie die Option "**Aufnahme**" und drücken Sie die Taste **OK**. Für das ausgewählte Programm ist nun eine Aufnahme programmiert.

Um eine programmierte Aufnahme zu löschen, markieren Sie das Programm und drücken Sie die Taste **OK**. Wählen Sie die Option "**Aufn.Timer löschen. Zeitschalter**". Die Aufnahme wird gelöscht.

#### **Timer einstellen / löschen**

Drücken Sie die Taste **OK**, nachdem Sie ein Programm im EPG-Menü ausgewählt haben. Der Bildschirm **Optionen** wird dann angezeigt. Wählen Sie die Option "Timer für Ereignis einstellen" und drücken Sie die Taste **OK**. Sie können einen Timer für zukünftige Programme einstellen. Um eine bereits eingestellte Timer abzubrechen, markieren Sie das Programm und drücken Sie die Taste **OK**. Wählen Sie dann die Option "Timer löschen". Der Timer wird gelöscht.

*Hinweis: Sie können nicht zwei Timer oder Aufnahmen für zwei gleichzeitige Sendungen programmieren.*

#### **Verwendung des 3D-Modus**

### **Vorsichtsmaßnahmen**

#### **Zu Ihrer eigenen Sicherheit, lesen Sie diese Sicherheitshinweise sorgfältig, bevor Sie die 3D-Funktion benutzen.**

- • Beim Betrachten von 3D-Bildern können Unwohlsein, Kopfschmerzen oder Schwindel auftreten. Wenn Sie solche Symptome verspüren, sollten Sie die 3D-Brillen abnehmen und nicht weiter im 3D-Modus fernsehen.
- • Im 3D-Modus für längere Zeit nicht fernsehen. Machen Sie gelegentlich Pausen. Sollten während des 3D Betriebes Beschwerden wie Augenermüdung, Kopfschmerzen oder Übelkeit auftreten nehmen Sie unverzüglich die 3D Brille ab und beenden Sie die 3D Wiedergabe. Konsultieren Sie einen Arzt, wenn die Beschwerden anhalten.
- • Kinder sollten von Erwachsenen beaufsichtigt werden solang sie 3D Fernsehen nutzen. Sollten Ihre Kinder über Beschwerden klagen müssen Sie die 3D Wiedergabe sofort beenden und bei weiter anhaltenden Beschwerden Ihrer Kinder einen Arzt aufsuchen.
- • Verwenden Sie die 3D-Brille nicht als Sonnen- oder Lesebrille.
- • Um Verletzungen zu vermeiden dürfen Sie nicht mit der 3D Brille weggehen, da Ihr Wahrnehmungen durch die Brille beeinträchtigt wird und Sie sich unter Umständen verletzen können.
- • Verwenden Sie ausschließlich die mitgelieferten 3D-Brillen.
- • Wenn Sie bei schlechten Lichtverhältnissen im 3D-Modus ein flimmerndes Bild sehen, sollten Sie das Licht ausschalten oder die Beleuchtung herunterdimmen.

# *VORSICHT - 3D-Bilder*

- • Lesen Sie die Sicherheitshinweise sorgfältig durch um Schäden zu vermeiden und Ihre persönliche Sicherheit sicherzustellen.
- • Sollten Sie bei der Nutzung von 3D Gesundheitliche Probleme bekommen konsultieren Sie umgehen einen Augenarzt.
- • Wenn Sie für eine längere Zeit 3D Fernsehen kann es zu Kopfschmerzen oder Ermüdungen kommen.
- • Sollten Sie Kopfschmerzen, Müdigkeit oder Schwindel verspüren müssen Sie eine Pause machen.

Folgende Personen sollten den 3D-Modus nicht verwenden:

- • Schwangere Frauen, Senioren, Menschen mit Herzerkrankungen, sowie Menschen, die leicht von Übelkeit betroffen sind.
- • Nutzen Sie dieses Gerät ausschließlich zum 3D Fernsehen. Verwenden Sie die 3D-Brille nicht als Sonnen- oder Lesebrille.
- • Sprühen Sie keine Reinigungsmittel direkt auf die Oberfläche der 3D-Brille. Dies kann zu Verfärbungen und Rissen führen.
- Stellen Sie sicher, dass das Reinigungstuch weich ist und keinerlei Fremdkörper oder Staub enthält. Das Verwenden eines schmutzigen Tuches kann Ihre 3D Brille beschädigen.
- • Die 3D-Brille nicht fallen lassen oder verbiegen.
- • Wenn Sie den Abstand nicht einhalten, ist der Bildschirminhalt u.U. nicht in 3D zu sehen.

# **Gesundheitliche Warnung - 3D-Bilder**

- • Beim Anschauen von 3D-Bildern sollten Sie den Mindestabstand einhalten. Dieser ist das doppelte der Bildschirmdiagonale (in cm). Der Bildschirm sollte auf Augenhöhe sein.
- Achten Sie darauf nicht zu lange 3D zu nutzen. Eine zu lange Nutzung kann zu Schläfrigkeit, Müdigkeit und/oder Augenschäden führen. Sollten Sie eines dieser Symptome verspüren beenden Sie unverzüglich die 3D Wiedergabe. Schwangere Frauen, Senioren, Personen mit Herzproblemen oder Personen die häufiger an Müdigkeit leiden sollten das Fernsehen in 3D unterlassen. Kinder unter 5 Jahren sollten kein 3D Fernsehen nutzen, da es die Entwicklung ihres Sehvermögens beeinflussen kann.

#### **Warnung vor Photosensibilisierungsanfall**

• Bei manchen Personen kann es in besonderen Fällen zu epileptischen Anfällen oder Bewusstseinsstörungen kommen, wenn sie bestimmten Blitzlichtern oder Lichteffekten ausgesetzt sind. Diese Personen können möglicherweise bei der Benutzung von 3D Fernsehen einen Anfall erleiden. Hiervon können auch Personen betroffen sein, deren Krankheitsgeschichte bislang keine Epilepsie aufweist und die nie zuvor epileptische Anfälle gehabt haben.

- • Sie können das Risiko eines Photosensibilisierungsanfalls durch Ergreifen der folgenden Maßnahmen reduzieren:
- • Nehmen Sie während Sie 3D fernsehen regelmäßig Pausen. Sollten Sie feststellen das der Visuelle Eindruck auf beiden Augen unterschiedlich ist können Sie versuchen dies mit Ihrer Sehhilfe zu beheben.
- • Vergewissern Sie sich dass beim Fernsehen der Bildschirm in Augenhöhe ist und sitzen Sie nicht zu nahe am Bildschirm.Schauen Sie niemals 3D-TV wenn Sie müde oder krank sind. Vermeiden Sie das Anschauen von 3D-TV für längere Zeit.
- In Einigen Fällen kann es dazu kommen das sich Zuschauer nach 3D Filmen kurzzeitig desorientiert fühlen. Nehmen Sie bevor Sie aufstehen eine kurze Pause bis dieses Gefühl nachlässt.
- • Um das beste 3D Erlebnis zu haben müssen Sie direkt vor dem Fernseher sitzen. Sitzen Sie zu weit Links oder Rechts kann das Bild dunkel werden bzw. wird irgendwann kein Bild mehr angezeigt.

# **Betrieb des 3D-Modus**

- • Das 3D-Bild kann ausfallen oder verzerrt erscheinen, wenn Sie bei starker Beleuchtung fernsehen.
- • Die 3D Funktion Ihres Fernsehers können Sie nur mit den mitgelieferten 3D Brillen nutzen. Beachten Sie das nur die mitgelieferten 3D Brillen kompatibel sind zu diesem Fernsehgerät.
- • Zur Nutzung der 3D Funktion müssen Sie ein 3Dkompatibles Abspielgerät am TV-Gerät via HDMI anschließen. Die Einstellungen am Abspielgerät entnehmen Sie dem Handbuch des Abspielgerätes.
- • Drücken Sie die Taste **SOURCE** und wählen Sie den entsprechenden Eingang.
- • Wählen Sie zuerst den geeigneten 3D-Modus.
- • Um 3D-Inhalte oder Programme im 3D-Modus (dreidimensional) sehen zu können, müssen Sie die mitgelieferten 3D-Brillen tragen.

# **3D-Modus**

Drücken Sie die Taste "MENU"**und wählen Sie**  das Symbol mit den Tasten " $\langle$ " oder " $\rangle$ " aus und drücken Sie OK. Benutzen Sie "∧ " oder "∨ " um 3D-Einstellungen zu wählen und drücken Sie OK um anzuzeigen.

• Mit der 3D-Funktion wird es möglich, bei Verwendung der mitgelieferten 3D-Brillen 3D-Inhalte anzusehen.

- • Um den 3D-Modus am TV-Gerät zu aktivieren und einzustellen, gehen Sie wie folgt vor.
- • Drücken Sie die Taste **MENU** auf der Fernbedienung und wählen Sie mit den Tasten " $\zeta$ " oder " $\sum$ " die Option Bildern. Drücken Sie die Taste **OK**, um das Menü *Bildeinstellungen* anzuzeigen. Wählen Sie über die Tasten "A" / "V" die Option 3D-*Einstellungen* und drücken Sie **OK**.

# **3D-Einstellungen**

# **Modus**

Für das beste Fernseherlebnis können Sie die 3D-Einstellungen an Ihre Bedürfnisse anpassen.

**Auto:** Schaltet automatisch in den 3D-Modus wenn eine 3D Quelle via HDMI Verfügbar ist.

**Nebeneinander:** Zeigt den 3D-Inhalt in einer Nebeneinander-Darstellung an.

**Oben-unten:** Zeigt den 3D-Inhalt an, der original in einer Oben-Unten-Darstellung vorliegt.

**Off**: Die 3D-Funktion wird deaktiviert.

# **Nur 2D**

Wenn der Inhalt in 3D vorhanden ist, Sie ihn aber in 2D ansehen möchten, können Sie auf Nur 2D schalten. Es gibt 2 Optionen (LINKS und RECHTS). Damit können Sie auswählen, welche Seite des Inhalts Sie in 2D sehen möchten.

### **Virtuelles 3D**

Umwandlung von 2D in 3D. Sie können die Tiefenwirkung nach Ihren Wünschen einstellen oder ausschalten.

#### **Links/Rechts Austausch**

Sie können diese Einstellung benutzen, um die Phase der 3D-links / rechts Sendung zu verschieben.

#### **3D-Tiefenwitterer (optional)**

Diese Einstellung ermöglicht die Steuerung der 3D-Tiefe.

# **3D-Darstellung Informationen**

Beziehen Sie sich auf die Richtlinien über Größe / Abstand folgenden Richtlinien um 3D bestmöglich zu erleben.

#### **Anzeigebereich**

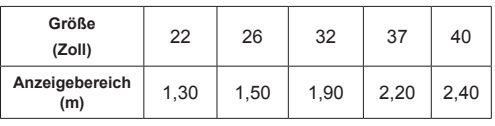

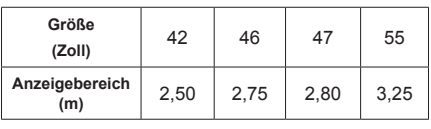

**Horizontaler Anzeigewinkel**

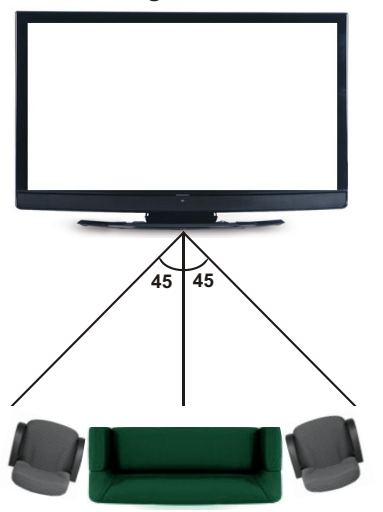

# **Vertikaler Anzeigewinkel**

Es wird dringend empfohlen, dass sich das TV-Gerät in Augenhöhe des Betrachters befindet. Im Falle, dass dies nicht möglich ist, kippen Sie das TV-Gerät dementsprechend in seinem Stand-oder seiner Wandmontage.

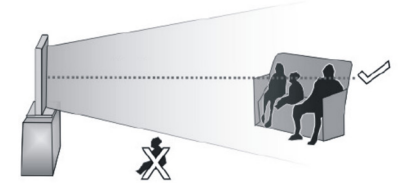

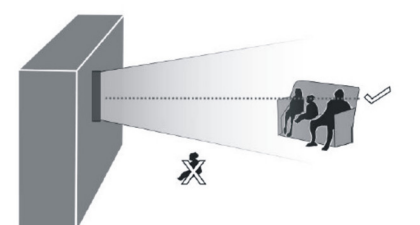

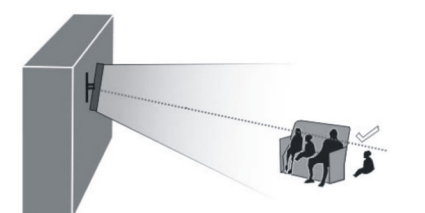

# **3D-Darstellung Informationen - Fortsetzung**

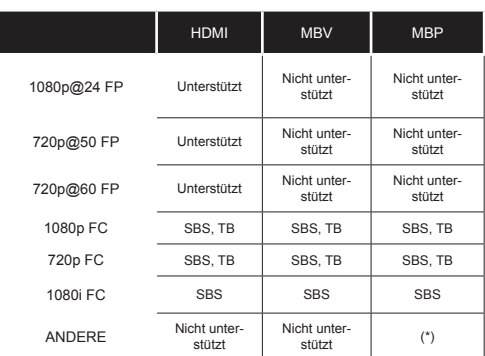

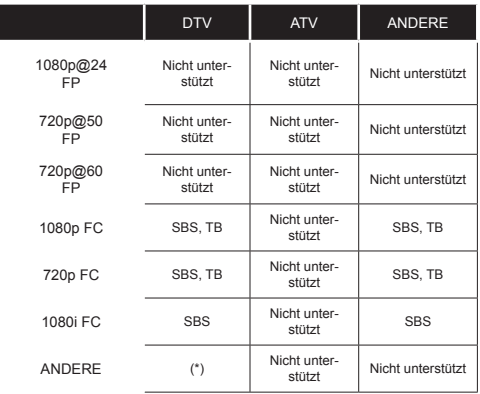

*Bitte beachten Sie, dass wenn man 720p FC TB Eingabe anwendet, das Bild kleiner skaliert wird als die Originalgröße in der Mitte des Bildschirms.*

*SBS: Nebeneinander*

*TB: Oben-unten:*

*MBP: Medienbrowser Bild*

*MBV: Medienbrowser Video*

*FC: Rahmen kompatibel*

*FP: Frame-packed:*

*in MBP: Wird nur unterstützt, wenn die Bildhöhe ein Vielfaches von 2 ist und die Bildbreite ein Vielfaches von 16, und wenn die Bildbreite gleich oder breiter als die Anzeigebreite ist.* 

*in DTV: Wird nur unterstützt, wenn die Bildhöhe zwischen 1700 und 1900 liegt und die Bildbreite gleich 1280 oder 720 ist.*

*(\*):Nicht unterstützt, wenn das Bild die Auflösung 1080i hat.*

# **Konnektivitätfunktionen**

### **Anschluss an ein kabelgebundenes Netzwerk**

- • Verbinden Sie mit einem Ethernet-Kabel Ihren Fernseher mit dem Router oder Modem.
- • Verwenden Sie einen ungenutzten LAN Ausgang am Router oder Modem und verbinden Sie den Router oder Modem mit dem TV-Gerät (wie in der Abbildung unten).

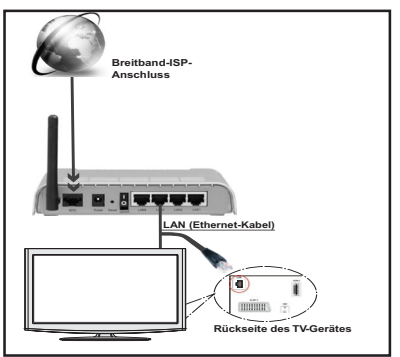

• Für den Zugriff und Abspielen der gemeinsam genutzten Dateien, müssen Sie den Medienbrowser auswählen. Drücken Sie die Taste "**MENU**" und wählen Sie mit den Tasten Links/Rechts und OK die Registerkarte Medienbrowser. Drücken Sie die Taste OK, um fortzusetzen. Wählen Sie den gewünschten Dateityp und drücken Sie die Taste OK. Um auf gemeinsam genutzten Netzwerk-Dateien zuzugreifen und diese abzuspielen, müssen Sie immer den Medienbrowser Bildschirm benutzen.

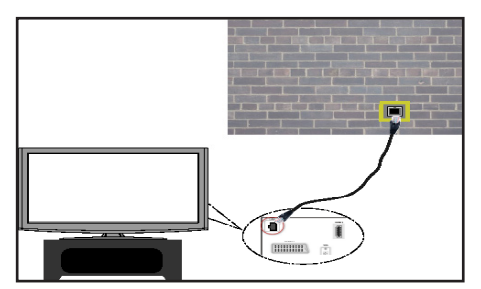

# **Installation eines Drahtlosnetzwerkes**

**WICHTIG**: Um ein drahtloses Netzwerk nutzen zu können benötigen Sie einen "Veezy 200" WLAN-Dongle.

• Um die SSID Ihres Modem's sichtbar zu machen, sollten sie durch die Software Ihres Modem's, Ihre SSID-Einstellungen ändern. Der Fernseher kann mit versteckter SSID keine Verbindung zum Netzwerk herstellen.

# *Für den Anschluss an ein drahtloses LAN-Netzwerk, sollten Sie folgende Schritte durchführen:*

- **1.** Verbinden Sie das Breitband-ISP-Anschluss Ethernet-Kabel an den ETHERNET-EINGANG Ihres Modems.
- **2.** Stellen Sie sicher, dass die Nero Media Home Software auf Ihrem Rechner installiert ist (Für die DLNA-Funktion).
- **3.** Danach sollten Sie den WLAN-Dongle an einen der USB-Eingänge des Fernsehers anschließen.
- **4.** Um die drahtlosen Einstellungen zu konfigurieren, siehe **Netzwerk-Einstellungen** im Menü Einstellungen.

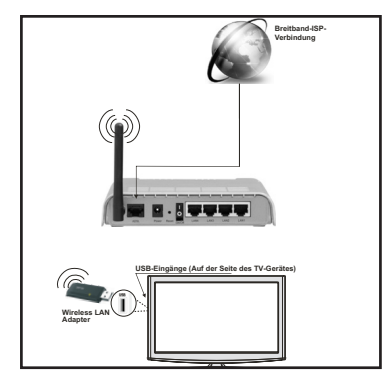

- • Für schnelleren Dateiaustausch zwischen Geräten sollten Sie eine LAN Verbindung nutzen.
- • Wireless LAN-Adapter sollten direkt an den USB-Anschluss des Fernsehers angeschlossen werden. USB-Hubs werden nicht unterstützt.
- • In Fällen, in denen die Netzwerk-Qualität schlecht ist und die WiFi-Dongle an einem Ort mit einer besseren Signalqualität platziert werden muss, können Sie Ihre WiFi-Dongle in das mitgelieferte USB-Verlängerungskabel stecken. (optional)
- • Der WLAN-Dongle unterstützt die Standards 802.11a, b, g, n. Um die beste Leistung zu erzielen wird empfohlen einen dieser Standards zu nutzen.
- Sollten Sie Probleme mit der Audio/Video-Leistung haben nutzen Sie einen anderen USB-Eingang.

# **Konfiguration der Netzwerk-Einstellungen**

*Die Netzwerk-Einstellungen Ihres Fernsehers beinhaltet die Optionen Drahtgebundene und Drahtlose Verbindung. Hat Ihr Fernseher jedoch kein USB-WiFi-Dongle, müssen Sie den Verbindungstyp Drahtgebundene Verbindung benutzen. Wenn Sie eine drahtlose Verbindung versuchen, obwohl der Fernseher kein USB-WiFi-Dongle besitzt, wird ein Warnhinweis angezeigt und der Fernseher erhält keine IP-Adresse. Schließen Sie danach ein LAN-Kabel an und das TV-Gerät wird eine IP-Adresse beziehen können.*

# **Konfiguration der kabelgebundenen Geräte-Einstellungen**

Wenn Sie den Fernseher über einen Ethernet-Eingang verbunden haben, müssen Sie in der Konfiguration den Netzwerktyp "Drahtgebundenes Gerät" wählen.

# **Netzwerktyp**

Als Netzwerktyp können Sie **Drahtgebundenes Gerät** auswählen, je nach der aktiven Verbindung zum TV-Gerät. Ist der Fernseher über ein LAN-Kabel angeschlossen, wählen Sie hier Drahtgebundenes Gerät. Ist er über den USB-WiFi-Dongle angeschlossen, wählen Sie hier Drahtloses Gerät.

# **Verbindungsstatus**

Der Verbindungsstatus zeigt an ob das TV-Gerät mit dem Internet verbunden ist.

# **IP-Adresse**

Ist eine aktive Verbindung vorhanden, wird hier die IP-Adresse angezeigt. Wollen Sie die IP-Adresseinstellungen konfigurieren, drücken Sie die Taste **GRÜN** und wählen Sie Erweiterte Netzwerk-Einstellungen.

# **Konfiguration der kabelgebundenen Netzwerk-Einstellungen im erweiterten Modus**

Während Sie im erweiterten Modus sind, drücken Sie die Rote Taste um die Einstellungen zu bearbeiten. Wenn Sie fertig sind, drücken Sie auf **OK**, um zu speichern und drücken Sie **RETURN** / **BACK**, um abzubrechen.

Die WiFi-Funktion kann für einen drahtlosen Netzwerkanschluss verwendet werden. Wenn Sie einen. Veezy 200" WLAN-Dongle besitzen, wählen Sie den Netzwerk-Typ Drahtloses Gerät um eine Verbindung herzustellen.

Um die Wi-Fi-Eigenschaft zu aktivieren, sollten die Profile richtig konfiguriert sein. Bitte stecken Sie den WiFi-Donale in einen der USB-Eingänge.

Drücken Sie im Menü Netzwerk-Einstellungen die Gelbe Taste um nach drahtlosen Netzwerken zu scannen. Ist dieser Scan abgeschlossen werden Ihnen in einer Liste alle verfügbaren Netzwerke angezeigt.

Ist das gewählte Netzwerk mit einem Passwort geschützt, müssen Sie dieses über die Zifferntasten eingeben. Sie können diese Tastatur durch Benutzen der **Navigationstasten** (links / rechts / oben / unten) und der **OK**-Taste auf der Fernbedienung verwenden.

Warten Sie, bis die IP-Adresse auf dem Bildschirm angezeigt wird.

Dies bedeutet, dass die Verbindung nun hergestellt ist. Um ein drahtloses Netzwerk zu verlassen, sollten Sie **Konfigurationsstatus** markieren und die Taste **OK** drücken.

Sie können zwischen Menü-Tabs navigieren, indem Sie die links / rechts Tasten drücken. Die Hilfe-Bar an der Unterseite des Dialoges zeigt Funktionen, die Sie verwenden können. Drücken Sie die **BLAUE** Taste, um die Geschwindigkeit Ihrer Internetverbindung zu überprüfen.

Sie können die Signalstärke durch das Menü Netzwerk-Einstellungen für den Drahtloser-Gerät-Modus prüfen.

# **Informationen**

**Konfigurationsstatus**: Zeigt den Wi-Fi-Status als Verbunden oder Nicht Verbunden an.

**IP-Adresse**: Zeigt die aktuell zugewiesene IP-Adresse an.

**Netzwerkname**: Der Name des verbundenen Netzwerks wird angezeigt.

Drücken Sie die **GRÜNE** Taste, um zum erweiterten Modus zu wechseln und drücken Sie dann die Taste **OK**, um die Einstellungen zu bearbeiten.

# **Löschen von gespeicherten Wifi-Profilen**

Gespeicherte Profile können gelöscht werden, wenn Sie im Drahtloser-Gerät-Auswahl OSD sind und die rote Taste drücken.

# **Verbindung zu Ihrem Handy via WiFi (Optional)**

- • Wenn Ihr Handy WLAN unterstützt können Sie Ihr Handy über einen Router mit dem Fernseher verbinden um Inhalte vom Handy auf den Fernseher zu streamen. Dazu muss auf Ihrem Handy eine geeignete Sharing Software installiert sein.
- Um mit Ihrem Router Verbindung aufzunehmen, folgen Sie den oben genannten Schritten im Abschnitt Drahtlose Verbindung.
- • Verbinden Sie danach Ihr Handy mit dem Router und öffnen Sie die Sharing Software auf Ihrem Handy. Wählen Sie nun die Daten welche Sie mit dem Fernseher teilen wollen.
- Wenn die Verbindung korrekt aufgebaut ist, sollten Sie jetzt über den Medienbrowser Ihres Fernsehers Zugriff auf die freigegebenen Dateien Ihres Handys haben.
- Öffnen Sie nun das Menü "Medienbrowser". Nun wird die Wiedergabegeräte Auswahl angezeigt. Wählen Sie Ihr Handy aus und drücken Sie OK um fortzufahren.

*Hinweis: Diese Funktion kann bei einigen Mobiltelefonen nicht unterstützt werden.*

# **WIRELESS DISPLAY**

Wireless display ist ein Standard zum Streamen von Video und Sound-Inhalten von Wi-Fi Alliance. Diese Funktion sorgt dafür, dass Sie Ihren TV als Wireless Display nutzen können.

#### **Verwendung mit mobilen Geräten**

Es gibt verschiedene Standards die es ermöglichen Bildschirme ihres mobilen Geräts und TVs zu teilen, einschließlich Grafik-, Video- und Audio-Inhalten.

Stecken Sie den Wireless USB Dongle zuerst an den TV, falls dieser nicht über internes Wi-Fi verfügt. Drücken Sie dann die **Quelle**Taste auf der Fernbedienung und wechseln sie zur Quelle **Wireless Display.** Ein Bildschirm erscheint, der besagt, dass der TV bereit zur Verbindung ist.

Öffnen Sie die Sharing-Anwendung auf Ihrem mobilen Gerät. Diese Anwendungen heißen bei jeder Marke anders, bitte sehen Sie im Handbuch Ihres mobilen Geräts hinsichtlich weiterer Informationen nach.

Scannen Sie nach Geräten. Nachdem Sie Ihren TV gewählt und verbunden haben, wird der Bildschirm Ihres Geräts auf Ihrem TV angezeigt werden.

*Beachten: Diese Funktion kann nur genutzt werden, wenn das mobile Gerät this feature unterstützt. Die Scan und Verbindungsprozesse unterscheiden sich je nach von Ihnen verwendetem Programm. Androidbasierte mobile Geräte sollten die Software-Version V4.2 und höher haben.*

#### **Konnektivität Fehlerbehebung**

#### **Drahtlosnetzwerk nicht verfügbar**

Stellen Sie sicher, dass die Firewall-Einstellungen Ihres Netzwerks die drahtlose Verbindung Ihres Fernsehers zulassen. Versuchen Sie, das drahtgebundene Heimnetz zu verwenden, wenn das drahtlose Netzwerk nicht funktioniert. Weitere Informationen hierzu finden Sie unter "Anschluss an ein kabelgebundenes Netzwerk"

Überprüfen Sie das Modem (Router) zuerst. Liegt kein Problem mit dem Router vor, überprüfen Sie die Internetverbindung des Modems.

# **Verbindung ist langsam**

Sollte Ihre Verbindung zu langsam sein suchen Sie im Handbuch Ihres WLAN Routers nach einer Problemlösung.

#### **DLNA-Netzwerkdienst verwenden**

DLNA (Digital Living Network Alliance) ist eine Norm, die die Benutzung von digitalen Elektronikgeräten vereinfacht und deren Verwendung in Heimnetzwerken erleichtert. Weitere Informationen finden Sie unter www.dlna.org.

Mit dem DLNA-Standard können Sie auf einem im Heimnetzwerk angeschlossenen DLNA-Medienserver gespeicherte Fotos und Videos ansehen und Musikdateien anhören.

# **Schritt 1: Nero Media Home Installation**

Die DLNA-Funktion kann nicht verwendet werden wenn das Server-Programm auf Ihrem PC nicht installiert ist. Bitte installieren Sie Nero Media Home auf Ihrem PC. Weitere Informationen zur Installation von Nero Media Home Sie im Anhang A.

# **Schritt 2: Anschluss an ein kabelgebundenes Netzwerk**

*Siehe das Kapitel Netzwerkeinstellungen für detaillierte Informationen zur Konfiguration.* 

# **Schritt 3: Wiedergabe von gemeinsam genutzten Dateien via Medienbrowser**

Wählen Sie *Medienbrowser* aus dem Hauptmenü, indem Sie die Taste **Links** oder **Rechts** benutzen. Dann drücken Sie die Taste **OK**. Der Medienbrowser wird angezeigt.

DLNA-Unterstütztung ist nur möglich wenn der Medienbrowser im Ordner Modus ist. Um den Ordner-Modus zu aktivieren, gehen Sie zu *Einstellungen* im Medienbrowser Hauptbildschirm und drücken Sie die Taste **OK**. In den Einstellungsoptionen, markieren Sie *Anzeige-Stil* und wechseln Sie zu *Ordner*, durch Benutzen der **Links** oder **Rechts** Tasten.

Wählen Sie den gewünschten Medientyp und drücken Sie die Taste **OK.**

Wenn die gemeinsame Konfiguration richtig eingestellt ist, wird nach der Auswahl des gewünschten Medientyps eine OSD-Meldung angezeigt. Wählen Sie die Taste OK um das gewählte Netzwerk oder den USB-Speicher Inhalt anzuzeigen. Wenn Sie die Geräte-Liste aktualisieren möchten, drücken Sie die GRÜNE Taste. Zum Verlassen können Sie die Taste **MENU** drücken.

Wenn verfügbare Netzwerke gefunden wurden, werden sie auf diesem Bildschirm angezeigt. Wählen Sie den gewünschten Medienserver bzw. das gewünschte Netzwerk mit den Tasten "▲" oder "Vund drücken Sie die Taste **OK**.

Wenn Sie den Medientyp *Video* auswählen und ein Gerät aus dem Auswahlmenü, wird ein neues Menü auf dem Bildschirm angezeigt.

Wählen Sie *Videos* aus diesem Bildschirm um alle verfügbaren Video-Dateien aus dem gewählten Netzwerk aufzulisten.

Um andere Medientypen aus diesem Bildschirm wiederzugeben, müssen Sie zum Hauptmenü des Medienbrowser zurückgehen und den gewünschten Medientyp wählen und die Netzwerk-Auswahl nochmals durchführen. Weitere Informationen zur Wiedergabe von Dateien finden Sie im Abschnitt Medienbrowser USB-Wiedergabe.

Wenn Sie Videos aus dem Netzwerk über DLNA ansehen, können Untertitel nicht angezeigt werden. Sie können DLNA nur verwenden wenn der Fernseher und der DLNA Server im selben Netzwerk sind. Sollte ein DLNA-Netzwerk Problem auftreten schalten Sie den Fernseher aus und wieder ein.Trick-Modus und Springen werden mit der DLNA-Funktion nicht unterstützt.

#### **VORSICHT***:*

Es können PCs vorhanden sein, die möglicherweise nicht in der Lage sind, die DLNA-Funktion aufgrund

von Administrator-und Sicherheitseinstellungen zu nutzen. (wie z. B. Business-PCs).

# **Internet Portal**

Ihr Fernseher ermöglicht Ihnen Zugriff auf das Internetportal. Um dies nutzen zu können benötigen Sie eine aktive Internetverbindung. Folgen Sie den Schritten im Abschnitt Anschluss an ein kabelgebundenes/kabelloses Netzwerk, um Ihr TV-Gerät mit dem Internet zu verbinden. Nachdem die Verbindung hergestellt ist, können Sie das Portal nutzen.

Hinweis: Für hohe Anzeigequalität ist eine Breitband-Internetverbindung erforderlich. Vergewissern Sie sich, dass die Internet-Verbindung korrekt hergestellt ist. Für den ordnungsgemäßen Betrieb des Internet-Portals, müssen Sie bei der Erstinstallation die Daten über das Land und die Sprache korrekt einstellen.

Drücken Sie die " ift Taste um das Internetportal aufzurufen. Dieses wird Ihnen, wie unten dargestellt, angezeigt. Bitte beachten Sie das sich je nach Anbieter die Inhalte unterscheiden können.

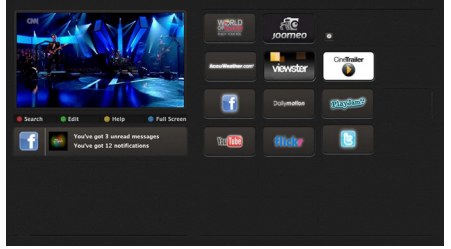

# **Hinweis auf dem PIP-Fenster**

Wenn Sie, während Sie TV-Kanäle ansehen, zum Portal-Modus umschalten, wird das aktuelle Programm auf dem PIP-Fenster angezeigt. Sie können mit den Tasten P+/P- die Kanäle wechseln.

Der aktuelle HDMI-Inhalt wird auf dem PIP-Fenster angezeigt, wenn Sie, während Sie sich die HDMI-Quelle ansehen, zum Portal-Modus umschalten.

Verwenden Sie die "◀" oder "▶", "▲" oder "▼", um zwischen den Artikeln auf dem Portal-Bildschirm zu navigieren. Drücken Sie die **OK**-Taste, um Ihre Auswahl zu bestätigen. Drücken Sie die Taste **BACK**, um zum vorherigen Bildschirm zurückzukehren.

Drücken Sie die Taste **EXIT**, um das Internet-Portal zu verlassen.

# **HBB TV**

HBB-TV (Hybrid Broadcast-Breitband-TV) ist ein neuer Industriestandard, der nahtlos TV-Dienste über Rundfunk mit Diensten, die über Breitband zur Verfügung gestellt werden verbindet und außerdem einen nur Internet-Zugang für Kunden ermöglicht, die entsprechende TV-Anschlüsse und Set-Top-Boxen verwenden. Dienste über HbbTV schließen herkömmliche Rundfunk-TV-Kanäle, Catch-Up-Fernsehen, Video-On-Demand, EPG,

interaktive Werbung, Personalisierung, Abstimmungen, Spiele, Soziale Netzwerke und andere Mulimedia-Anwendungen mit ein.

HbbTV-Anwendungen sind über Kanäle verwendbar, wenn der Rundfunksender diese Signale ausstrahlt (im Moment zahlreiche Kanäle über Astra Rundfunk HbbTV-Anwendungen) Der Rundfunksender markiert eine der Anwendungen als "Autostart"-Anwendung, die von der Plattform automatisch gestartet wird. Die Autostart-Anwendungen sind generell mit einem kleinen roten Punktsymbol markiert, um dem Benutzer anzuzeigen, dass hier eine HbbTV-Anwendung auf diesem Kanal zur Verfügung steht (die genaue Form und die Position des roten Punktes ist von der Anwendung abhängig). Nachdem die Seite angezeigt wird, kann der Benutzer zurück zum ursprüngichen roten Punktsymbolzustand gehen, indem er erneut auf den roten Punkt drückt. Der Benutzer kann zwischen dem roten Punksymbolmodus und dem vollen UI-Modus der Anwendung hin- und herspringen, indem er den roten Punkt drückt. Es sollte beachtet werden, dass das Umschalten über den roten Punkt je nach Anwendung auch anders funktionieren kann.

Schaltet der Benutzer in einen anderen Kanal, während die HbbTV-Anwendung aktiv ist, (entweder mit dem roten Punkt-Modus oder über den vollen UI-Modus) kann folgendes passieren.

- • Die Anwendung kann weiter laufen.
- Die Anwendung kann beendet werden.
- • Die Anwendung kann beendet werden und eine andere Autostart-Rote-Punkt-Anwendung kann gestartet werden.

HbbTV macht es möglich, dass Anwendungen über Breitband oder Rundfunk wieder gefunden werden können. Der Sender kann entweder beide Möglichkeiten oder nur eine aktivieren. Hat die Plattform keine betriebsbereite Breitband-Verbindung, kann die Plattform immer noch die Anwendungen über Rundfunk übermitteln.

Die roten Autostart-Punkt-Anwendungen liefern im Allgemeinen Links zu anderen Anwendungen. Ein Beispiel hierfür ist unten dargestellt. Der Benutzer kann dann zu anderen Anwendungen schalten, indem er die zur Verfügung stehenden Links verwendet. Die Anwendungen sollten eine Möglichkeit zur Bedienung bieten (normalerweise über die Taste 0).

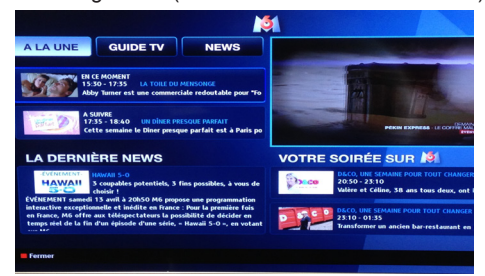

**Abbildung b:** Die ARD-EPG-Anwendung, Broadcast-Video, wird über die linke Taste angezeigt, und kann über das Drücken der Taste 0 beendet werden.

HbbTV-Anwendungen verwenden Schlüssel auf der Fernbedienung, um mit dem Benutzer interagieren zu können. Wird eine HbbTV-Anwendung gestartet wird, werden manche Schlüssel über die Anwendung gesteuert. Beispielswiese kann die numerische Kanalauswahl möglicherweise in einer Teletect-Anwendung nicht mehr laufen, bei der die Nummern die Teletext-Seiten angeben.

Für das HbbTV ist eine AV-Streaming-Fähigkeit der Plattform erforderlich. Es gibt zahlreiche Anwendungen, die VOD liefern (Video-On-Demand/auf Abruf) und Catch-Up-TV-Dienste. Der Benutzer kann die Schlüssel Pause, Stopp, Vorwärts und Rückwärtsspulen an der Fernbedienung verwenden, um mit dem AV-Inhalt interagieren zu können.

**Hinweis:**Sie können diese Funktion über das Menü "**Andere Einstellungen**" im Menü **Einstellungen** aktivieren oder deaktivieren.

#### **Softwareaktualisierung**

Ihr TV-Gerät kann neue Software-Upgrades über das Antenne/Kabel-Signal finden und installieren.

#### **Softwareupgrade-Suche über Benutzerschnittstelle**

Navigieren Sie dazu im Hauptmenü. Wählen Sie **Einstellungen** und dann **Weitere Einstellungen**. Wählen Sie im Menü **Weitere Einstellungen** die Option **Softwareaktualisierung** und drücken Sie die Taste **OK**, um das Menü Upgradeoptionen zu wählen.

Wird ein neues Upgrade gefunden, beginnt das Gerät mit dem Herunterladen. Drücken Sie OK, um den Bootvorgang fortzusetzen.

#### **Hintergrundsuche und Aktualisierungsmodus**

Wenn die Option Automatische Suche im Menü Upgradeoptionen aktiviert ist, schaltet sich das Gerät um 03:00 früh ein und sucht auf den Übertragungskanälen nach neuen Softwareaktualisierungen. Wird eine neue Software gefunden und erfolgreich heruntergeladen, arbeitet das TV-Gerät ab dem nächsten Einschaltvorgang mit der neuen Softwareversion.

*Hinweis: Wenn das TV-Gerät nach dem Upgrade nicht startet, trennen Sie das TV-Gerät für 2 Minuten vom Netzstecker und schließen Sie es dann wieder an.*

# **Tipps zur Fehlersuche und -behebung**

#### **Das TV-Gerät schaltet sich nicht ein**

Vergewissern Sie sich, dass das Netzkabel in die Steckdose eingesteckt ist und die Batterien der Fernbedienung noch funktionieren. Drücken Sie das Einschaltrad am Fernsehgerät sollte der Fernseher nicht auf die Fernbedienung reagieren.

#### **Schlechte Bildqualität**

- • Haben Sie die richtige Farbnorm ausgewählt?
- • Niedriger Signalpegel kann Bildverzerrungen verursachen.
- Überprüfen Sie ob die richtige Frequenz eingegeben ist.
- • Die Bildqualität kann sich verschlechtern, wenn zwei Zusatzgeräte gleichzeitig an das TV-Gerät angeschlossen werden. Trennen Sie in diesem Fall eines der Zusatzgeräte wieder ab.

#### **Kein Bild**

- • Kein Bild bedeutet, dass Ihr TV-Gerät kein Signal empfängt. Haben Sie die richtigen Tasten auf der Fernbedienung betätigt? Versuchen Sie es noch einmal. Stellen Sie auch sicher, dass die richtige Eingangsquelle ausgewählt ist.
- Ist die Antenne richtig angeschlossen?
- Ist das Antennenkabel beschädigt?
- • Wurden geeignete Stecker verwendet, um die Antenne anzuschließen?
- Wenn Sie nicht sicher sind, fragen Sie Ihren Händler.

#### **Kein Ton**

- • Wurde das TV-Gerät stummgeschaltet? Um den Ton wieder einzuschalten, drücken Sie die Taste " $\mathbb{X}$ " oder erhöhen Sie die Lautstärke.
- • Nur ein Lautsprecher funktioniert. Ist die Balance auf nur eine Seite gestellt? (Siehe Menü "Ton").

#### **Fernbedienung spricht nicht an**

• Möglicherweise sind die Batterien leer. Ersetzen Sie diese.

#### **Eingangsquellen - können nicht ausgewählt werden**

- • Wenn Sie keine Eingabequelle wählen können, haben Sie wahrscheinlich kein Gerät angeschlossen.
- Wenn Sie ein Gerät angeschlossen haben, überprüfen Sie die AV-Kabel und deren Anschluss.

#### **Aufnahme nicht verfügbar**

Um ein Programm aufzunehmen, sollten Sie zuerst eine USB-Festplatte an das TV-Gerät anschließen, wenn dieses ausgeschaltet ist. Schalten Sie dann das TV-Gerät ein, um die Aufnahmefunktion zu aktivieren. Andernfalls ist die Aufnahmefunktion nicht verfügbar. Wenn die Aufnahme nicht funktioniert, versuchen Sie, das TV-Gerät abzuschalten und das USB-

Gerät nochmals anzuschließen, während das TV abgeschaltet ist.

#### **USB ist zu langsam**

Wird die Meldung "USB ist zu langsam" auf dem Bildschirm angezeigt, wenn Sie eine Aufnahme starten, versuchen Sie, die Aufnahme nochmals zu starten. Wenn Sie dieselbe Fehlermeldung erhalten, kann es sein, dass Ihre USB-Festplatte die Geschwindigkeitsanforderungen nicht erfüllt. Versuchen Sie, eine andere USB-Festplatte anzuschließen.

#### **Internet-Anschluss nicht verfügbar / DLNA-Modus funktioniert nicht**

Wenn die MAC-Adresse (eine eindeutige Kennnummer) Ihres PCs oder Modems dauerhaft registriert wurde, ist es möglich, dass Ihr Fernsehgerät möglicherweise nicht mit dem Internet Verbindung aufnehmen kann. In einem solchen Fall wird die MAC-Adresse jedes Mal authentifiziert, wenn Sie Verbindung zum Internet aufnehmen. Dies ist eine Vorsichtsmaßnahme gegen unbefugten Zugriff. Da Ihr Fernseher über eine eigene MAC-Adresse verfügt, kann Ihre Internet Service Provider die MAC-Adresse Ihres Fernsehers nicht validieren. Aus diesem Grund kann Ihr Fernseher nicht mit dem Internet Verbindung aufnehmen. Kontaktieren Sie Ihren Internet Service Provider und fordern Sie Informationen darüber, wie Sie ein anderes Gerät, wie zum Beispiel Ihren Fernseher, mit dem Internet verbinden können.

Es ist auch möglich, dass die Verbindung nicht zugänglich ist, wegen eines Firewall Problems. Wenn Sie denken, dass dies zu Ihrem Problem führt kontaktieren Sie Ihren Internet Service Provider. Eine Firewall könnte der Grund eines Problems der Konnektivität und Entdeckung sein, während Sie den Fernseher im DLNA-Modus verwenden oder über DLNA surfen.

# **Lizenzinformationen**

Hergestellt unter Lizenz der Dolby Laboratories. **INHABER DER MARKENZEICHEN**

"Dolby" und das Doppel-D-Symbol sind Warenzeichen der Dolby Laboratories.

# **DOLBY. DIGITAL PLUS**

"HDMI, das HDMI-Logo und High-Definition Multimedia Interface sind Markenzeichen oder eingetragene Markenzeichen der HDMI Licensing  $\overline{L}$ 

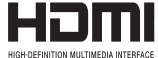

"DLNA®, das DLNA Logo und DLNA CERTIFIED® sind Marken, Dienstleistungsmarken oder Gütezeichen der Digital Living Network Alliance. ..

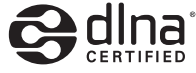

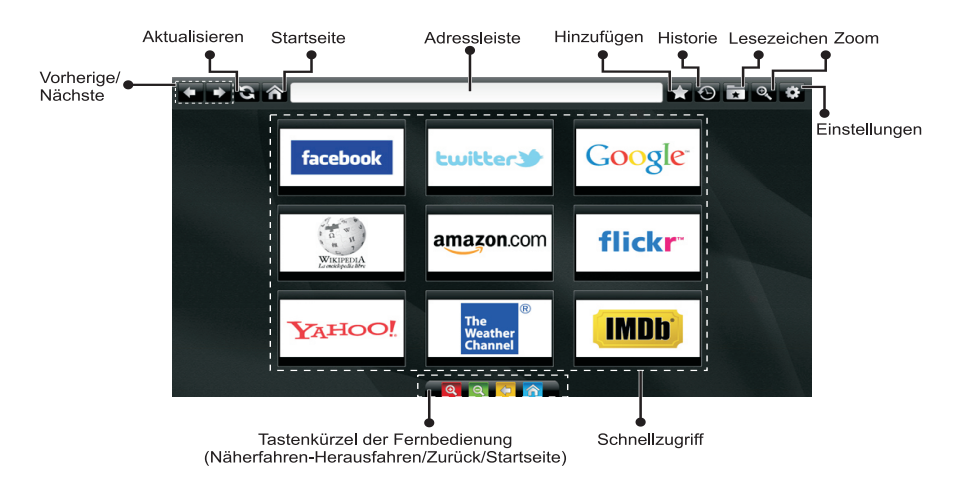

**Um den Browser verwenden zu können müssen Sie im SmarTV Portal den Internetbrowser auswählen.** 

- • Um im Web-Browser zu navigieren, verwenden Sie die Pfeil-Tasten auf der Fernbedienung. Drücken Sie die Taste **OK**, um fortzufahren.
- • Nach der Erstinstallation werden voreingestellte Websites und Logos auf der Schnellzugriff-Seite angezeigt. Um eine Internetseite zur Schnellzugriffsseite hinzuzufügen müssen Sie während Sie während Sie auf der gewünschten Seite sind auf den Button "Hinzufügen" klicken.
- • Wenn Sie ein Lesezeichen hinzufügen möchten klicken Sie während Sie auf der gewünschten Internetseite sind auf "Lesezeichen".

Hinzufügen 335

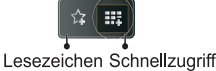

• Sie können im Web-Browser auf drei verschiedene Weisen navigieren. Geben Sie zuerst eine beliebige URL-Adresse in die Adressleiste ein.

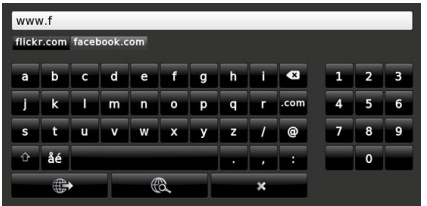

• Sie können nach Schlüsselwörtern suchen, indem Sie die Suchtaste in der Adresszeile klicken. Desweiteren können Sie Links auf Internetseiten anklicken.

- • Wenn Sie mit dem Mauszeiger nach unten in die Mitte des Bildschirms scrollen, werden die Shortcuts der Fernbedienung angezeigt.
- • Verwenden Sie den Zoomabschnitt zum Heranzoomen oder Herauszoomen.
- • Im Abschnitt Einstellungen, können Sie Cookies oder alle Browser-Daten löschen.
- Ihr Fernseher ist mit USB Mäusen kompatibel. Um die Maus zu nutzen stecken Sie die Maus an einen der USB Eingänge an.
- • Um den Verlauf anzuzeigen, klicken Sie auf die Taste "Verlauf". Die Option "Verlauf Löschen" ist in diesem Abschnitt auch verfügbar. Um den Verlauf zu löschen klicken Sie auf "Verlauf löschen".

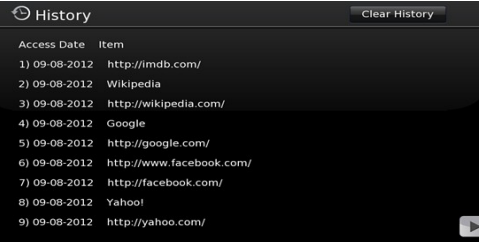

- • Die Multi-Tab-Funktion kann nicht verwendet werden.
- Finige Internetseiten enthalten Flash-Inhalte. Diese Arten von Inhalte werden vom Browser nicht unterstützt.
- Ihr TV-Gerät unterstützt kein Download-Prozess. Daher können Sie keine Dateien herunterladen.

#### **Typische Anzeigemodi PC-Eingang**

*In der folgenden Tabelle werden einige der üblichen Video Display-Modi dargestellt. Unter Umständen unterstützt Ihr TV keine verschiedenen Auflösungen.*

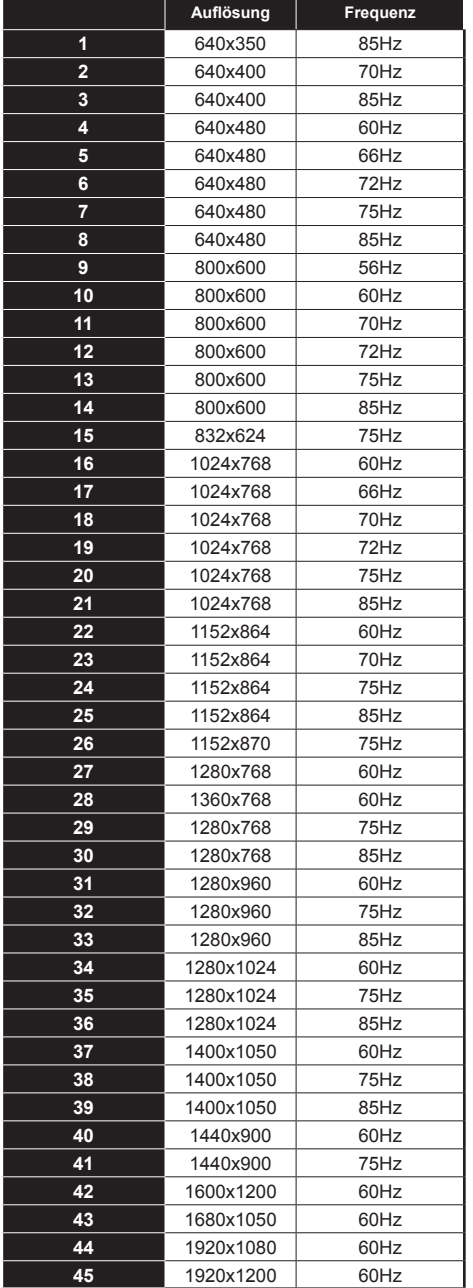

#### **AV- und HDMI-Signalkompatibilität**

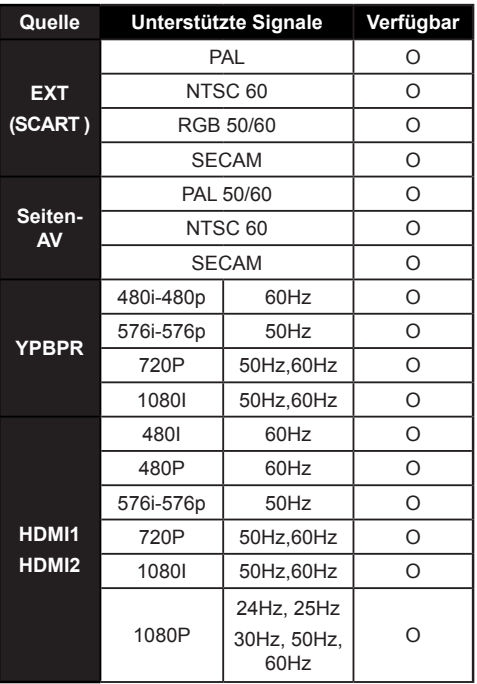

#### **(X: Nicht verfügbar, O : Möglich)**

*Unter Umständen kann das Eingangssignal nicht korrekt auf dem Bildschirm angezeigt werden. Das Problem kann durch eine Inkompatibilität in den Standards des Quellgeräts verursacht werden (DVD, Settop-Box etc.). Wenn solche Probleme auftreten, wenden Sie sich an Ihren Händler und/oder den Hersteller des Geräts.*

# **Im USB-Modus unterstützte Dateiformate**

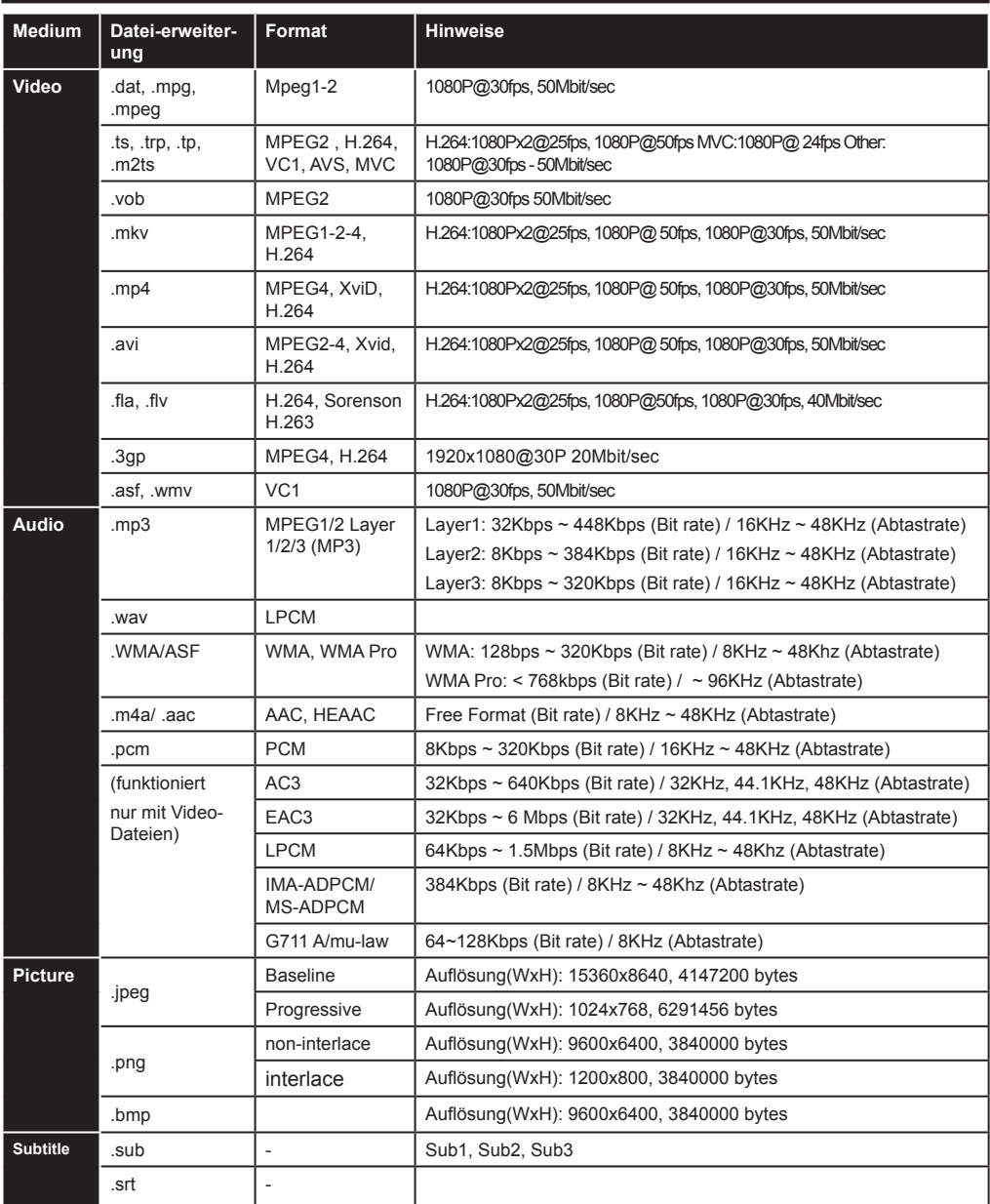

# **Unterstützte DVI-Auflösungen**

Wenn Sie Zusatzgeräte über DVI-HDMI-Adapterkabel (nicht mitgeliefert) an die Anschlüsse Ihres TV-Geräts anschließen, können Sie sich an die folgenden Auflösungsinformationen halten.

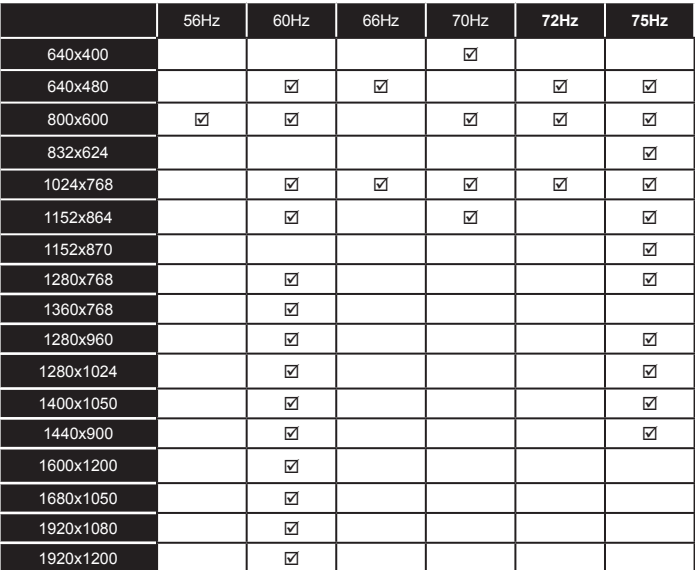

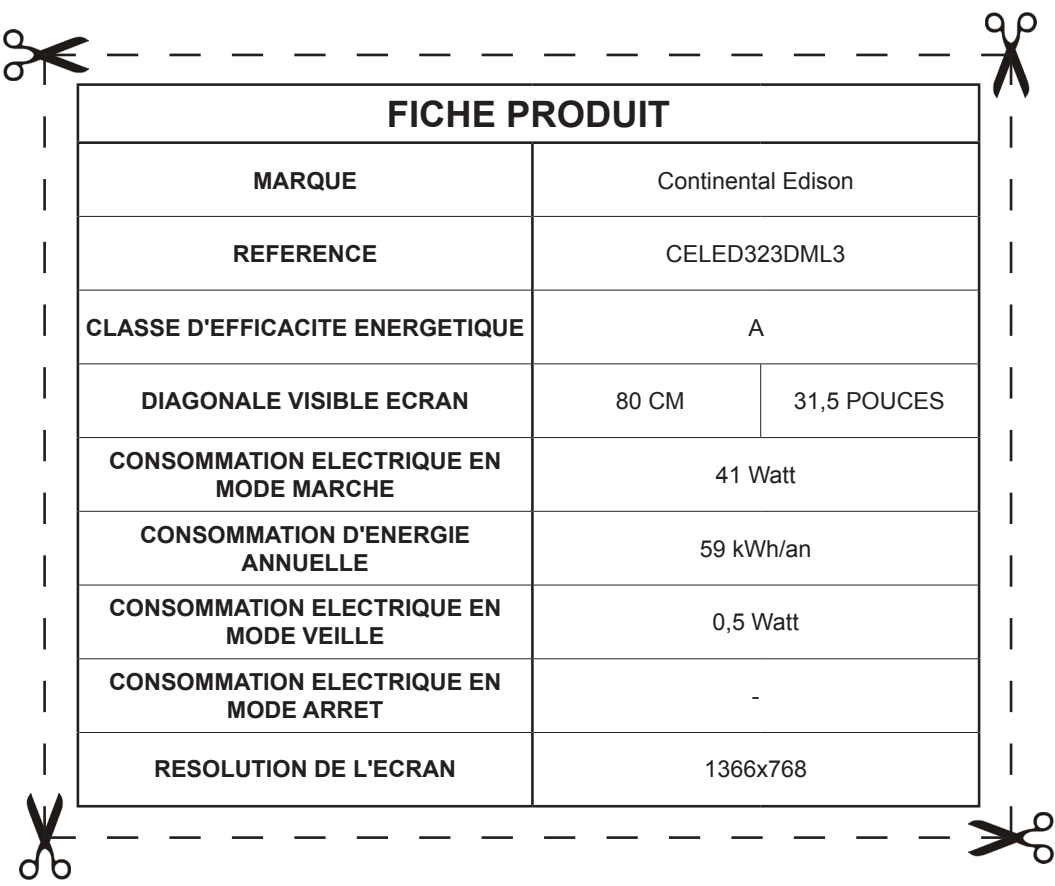

TV : Durée de disponibilité des pièces détachées fonctionnelles : 3 ans, à partir de la date de fabrication du produit. Article 6 de la loi N°2014-344 du 17 mars 2014 Article L 111-3 Code de la consommation
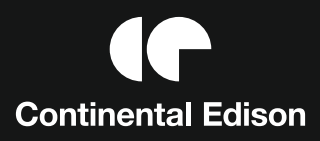

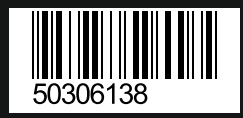